# **Wireless LAN USB Adapter**

**User Manual 1.0** 

**© 2010** 

# **Contents**

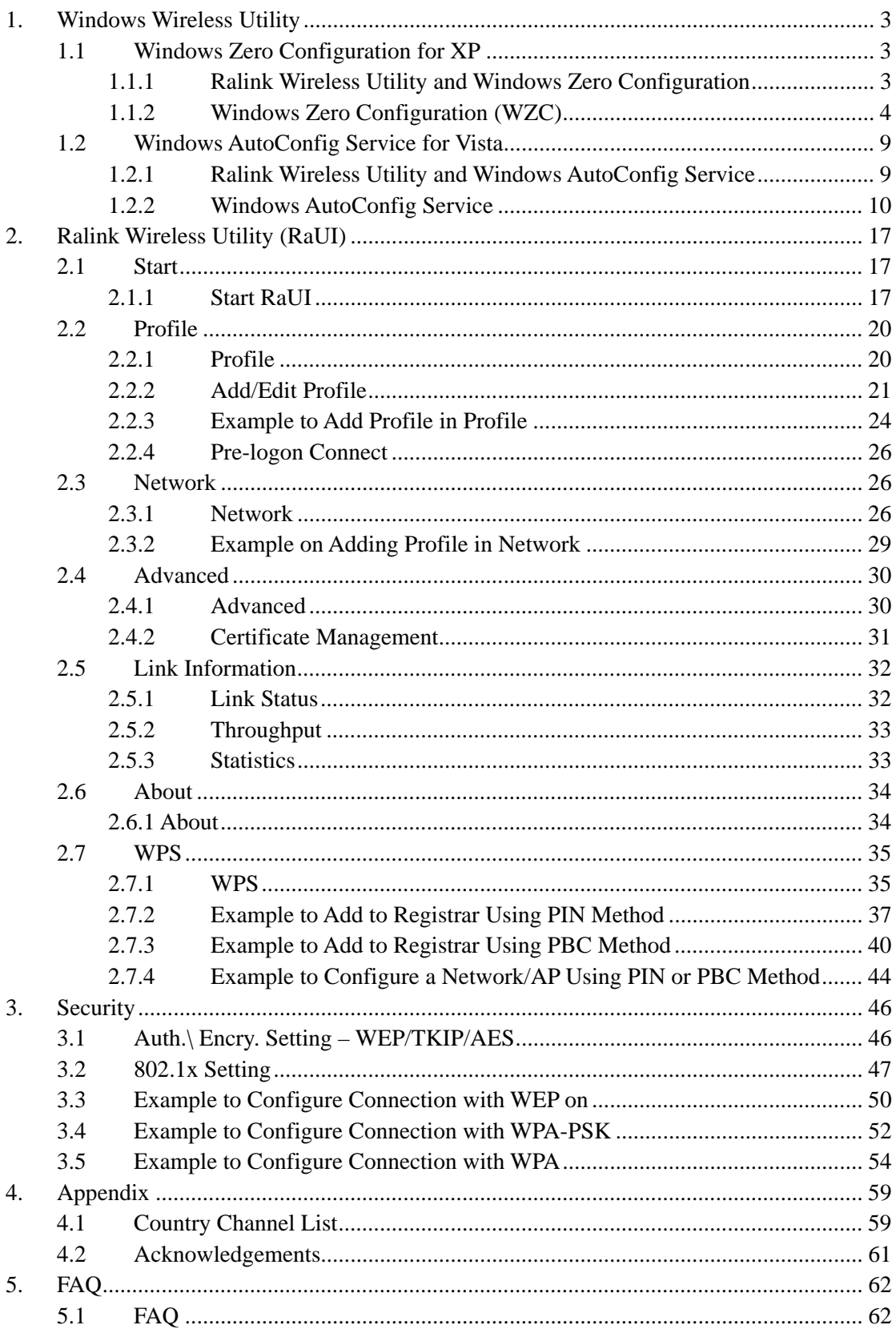

# **1. Windows Wireless Utility**

# **1.1 Windows Zero Configuration for XP**

# **1.1.1 Ralink Wireless Utility and Windows Zero Configuration**

Windows XP includes a wireless configuration utility named "Windows Zero configuration" (WZC) which provides basic configuration functions to the Ralink Wireless NIC. Ralink's utility (RaUI) additionally provides WPA functionality. To make it easier for the user to select the correct utility. RaUI will let users make a selection when it first runs after windows XP boots.

Right-clicking the icon will bring up the selection window and allow the user to make a selection.

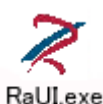

#### Figure 1-1 RaUI.exe

RaUI can co-exist with WZC. When coexisting with WZC, RaUI only provides monitoring functions, such as surveying the link status, network status, statistic counters, advanced feature status, WMM status and WPS status. It won't interfere with WZC's configuration or profile functions. It is shown as Figure 1-2.

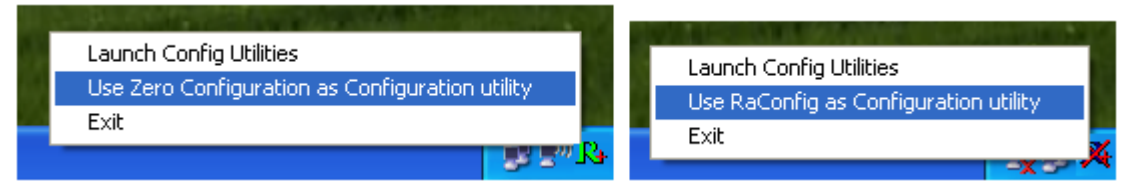

# Figure 1-2 Select WZC or RaUI

## If "Use RaConfig as Configuration utility" is selected, please jump to Section 2 on running RaUI.

If "Use Zero Configuration as Configuration utility" is selected, please continue. We will explain the difference between RaUI and WZC. Figure 1-3 shows the RaUI status when WZC is activated as the main control utility.

| <b>Ralink</b>                                        | $\bigcirc$ $\bigcirc$ $\bigcirc$ $\bigcirc$ $\bigcirc$ $\bigcirc$ $\bigcirc$ $\bigcirc$ $\times$ | 립                                         | E                                                                                      | Site Survey                |                            |                          |                                        | $\mathbf x$         |
|------------------------------------------------------|--------------------------------------------------------------------------------------------------|-------------------------------------------|----------------------------------------------------------------------------------------|----------------------------|----------------------------|--------------------------|----------------------------------------|---------------------|
| > SSID<br>$P$ Rate<br>> Channel                      | AP1<br>13 5 Mbps<br>P IP Address 192.168.2.101<br>7 (2442 MHz)<br><b>3 Mask</b>                  | 255.255.255.0                             | Cheetah<br>15TAP<br>f-roaming2<br>SoftAP-br<br>160<br>SMS-192                          | 6<br>6<br>6<br>6<br>6<br>6 | G<br>g<br>ь<br>b<br>ь<br>ь | m<br>m                   | 65%<br>60%<br>50%<br>50%<br>60%<br>39% | ۸                   |
| ツヤリ                                                  | Link Information                                                                                 | $\mathscr Q$<br>$\boldsymbol{\mathsf{x}}$ | AP1<br>Ralink-Meeting-2591<br>Accusys LEO<br>VWIFI-S1                                  | 7<br>10<br>11              | ь<br>G<br>b                | m<br>$\pmb{1}$<br>m<br>m | 100%<br>44%<br>20%<br>65%              |                     |
| Status<br>Extra Info<br>Authentication<br>Encryption | AP1 <-- > 00-0E-2E-E1-98-2D<br>Link is Up [Tx Power:100%]<br>WPA2-PSK<br><b>AES</b>              |                                           | VWIFI-S1<br>SoftAP-98<br>FTC-02<br>AMBITBB-A                                           | 11<br>11<br>11<br>11       | 0<br>9<br>0<br>D           | m                        | 70%<br>81%<br>10%<br>$0\%$             |                     |
| Network Type<br>Central Channel                      | Infrastructure<br>5                                                                              |                                           | AP Information<br>SoftAP-51<br><b>SSID</b><br>MAC Address 00-0C-43-21-65-51 Encryption | 11                         | Б<br>Authentication Open   | <b>NONE</b>              | 76%                                    | $\checkmark$<br>(3) |

Figure 1-3 RaUI status with WZC active

When activating WZC, there are several difference with the RaUI status, compared to the RaUI status without WZC running.

- The profile button will be gray. Profile functionality is removed since the NIC is controlled by WZC.
- The Connect and Add Profile function will be gray. Profile functionality is removed since the NIC is controlled by WZC.

Please read through this document for full details on the other functions provided by RaUI.

#### **1.1.2 Windows Zero Configuration (WZC)**

If there is no connection or it is lost, the status prompt will pop up, as shown in Figure 1-4.

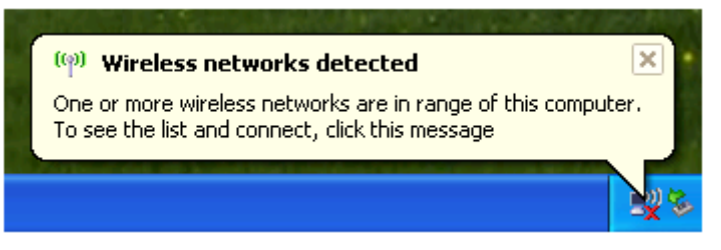

Figure 1-4 status prompt for no connection

• Right-click the network connection icon in taskbar.

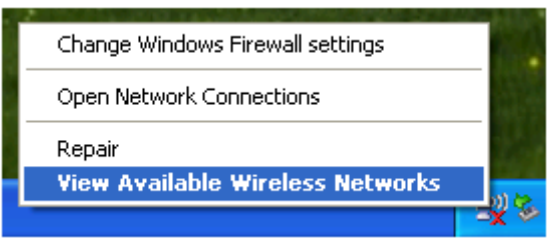

Figure 1-5 Select WZC main status

• Select "View Available Wireless Networks" and the "Wireless Network" Connection" dialog box will pop up, as shown in Figure 1-6.

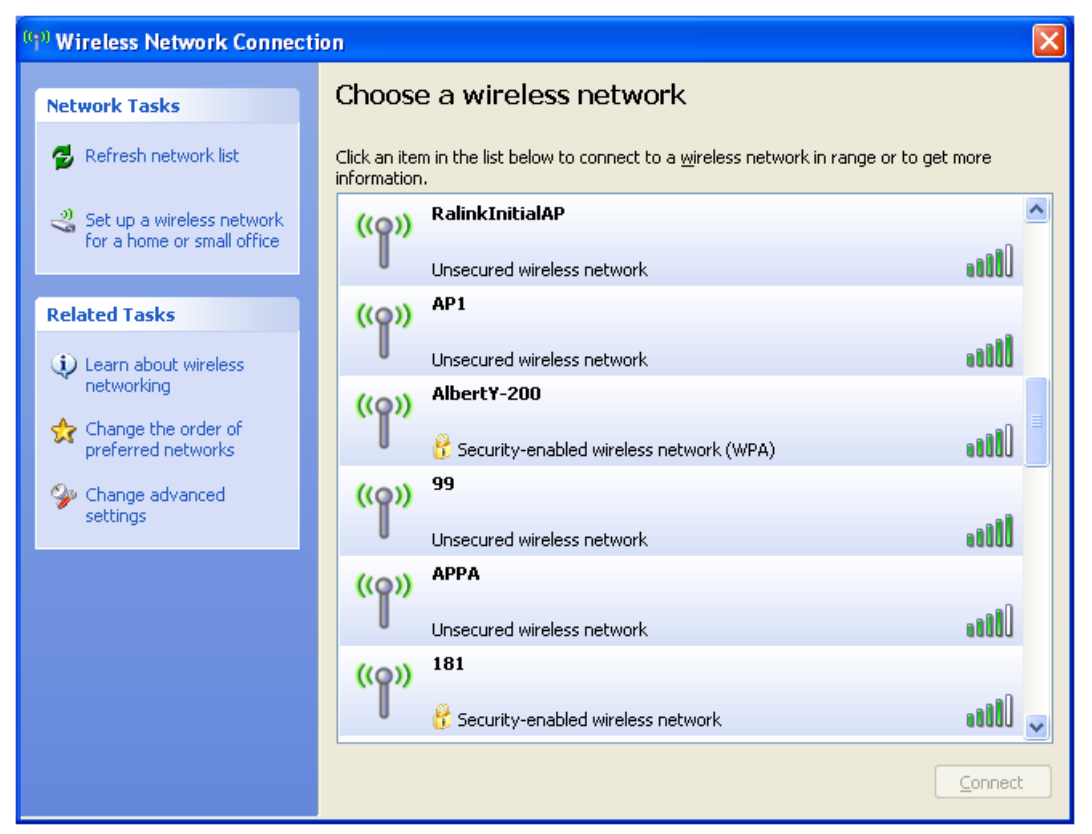

Figure 1-6 Wireless Network Connection

<sup>z</sup> Select the intended access point and click "Connect". Then click "Connect Anyway" as shown as Figure 1-7.

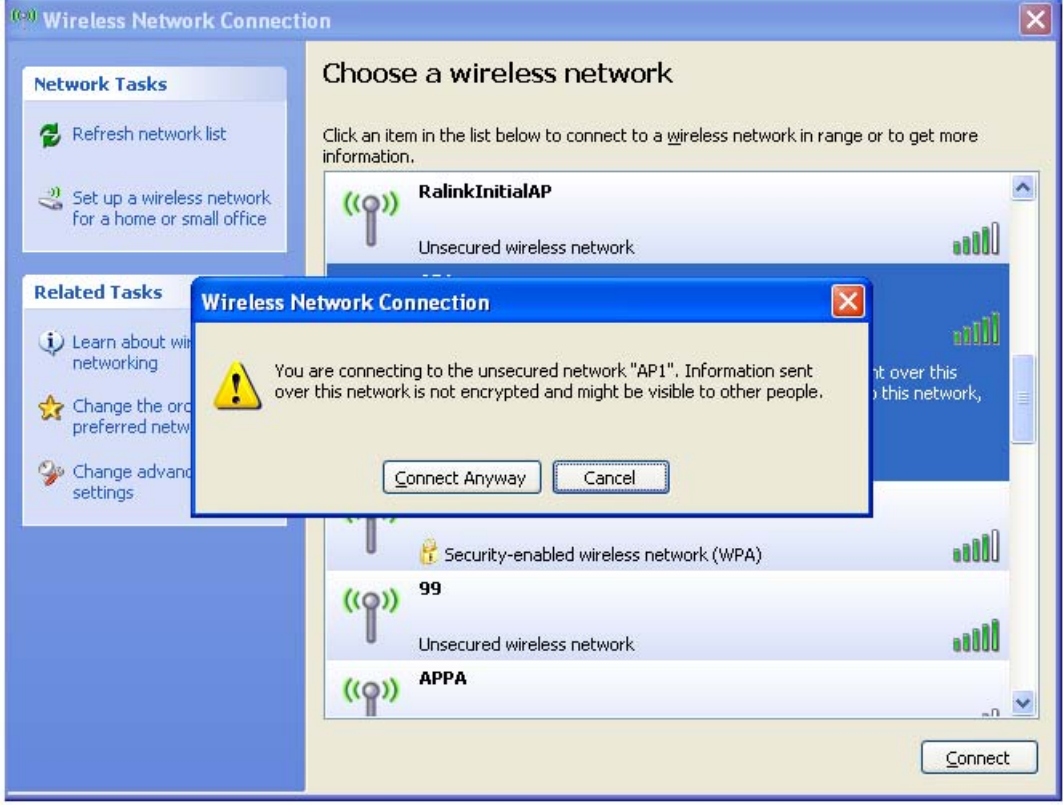

Figure 1-7 Select intended AP: AP1, then click "Connect"

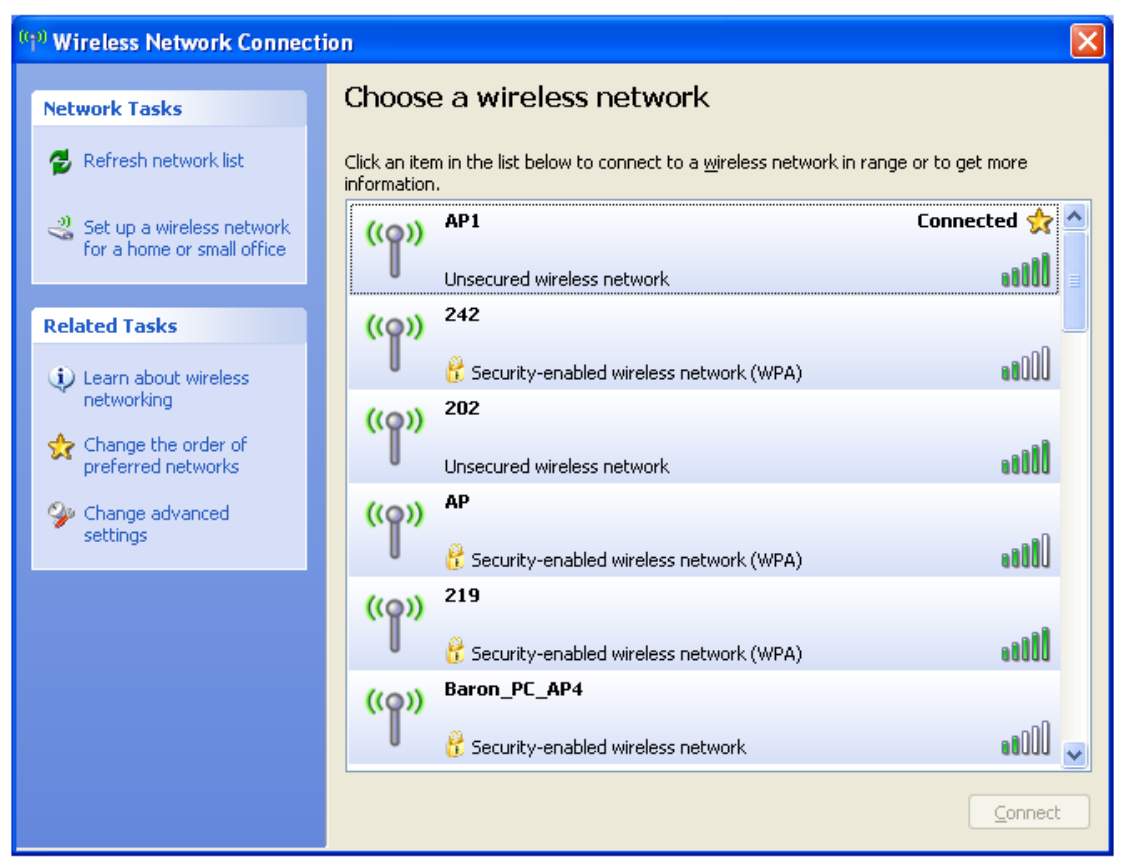

Figure 1-8 Connect AP: AP1 successfully

• If you want to modify information about the AP, click "Change advanced settings" as shown in Figure 1-9. Then select the "Wireless Networks" tab shown as Figure 1-10.

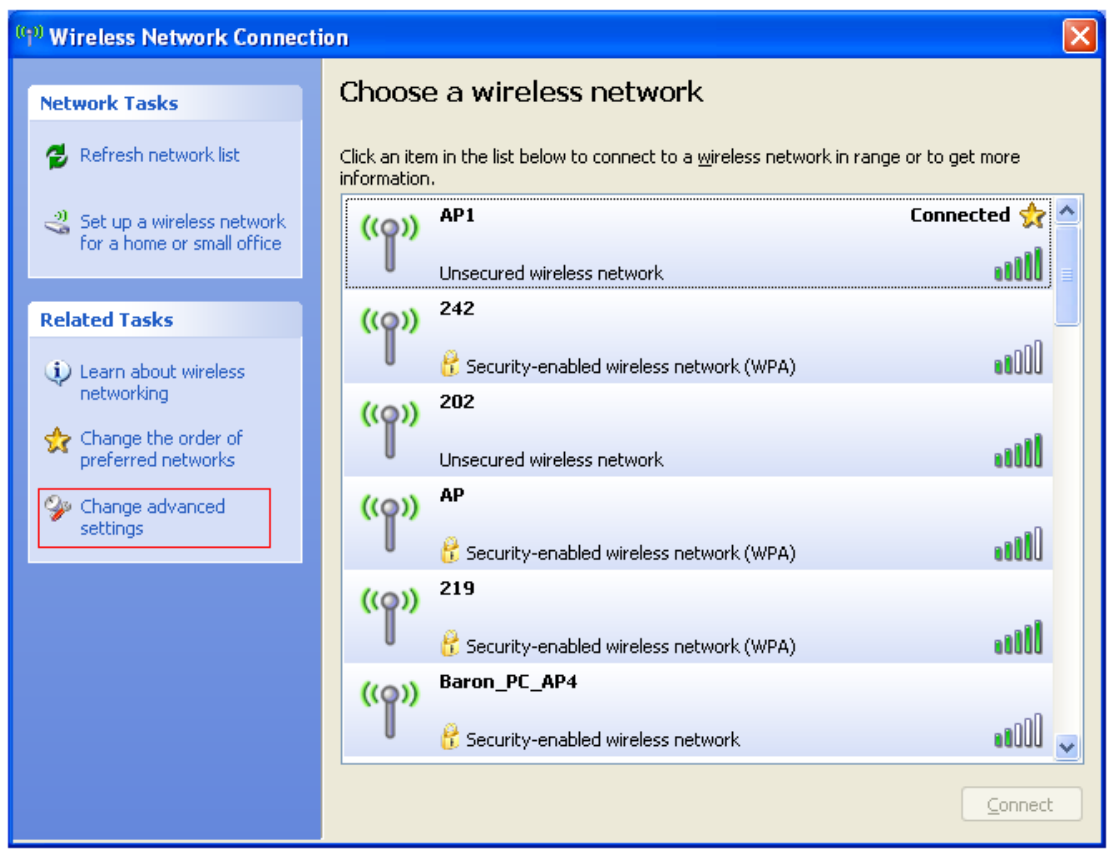

Figure 1-9 Click "Change advanced settings"

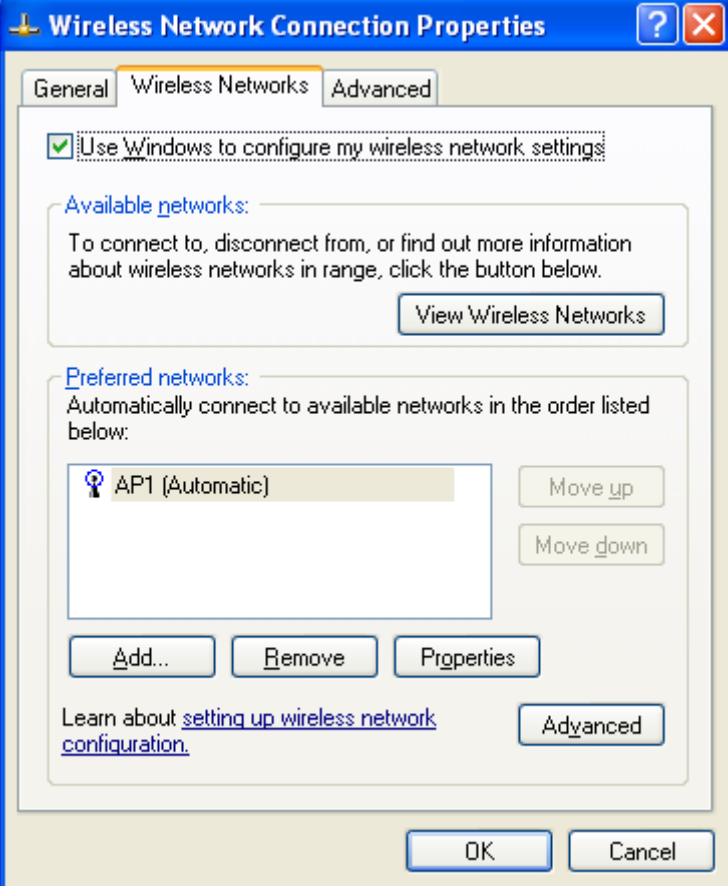

Figure 1-10 Choose the "Wireless Networks" tab

• Click "Properties" as shown in Figure 1-11. Then click "OK" button.

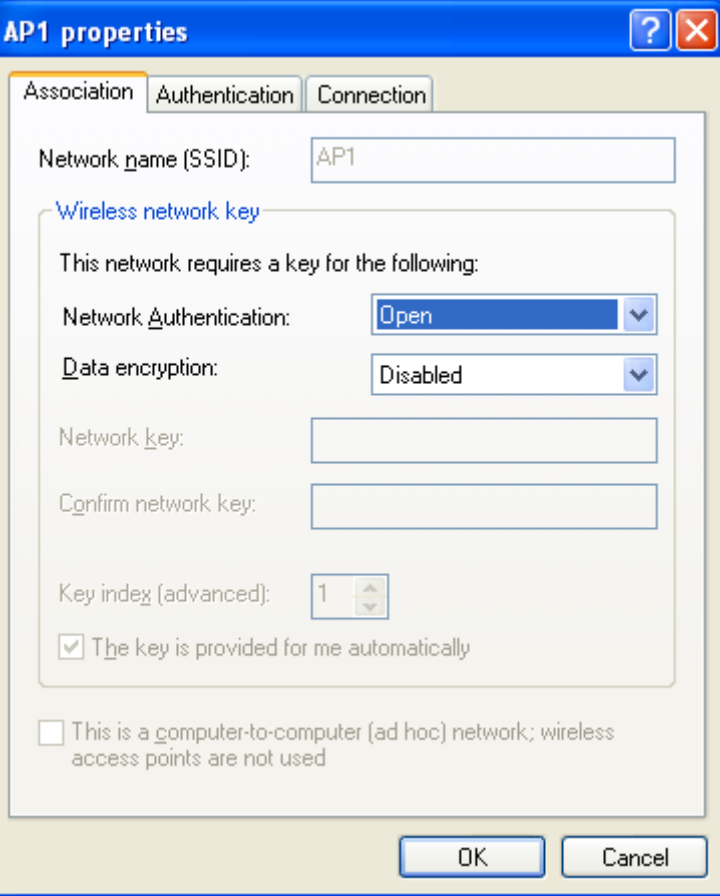

Figure 1-11 AP's properties

• After filling in the appropriate value, click "OK." The pop-up will indicate the status as shown in Figure 1-12.

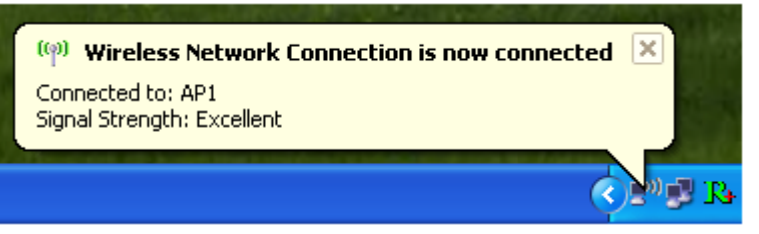

Figure 1-12 Network connection status

• Clicking the Ralink icon will bring up the RaUI main window. Users can find the surrounding APs in the list. The currently connected AP will be shown with a blue icon beside it, as shown in Figure 1-13. Users may use the advanced tab to configure more advanced features provided by Ralink's wireless NIC. For details on configuring the advanced features, please check the Advance setting section.

| <b>Ralink</b>                                               | $\begin{picture}(16,10) \put(0,0){\line(1,0){155}} \put(10,0){\line(1,0){155}} \put(10,0){\line(1,0){155}} \put(10,0){\line(1,0){155}} \put(10,0){\line(1,0){155}} \put(10,0){\line(1,0){155}} \put(10,0){\line(1,0){155}} \put(10,0){\line(1,0){155}} \put(10,0){\line(1,0){155}} \put(10,0){\line(1,0){155}} \put(10,0){\line(1,0){155}} \$ | Site Survey<br>目<br>倡                                                                                                    |  |
|-------------------------------------------------------------|----------------------------------------------------------------------------------------------------|----------------------------------------------------------------------------------------------------|--|
| ×<br><b>SSID</b><br>> Rate<br>> Channel                     | AP1<br>13.5 Mbps<br>P IP Address 192.168.2.101<br>7 (2442 MHz)<br>5 Mask<br>255.255.255.0                                                                                                    | ь<br>m<br>65%<br>Cheetah<br>6<br>ь<br>$\mathbf{m}$ $\boldsymbol{\omega}$<br>60%<br>1STAP<br>6<br>f-roaming2<br>50%<br>b<br>6<br>SoftAP-br<br>n<br>50%<br>6<br>b<br>b<br>60%<br>160<br>6<br>ь<br>39%<br>SMS-192<br>6 |  |
| ツ々国                                                         | Link Information                                                                                                    | $\mathscr{S}$<br>AP1<br>b<br>100%<br>$\pmb{\epsilon}$<br>×<br>ь<br>44%<br>Ralink-Meeting-2591<br>$\ddot{\mathbf{r}}$<br>nı<br>ь<br>10<br>m<br>Accusys LEO<br>20%<br>m<br>11<br>65%<br>VWIFI-S1                      |  |
| <b>Status</b><br>Extra Info<br>Authentication<br>Encryption | AP1 <-- > 00-0E-2E-E1-98-2D<br>Link is Up [Tx Power:100%]<br>WPA2-PSK<br>AES                                                                                                    | b<br>Θ<br>11<br><b>WWIFI-S1</b><br>70%<br>٥<br>11<br>SoftAP-98<br>m<br>81%<br>6<br>11<br><b>FTC-02</b><br>10%<br>11<br>AMBITBB-A<br>0%                                                                              |  |
| Network Type<br>Central Channel                             | Infrastructure<br>-5                                                                                                    | 15<br>kkkkkkkkkkkkkkkkkk1<br>11<br>m<br>76%<br>AP Information<br>SoftAP-51<br>Authentication Open<br>SSID.<br>MAC Address 00-0C-43-21-65-51<br><b>NONE</b><br>Encryption                                            |  |

Figure 1-13 Show connection status by using WZC to initiate the connection

# **1.2 Windows AutoConfig Service for Vista**

## **1.2.1 Ralink Wireless Utility and Windows AutoConfig Service**

In Windows Vista, the Auto Config service provides basic wireless configuration functions for the Ralink Wireless Network Interface Controller. In order to perform these functions, the Auto Config service should first be enabled (Refer to Section 1-2-2).

Once the Ralink wireless utility is minimized, click the Ralink icon as shown in Figure 1-1. This will bring up the option menu shown as Figure 1-2 for the user to restore the utility window or terminate the utility.

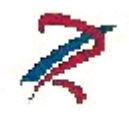

Figure 1-1

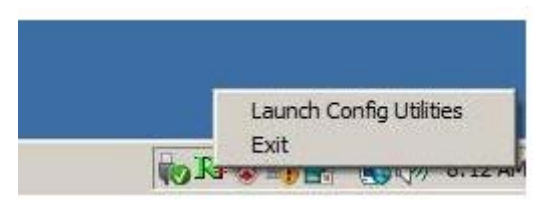

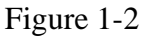

The Ralink wireless utility as shown in Figure 1-3, provides profile management, the available networks listing, a statistical counter display, Wi-Fi multimedia (WMM), protected Wi-Fi setup, Cisco compatible extensions (CCX), call admission control (CAC), radio controls, Ralink driver/utility information, and help functions.

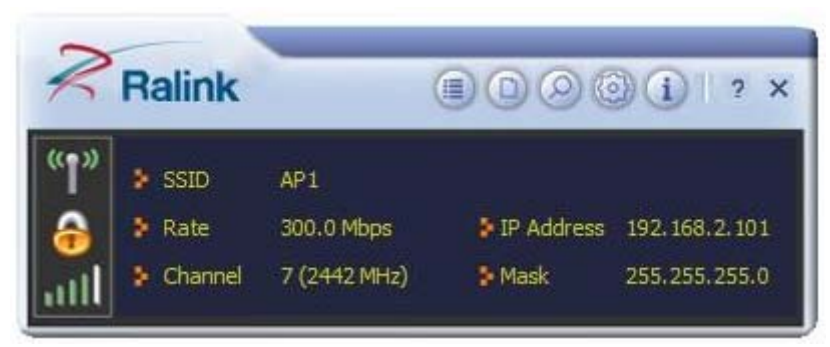

## Figure 1-3 Ralink Utility

The Ralink wireless utility starts in compact mode as shown in Figure 1-3. Clicking the expanding icon at the bottom-right corner can change to the full mode as shown in Figure 1-4.

| <b>Ralink</b>                 |                             | $\left(\mathbf{B}\right)\left(\mathbf{D}\right)$ | $\left( 0 \right) \left( 1 \right)$ ? $x$ | 囯<br>忌                                   | Site Survey                      |                         |                                    |            | $\mathbf{x}$ |
|-------------------------------|-----------------------------|--------------------------------------------------|-------------------------------------------|------------------------------------------|----------------------------------|-------------------------|------------------------------------|------------|--------------|
| > SSID                        | AP <sub>1</sub>             |                                                  |                                           | 118                                      | $\overline{2}$<br>$\overline{2}$ | G<br>ч<br>G             | m                                  | 65%<br>10% |              |
| <b>Rate</b>                   | 300.0 Mbps                  |                                                  | P IP Address 192.168.2.101                | SoftAP-33333                             | $\overline{c}$                   | ٥                       | m                                  | 70%        |              |
|                               |                             |                                                  |                                           | $dlink - 111$                            | 3                                |                         | m                                  | 81%        | E            |
| $\blacktriangleright$ Channel | 7 (2442 MHz)                | <b>Mask</b>                                      | 255.255.255.0                             | 001601D314B4_G                           | 5                                | 9                       |                                    | 50%        |              |
|                               |                             |                                                  |                                           | <b>WXX</b>                               | 6                                |                         | $\mathbf{u}$ $\boldsymbol{\theta}$ | 39%        |              |
|                               | Link Information            |                                                  | $\mathsf{x}$                              | ExRegNW3135DB                            | 6                                | O                       | $\bf{r}$<br>$\ddot{ }$             | 76%        |              |
| シャリ                           |                             |                                                  |                                           | Baron Test                               | 6                                | ß                       | n                                  | 96%        |              |
|                               |                             |                                                  |                                           | baldwin                                  | 6                                |                         | m                                  | 55%        |              |
|                               |                             |                                                  |                                           | wen                                      | 6                                | Φ                       | n                                  | 39%        |              |
| Status                        | AP1 <--> 00-0E-2E-E1-98-2D  |                                                  |                                           | RT305x AP                                | 6                                | Φ                       | n                                  | 94%        |              |
| Extra Info                    | Link is Up [Tx Power: 100%] |                                                  |                                           | Stitch                                   | 6                                | 0                       | m                                  | 94%        |              |
| Authentication                | WPA2-PSK                    |                                                  |                                           | 1STAP                                    | 6                                | ٥                       | $\bullet$<br>$\ddot{ }$            | 55%        |              |
| Encryption                    | <b>AES</b>                  |                                                  |                                           | SMS-192                                  | 6                                | G                       | m                                  | $0\%$      |              |
| Network Type                  | Infrastructure              |                                                  |                                           | Cheetah                                  | 6                                | Ъ                       |                                    | 44%        |              |
| Central Channel               | - 5                         |                                                  |                                           | AP Information                           |                                  |                         |                                    |            |              |
|                               |                             |                                                  |                                           | 118<br><b>SSID</b>                       |                                  | Authentication WPA2-PSK |                                    |            |              |
|                               |                             |                                                  |                                           | MAC Address 00-21-91-F7-A9-96 Encryption |                                  |                         | AES                                |            |              |

Figure 1-4 Ralink Utility in full mode

## **1.2.2 Windows AutoConfig Service**

**The following steps outline the procedure for starting/stopping the Windows AutoConfig service.** 

Select "Control Panel" from "Settings" in the start menu

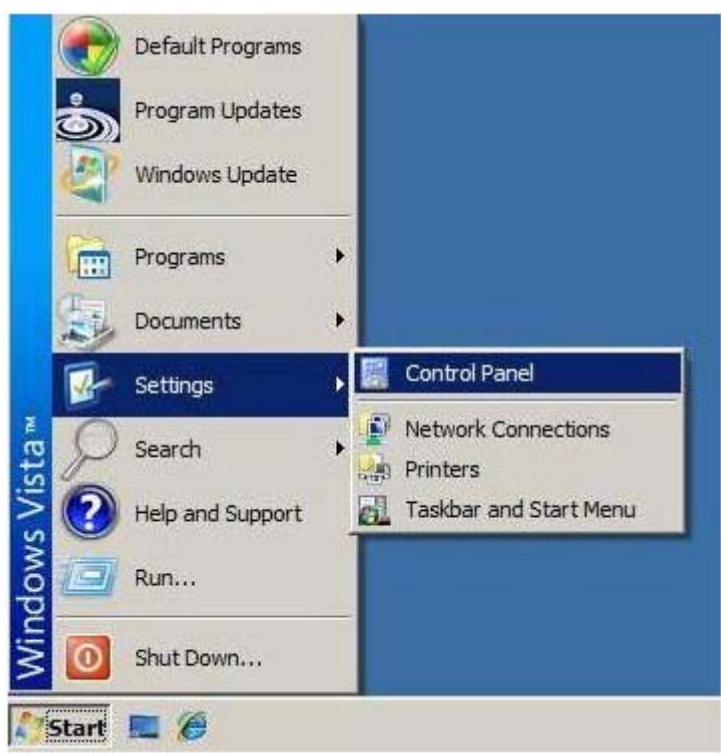

Double-click the "Administrative Tools" icon

| Control Panel                             |                                                  |                                         |                                 |                                      |                                              |                       |                          | $  \sqrt{2}$             |
|-------------------------------------------|--------------------------------------------------|-----------------------------------------|---------------------------------|--------------------------------------|----------------------------------------------|-----------------------|--------------------------|--------------------------|
| 磨                                         | • Control Panel •                                |                                         |                                 |                                      | $\bullet$ $\left  \mathbf{z} \right $ Search |                       |                          | $\vert \mathbf{a} \vert$ |
| Control Panel Home<br><b>Classic View</b> | $\ddot{\phantom{0}}$<br>Name $-$<br>Add Hardware | Category   -<br>Administrative<br>Tools | AutoPlay                        | Backup and<br>Restore                | Color<br>Management                          | anse<br>Date and Time | Default<br>Programs      | $\blacktriangle$         |
|                                           | Device<br>Manager                                | Ease of<br>Access Center                | $\frac{1}{2}$<br>Folder Options | Fonts                                | Game<br>Controllers                          | Indexing<br>Options   | Infrared                 |                          |
|                                           | Internet<br>Options                              | <b>iSCSI</b> Initiator                  | Keyboard                        | Mouse                                | Network and<br>Sharing C                     | Offline Files         | Pen and Input<br>Devices |                          |
|                                           | People Near<br>Me                                | Performance<br>Informati                | Personaliza                     | Phone and<br>Modem                   | Power Options                                | Printers              | Problem<br>Reports a     |                          |
|                                           | Program<br>Updates                               | Programs and<br>Features                | Regional and<br>Language        | $\odot$ 1<br>Scanners and<br>Cameras | <b>Security</b><br>Center                    | Sound                 | Speech<br>Recogniti      |                          |
|                                           |                                                  | <b>JA</b>                               |                                 |                                      |                                              |                       |                          | $\blacktriangledown$     |

Double-click "Services"

| $  D $ $\times$<br><b>Ca</b> Administrative Tools                                                                                                    |                                                                                                    |                                                                                                    |                                                                                                    |                                                                                                    |                |  |
|----------------------------------------------------------------------------------------------------|----------------------------------------------------------------------------------------------------|----------------------------------------------------------------------------------------------------|----------------------------------------------------------------------------------------------------|----------------------------------------------------------------------------------------------------|----------------|--|
|                                                                                                    | · Control Panel · Administrative Tools                                                                                                    |                                                                                                    |                                                                                                    | v (2) Search                                                                                                    | $ \mathbf{a} $ |  |
| <b>III</b> Views ▼<br>Organize $\blacktriangledown$                                                                                                    |                                                                                                    |                                                                                                    |                                                                                                    |                                                                                                    | $\overline{Q}$ |  |
| Favorite Links<br>More >><br>Folders<br>v<br>Desktop<br>Shufen<br>E.<br>Public<br>Computer<br>a)<br>Network<br>磨<br>Control Panel<br>Administrative Tools<br>AutoPlay<br><b>Backup and Restore</b><br>Default Programs<br>$\overline{1}$<br>Ease of Access Cent<br>Fonts<br>Network and Sharinc<br>Performance Informa<br>Personalization<br>Power Options<br>Printers<br>Programs and Featur<br>₿<br>Speech Recognition '<br>15 items | Name $-$<br>$\mathbf{H}$<br>Fax: Computer Management 11/2/2006 8:54 PM<br>Data Sources (ODBC)<br>Event Viewer<br>SCSI Initiator<br><b>Pa Local Security Policy</b><br>Memory Diagnostics  11/2/2006 8:53 PM<br>Sta Microsoft .NET Fram 1/1/2100 9:39 AM<br><b>SC Microsoft .NET Fram</b><br><b>SC Microsoft .NET Fram</b><br><b>FRIPrint Management</b><br>Reliability and Perfor<br><b>Call Services</b><br>System Configuration<br>Task Scheduler<br>Tay Windows Firewall wit 11/2/2006 8:53 PM | Date modified<br>11/2/2006 8:53 PM<br>11/2/2006 8:54 PM<br>11/2/2006 8:54 PM<br>11/2/2006 8:56 PM<br>1/1/2100 9:39 AM<br>1/1/2100 10:20 AM<br>11/2/2006 8:55 PM<br>11/2/2006 8:53 PM<br>11/2/2006 8:53 PM<br>11/2/2006 8:53 PM<br>11/2/2006 8:54 PM | $\mathbf{r}$ Type<br>Shortcut<br>Shortcut<br>Shortcut<br>Shortcut<br>Shortcut<br>Shortcut<br>Shortcut<br>Shortcut<br>Shortcut<br>Shortcut<br>Shortcut<br>Shortcut<br>Shortcut<br>Shortcut<br>Shortcut | $\overline{\phantom{a}}$ Size<br>$\overline{\phantom{a}}$<br>2KB<br>2KB<br>2KB<br>2KB<br>2KB<br>2KB<br>2KB<br>2KB<br>2KB<br>2KB<br>2KB<br>2KB<br>2KB<br>2KB<br>2KB |                |  |

Double-click "WLAN AutoConfig"

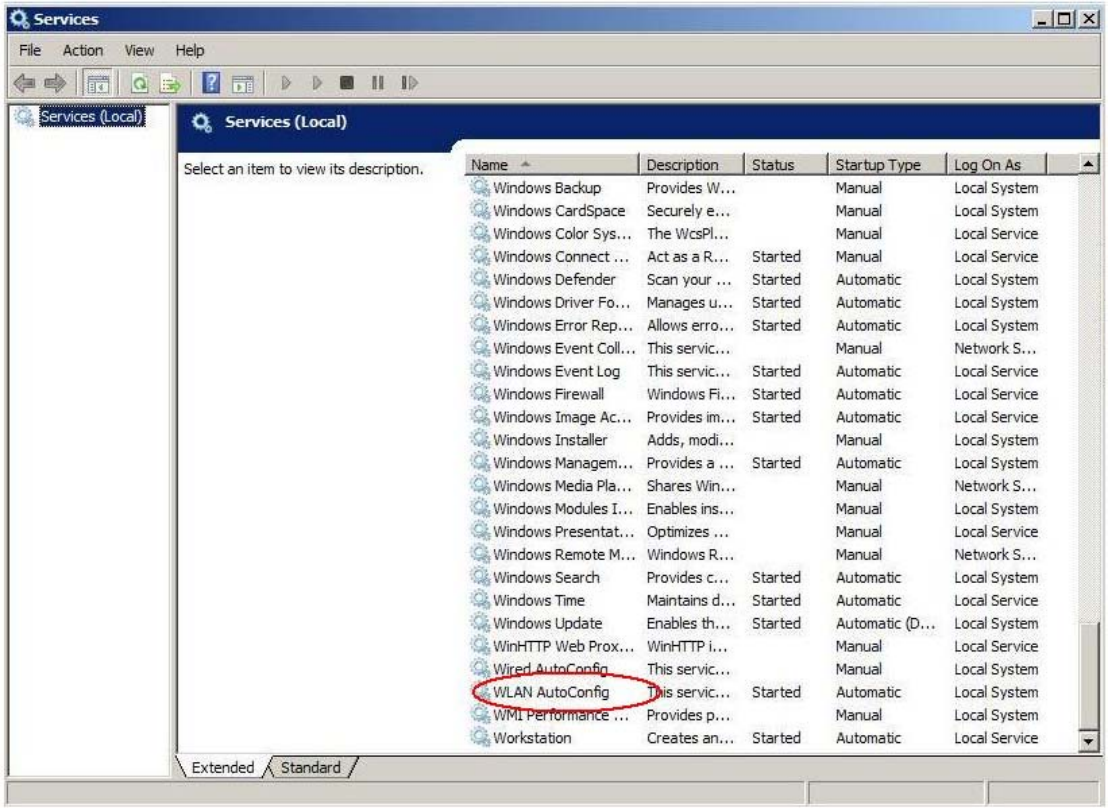

Manage the AutoConfig properties in the dialog box

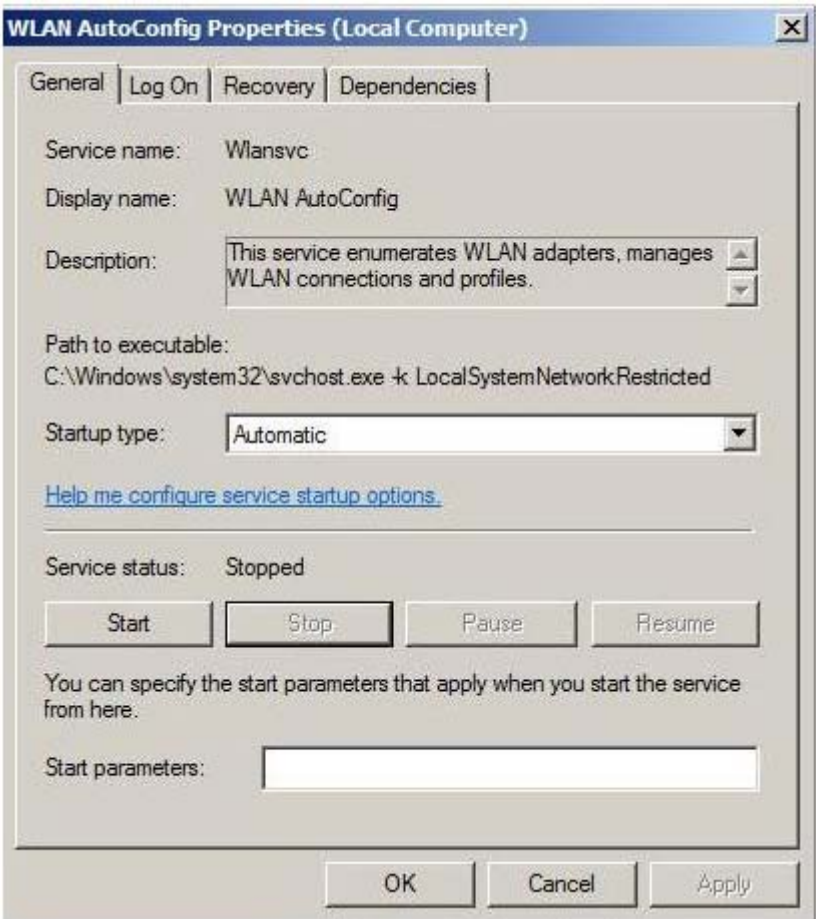

**Windows profile manager can be accessed via control panel or network connection icon in the task bar.** 

#### **1. Access via network connection icon**

Right-click the network connection icon in the taskbar, then select "Network and Sharing Center" from the pop-up menu

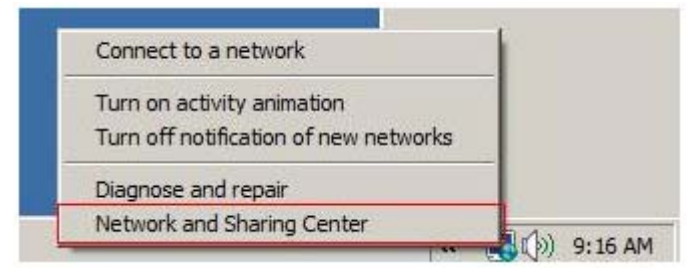

Select "Manage wireless networks" from the tasks list

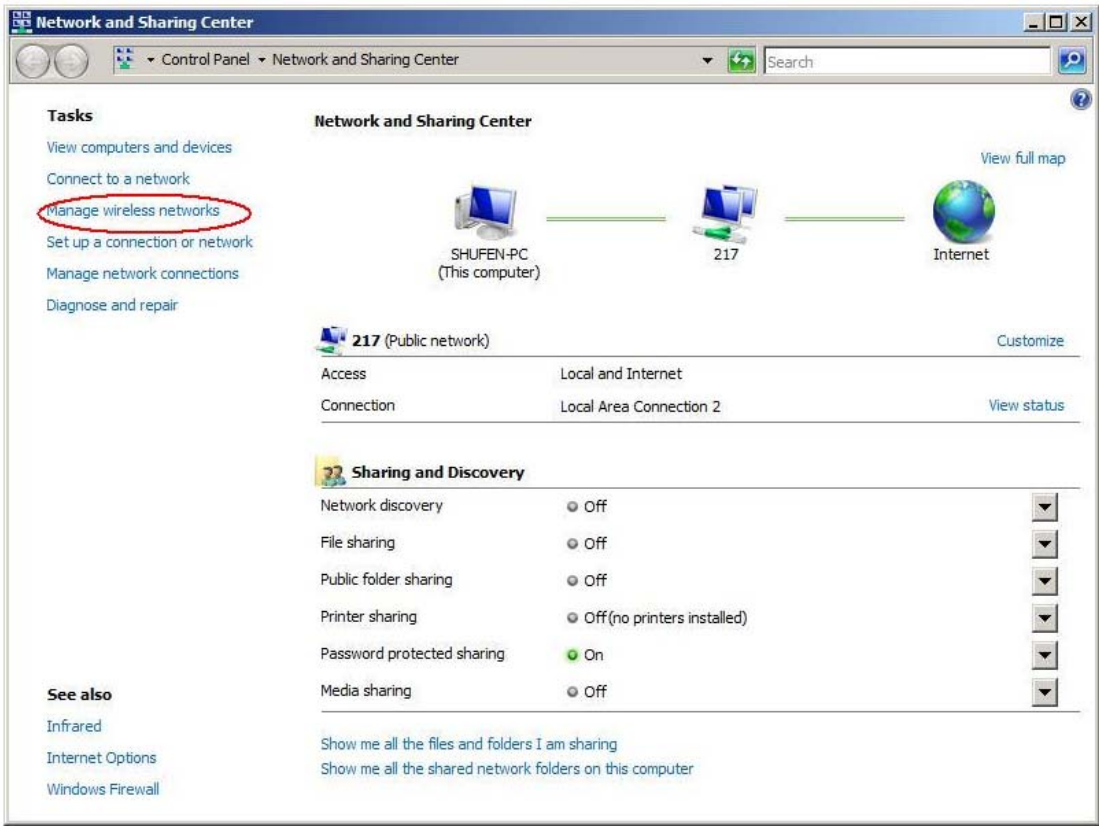

# Right-click the network to bring up the profile managing menu

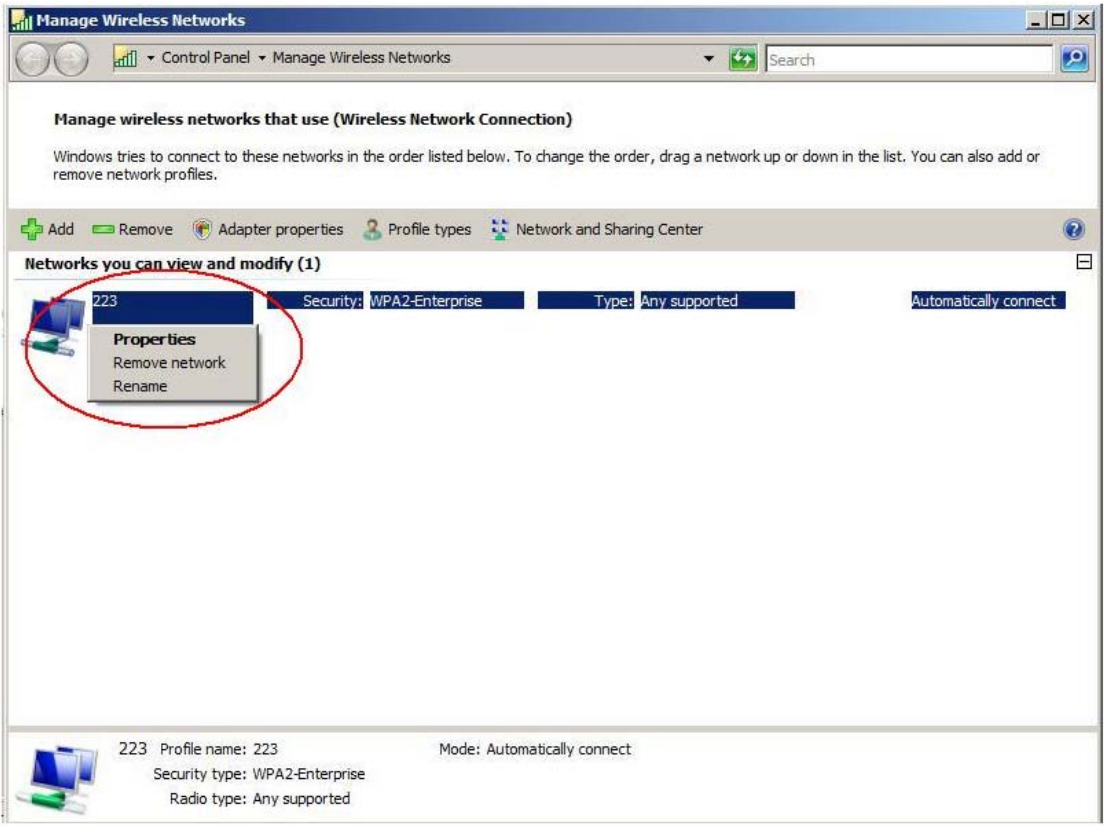

#### **2. Access via control panel**

Select "Control Panel" from the start menu

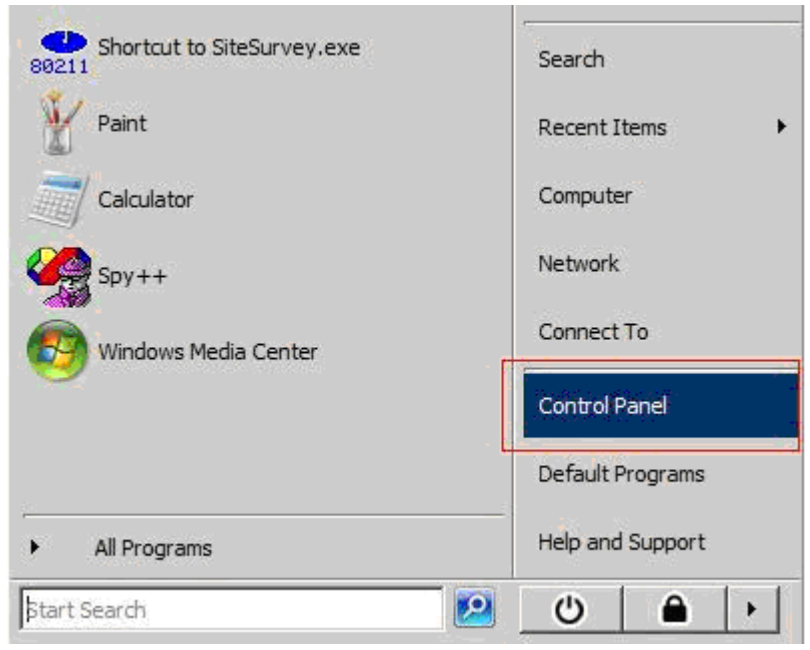

Double-click the "Network and Sharing Center" icon

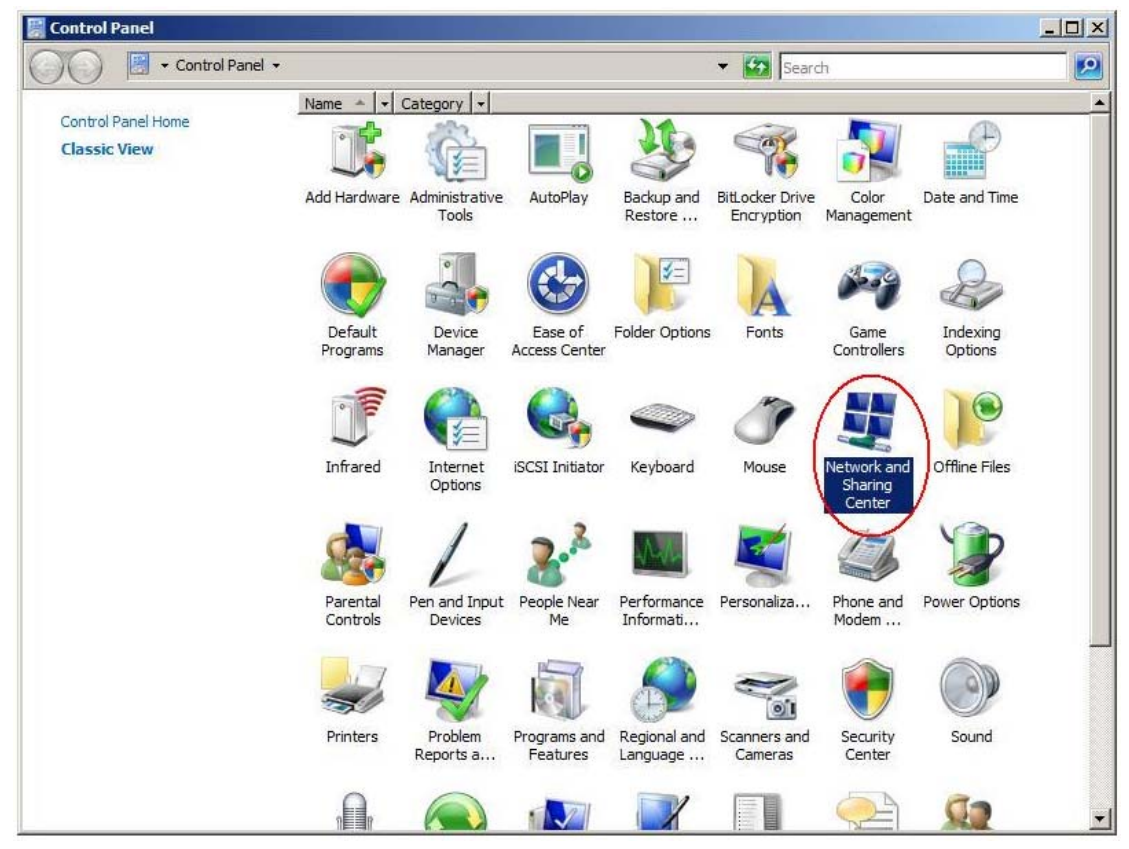

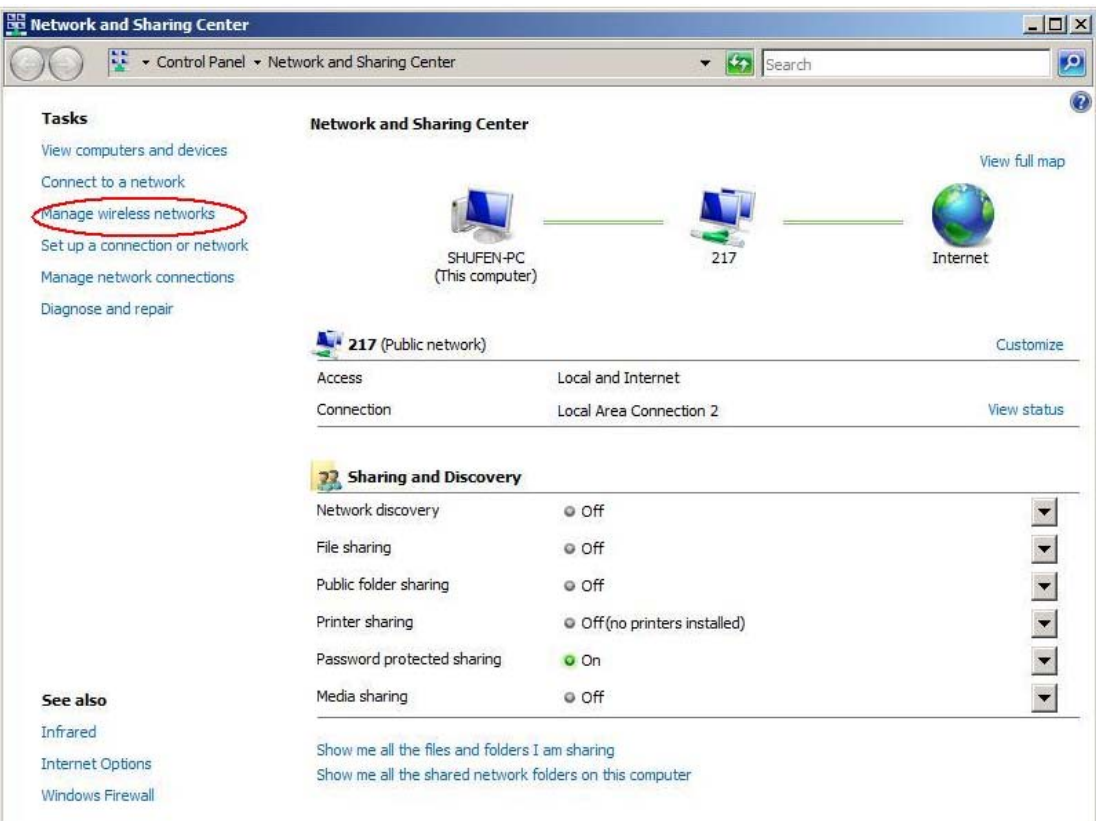

Select "Manage wireless networks" from the tasks list

Right-click the network to bring up the profile managing menu

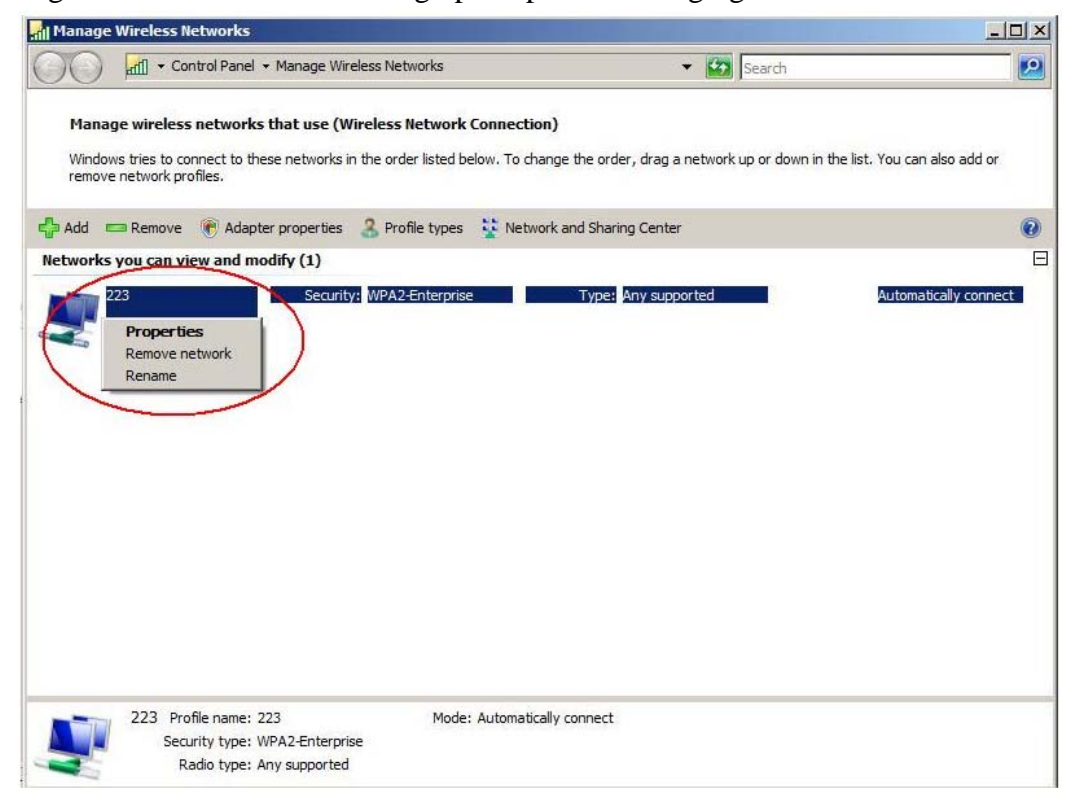

# **2. Ralink Wireless Utility (RaUI)**

# **2.1 Start**

# **2.1.1 Start RaUI**

When starting RaUI, the system will connect to the AP with best signal strength without setting a profile or matching a profile setting. When starting RaUI, it will issue a scan command to a wireless NIC. After two seconds, the AP list will be updated with the results of a BSS list scan. The AP list includes most used fields, such as SSID, network type, channel used, wireless mode, security status and the signal percentage. The arrow icon indicates the connected BSS or IBSS network. The dialog box is shown in Figure 2-1.

| <b>Ralink</b>                                               |                                                                                     |        | $\Box$ $\Box$ $\odot$ $\odot$ $\odot$ $\Box$ $\Box$ $\Box$ $\times$ | <b>包目</b>                                                                       | Site Survey           |                                       |             |                                 |                                        | $\overline{\mathbf{x}}$ |
|-------------------------------------------------------------|-------------------------------------------------------------------------------------|--------|---------------------------------------------------------------------|---------------------------------------------------------------------------------|-----------------------|---------------------------------------|-------------|---------------------------------|----------------------------------------|-------------------------|
| $>$ SSID<br>> Rate<br>> Channel                             | AP1<br>13.5 Mbps<br>7 (2442 MHz)                                                    | > Mask | P IP Address 192.168.2.101<br>255.255.255.0                         | issue63<br>catch_me_if_you<br>SoftAP-51<br>gg<br>Claude <sub>0</sub><br>iverson |                       | ь<br>Ģ<br>G<br>0<br>Θ                 | n<br>m<br>n | $\pmb{\pmb{y}}$<br>$\mathbf{f}$ | 70%<br>76%<br>76%<br>60%<br>55%<br>24% |                         |
| シャリ                                                         | Link Information                                                                    |        | $\mathsf{x}$                                                        | pega2<br>dlink<br>001601D314B4 G<br>SMS-192                                     | 2<br>3<br>5<br>6      | 0<br>G<br>Θ<br>6                      | n<br>n      | $\pmb{\downarrow}$              | 39%<br>100%<br>44%<br>50%              |                         |
| <b>Status</b><br>Extra Info<br>Authentication<br>Encryption | AP1 <-- > 00-0E-2E-E1-98-2D<br>Link is Up [Tx Power:100%]<br>WPA2-PSK<br><b>AES</b> |        |                                                                     | Baron_Test<br>160<br>f-roaming2<br>RT305x AP BFu<br><b>Stitch</b>               | 6<br>6<br>6<br>6<br>6 | b<br>ь<br>ь<br>ь                      | m           |                                 | 99%<br>55%<br>50%<br>96%<br>100%       |                         |
| Network Type<br>Central Channel                             | Infrastructure<br>-5                                                                |        |                                                                     | AP Information:<br><b>SSID</b><br>issue63<br>MAC Address 00-22-B0-B0-3C-BF      |                       | Authentication WPA2-PSK<br>Encryption | AES         |                                 |                                        |                         |

Figure 2-1-1 RaUI section introduction

There are three sections to the RaUI dialog box. These sections are briefly described as follow.

Button Section: Include buttons for selecting the Profile page, Network page, Advanced page, Statistics page, WMM page, WPS page, the About button, Radio On/Off button and Help.

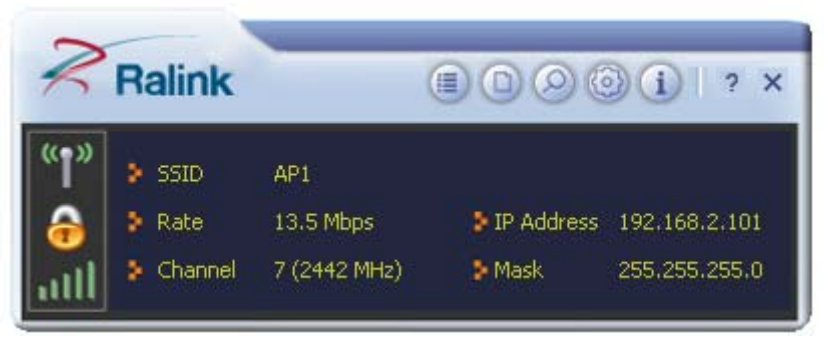

Figure 2-1-2 Button section

| E                 | Link Information            |  |
|-------------------|-----------------------------|--|
| <b>Status</b>     | AP1 <-- > 00-0E-2E-E1-98-2D |  |
| Extra Info        | Link is Up [Tx Power:100%]  |  |
| Authentication    | WPA2-PSK                    |  |
| Encryption        | <b>AES</b>                  |  |
|                   | Network Type Infrastructure |  |
| Central Channel 5 |                             |  |

Figure 2-1-3 Link Information page

y

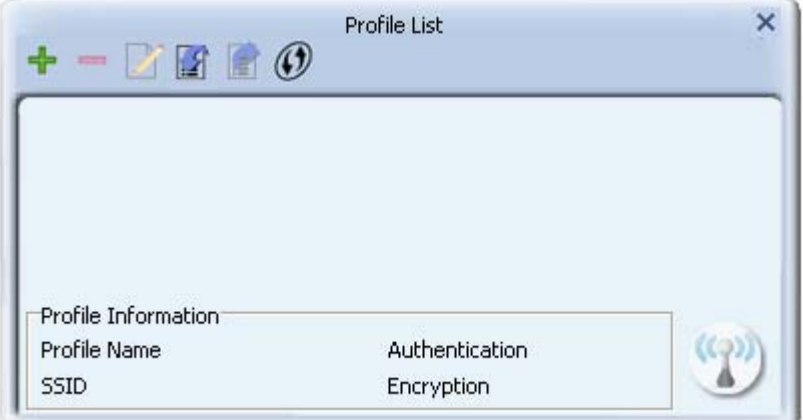

Figure 2-1-4 Profile page

| E                                                        |                |                | Site Survey                  |                     |   |      | × |
|----------------------------------------------------------|----------------|----------------|------------------------------|---------------------|---|------|---|
| issue63                                                  | v              | 1              |                              |                     |   | 70%  |   |
| _catch_me_if_you                                         |                |                | Ģ<br>9                       | 0                   | H | 76%  |   |
| SoftAP-51                                                |                |                | g                            | 0                   |   | 76%  |   |
| 99                                                       | うりりりりりりりりりりりりり |                | 000000000<br>g               | 0                   |   | 60%  |   |
| Claude <sub>0</sub>                                      |                | 1              |                              |                     |   | 55%  |   |
| iverson                                                  |                | $\mathbf{1}$   |                              | 0                   |   | 24%  |   |
| pega2                                                    |                | $\overline{c}$ | g                            |                     |   | 39%  |   |
| dlink                                                    |                | 3              |                              | ο                   |   | 100% |   |
| 001601D314B4 G                                           |                | 5              |                              |                     |   | 44%  |   |
| SMS-192                                                  |                | 6              |                              | Φ                   |   | 50%  |   |
| Baron_Test                                               |                | 6              | g                            | 0                   |   | 99%  |   |
| 160                                                      |                | 6              | q                            | ω                   |   | 55%  |   |
| f-roaming2                                               |                | 6              | þ                            |                     |   | 50%  |   |
| RT305x_AP_BFu                                            |                | 6              | Ġ<br>Ġ                       | 0                   |   | 96%  |   |
| <b>Stitch</b>                                            |                | 6              |                              |                     |   | 100% |   |
| AP Information                                           |                |                |                              |                     |   |      |   |
| <b>SSID</b><br>wayne_5g<br>MAC Address 00-0C-43-00-13-28 |                |                | Authentication<br>Encryption | Open<br><b>NONE</b> |   |      |   |

Figure 2-1-5 Network page

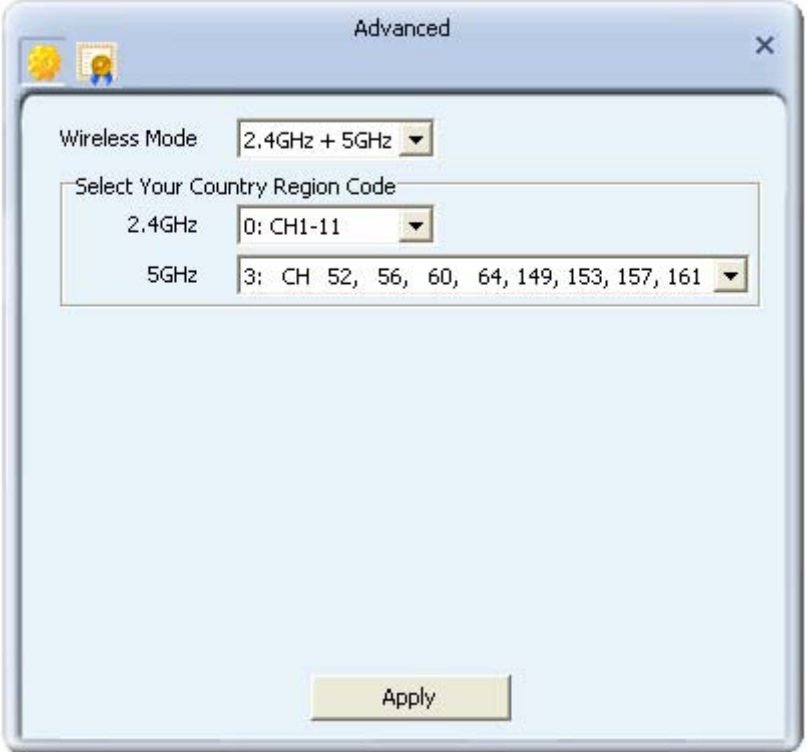

Figure 2-1-6 Advance page

|               |         | About                                                               |            |
|---------------|---------|---------------------------------------------------------------------|------------|
|               |         |                                                                     |            |
| Version       |         |                                                                     |            |
| Utility       | 4.0.0.0 | Date                                                                | 2010-03-07 |
| Driver        | 1.4.9.0 | Date                                                                | 2009-11-26 |
| <b>SDK</b>    | 1.0.4.0 | Date                                                                | 2010-03-04 |
| Firmware      | 0.22    | <b>EEPROM</b>                                                       | 1.1        |
| MAC Address   |         | 00-1C-10-01-FE-1B                                                   |            |
| <b>Ralink</b> |         | (c) Copyright 2010, Ralink Technology, Inc.<br>All rights reserved. |            |

Figure 2-1-7 About page

When starting RaUI, a small Ralink icon appears in the notifications area of the taskbar, as shown in Figure 2-1-15. You can double click it to maximize the dialog box if you selected to close it earlier. You may also use the mouse's right button to close RaUI utility.

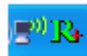

Figure 2-1-8 Ralink icon in system tray

Additionally, the small icon will change color to reflect current wireless network connection status. The status is shown as follows:

**R**<sup>+</sup>: Indicates the connected and signal strength is good.

 $\vdash$  : Indicates the connected and signal strength is normal.

 $\mathbf{R}_1$ : Indicates that it is not yet connected.

Indicates that a wireless NIC can not be detected.

 $\mathbf{R}_{\text{+}}$ : Indicates that the connection and signal strength is weak.

# **2.2 Profile**

#### **2.2.1 Profile**

The Profile List keeps a record of your favorite wireless settings at home, office, and other public hot-spots. You can save multiple profiles, and activate the correct one at your preference. Figure 2-2-1 shows the basic profile section.

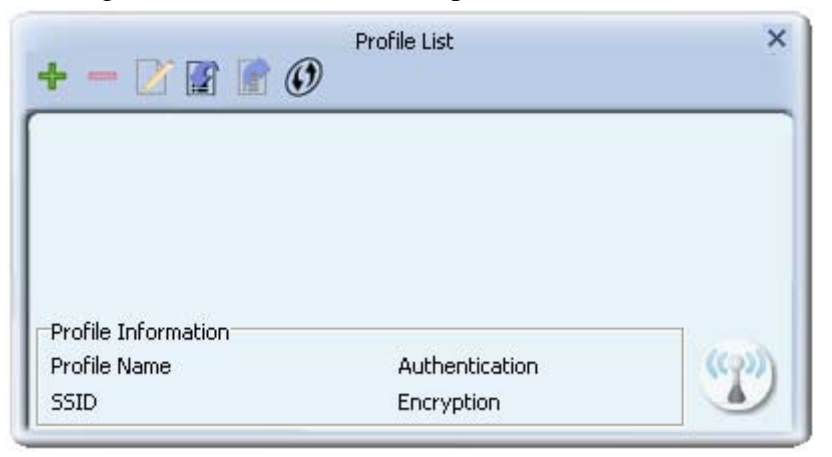

Figure 2-2-1 Profile function

Definition of each field:

- Profile Name: Name of profile, preset to  $PROF^*$  (\* indicate 1, 2, 3...).
- SSID: The access point or Ad-hoc name.
- Network Type: Indicates the networks type, including infrastructure and Ad-Hoc.
- Authentication: Indicates the authentication mode used.
- Encryption: Indicates the encryption Type used.
- Use  $802.1x$ : Shows if the  $802.1x$  feature is used or not.
- Cannel: Channel in use for Ad-Hoc mode.
- Power Save Mode: Choose from CAM (Constantly Awake Mode) or Power Saving Mode.
- Tx Power: Transmitting power, the amount of power used by a radio transceiver to send the signal out.
- RTS Threshold: Users can adjust the RTS threshold number by sliding the bar or keying in the value directly.

• Fragment Threshold: The user can adjust the Fragment threshold number by sliding the bar or key in the value directly.

Icons and buttons:

 $\mathscr{C}$ : Indicates if a connection made from the currently activated profile.

: Indicates if the connection has failed on a currently activated profile.

 $\mathbf{\hat{D}}$ : Indicates the network type is infrastructure mode.

 $\blacklozenge$ : Indicates the network type is in Ad-hoc mode.

 $\mathbf{\widehat{J}}$  : Indicates if the network is security-enabled.

 $\overrightarrow{P}$ : Click to add a new profile.

 $\mathbb{Z}$ : Click to edit an existing profile.

 $\blacksquare$ : Deletes an existing profile.

**1**: Import an existing profile.

Export an existing profile.

: Activates the selected profile.

# **2.2.2 Add/Edit Profile**

There are three methods to open the Profile Editor dialog box.

You can open it by clicking the "Add to Profile" button in the Site Survey tab. You can open it by clicking the "Add" button in the Profile tab.

You can open it by clicking the "Edit" button on the Profile tab.

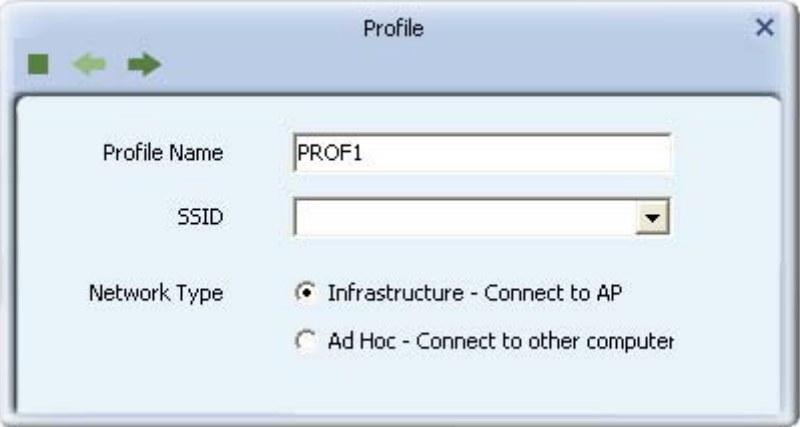

Figure 2-2-1 Add a new Profile

Icons and buttons:

- $\cdot$ : To the next page.
- : Back to the previous page.
- : Cancel button.

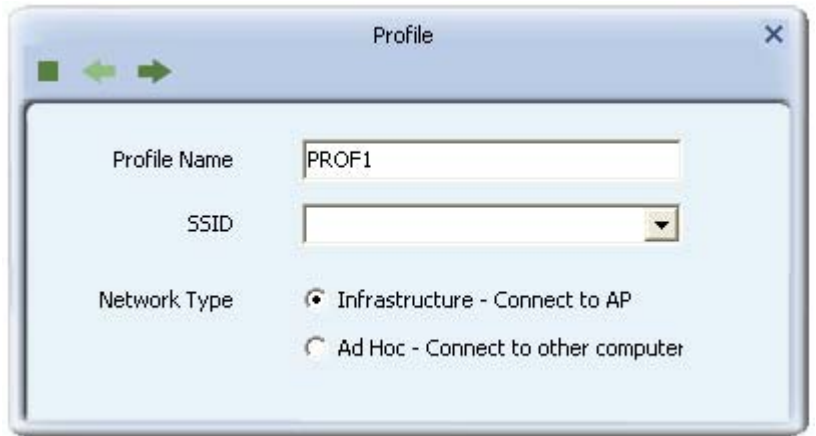

Figure 2-2-2 Profile Name, SSID, Network Configuration

- Profile Name: The user can chose any name for this profile, or use the default name defined by system.
- SSID: The user can key in the intended SSID name or select one of the available APs from the drop-down list.
- Power Save Mode: Choose CAM (Constantly Awake Mode) or Power Saving Mode.
- Network Type: There are two types, infrastructure and 802.11 Ad-hoc modes. Under Ad-hoc mode, user can also choose the preamble type. The available preamble type includes auto and long. In addition, the channel field will be available for setup in Ad-hoc mode.

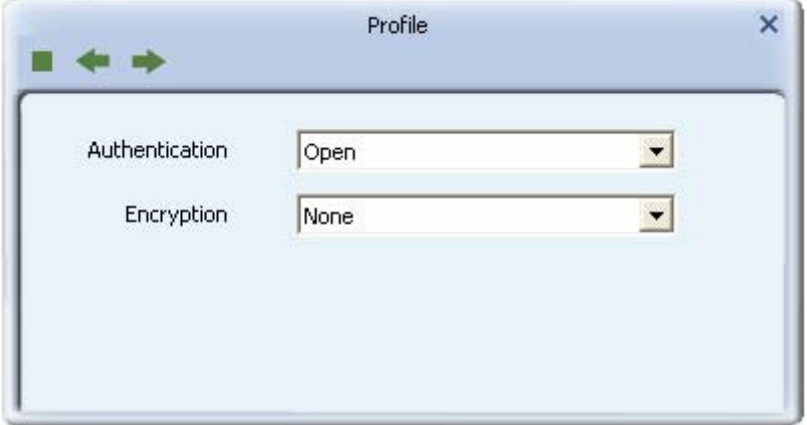

Figure 2-2-3 Authentication and Encryption Configuration

- Authentication Type: There are 7 types of authentication modes supported by RaUI. They are open, Shared, LEAP, WPA and WPA-PSK, WPA2 and WPA2-PSK, 802.1X, WAPI-PSK, and WAPI-CA.
- Encryption Type: For open and shared authentication mode, the selection of available encryption type are none and WEP. For WPA, WPA2, WPA-PSK and WPA2-PSK authentication mode, both TKIP and AES encryption is available.

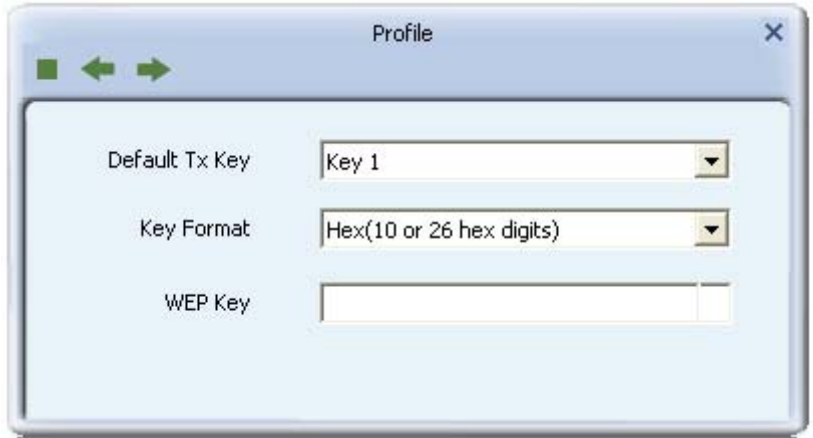

Figure 2-2-4 WEP Key Configuration

- WEP Key: Only valid when using WEP encryption algorithms. The key must be identical to the AP's key. There are several formats to enter the keys.
- 1. Hexadecimal 40bits: 10 Hex characters.
- 2. Hexadecimal 128bits: 26 Hex characters.
- 3. ASCII 40bits: 5 ASCII characters.
- 4. ASCII 128bits: 13 ASCII characters.

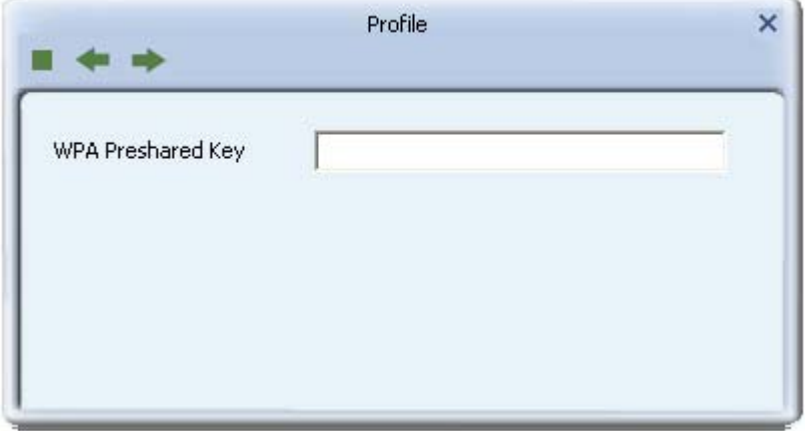

Figure 2-2-5 Pre-shared Key Configuration

• Pre-shared Key: This is the key shared between the AP and STA. For WPA-PSK and WPA2-PSK authentication mode, this field must be filled with a key between 8 and 32 characters in length.

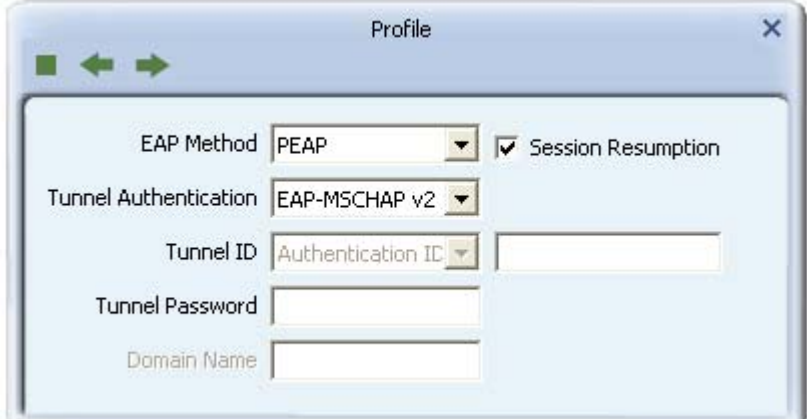

Figure 2-2-6 802.1x Configuration

• 802.1x Setting: This is introduced in the topic of "Section 3-2 : 802.1x Setting"

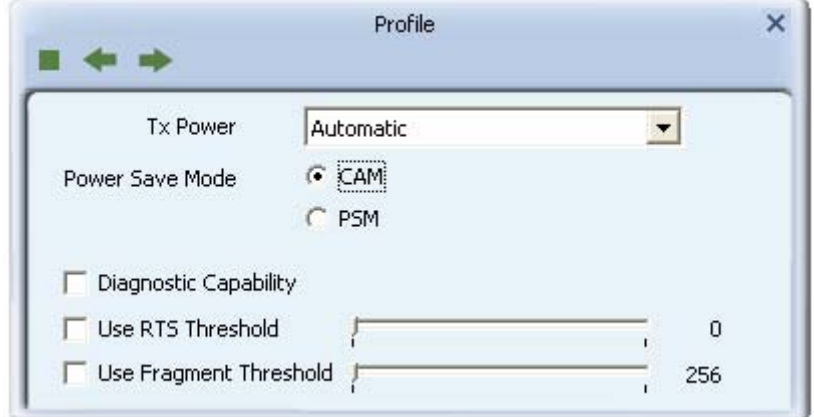

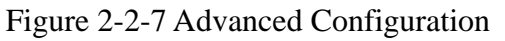

- Power Save Mode: Choose CAM (Constantly Awake Mode) or Power Saving Mode.
- Channel: Only available for setting under Ad-hoc mode. Users can choose the channel frequency to start their Ad-Hoc network.
- RTS Threshold: User can adjust the RTS threshold number by sliding the bar, or key in the value directly. The default value is 2347.
- Fragment Threshold: User can adjust the Fragment threshold number by sliding the bar or key in the value directly. The default value is 2346.

#### **2.2.3 Example to Add Profile in Profile**

• Click "Add" below the Profile List.

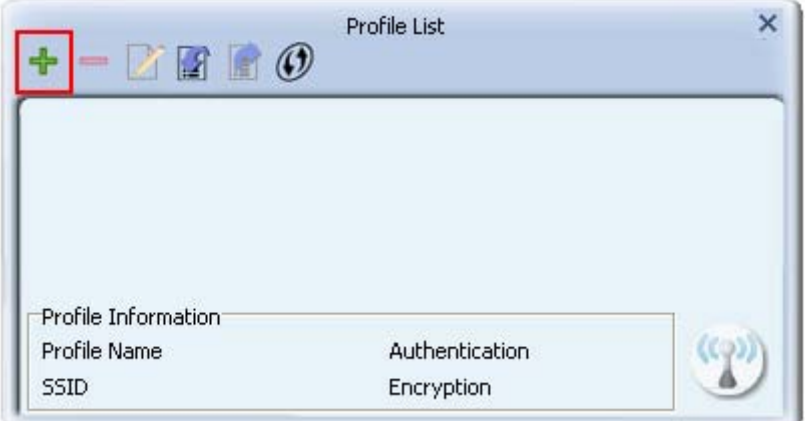

• The "Add Profile" will appear.

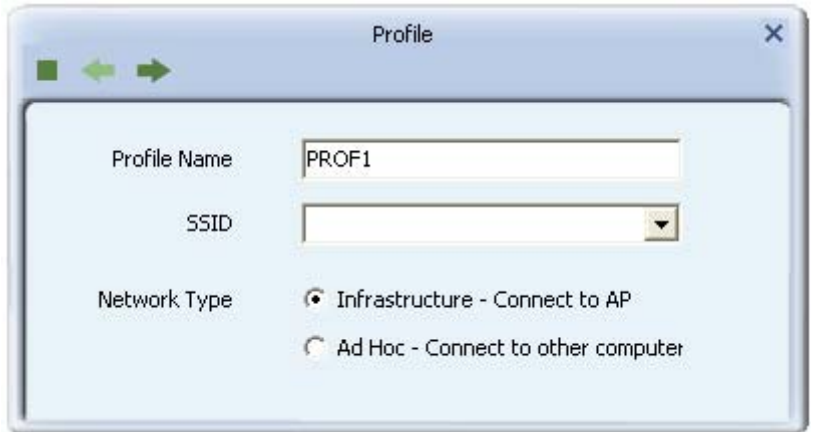

• Specify a Profile Name. Select an AP from the SSID drop-down list. The AP list from the last Network.

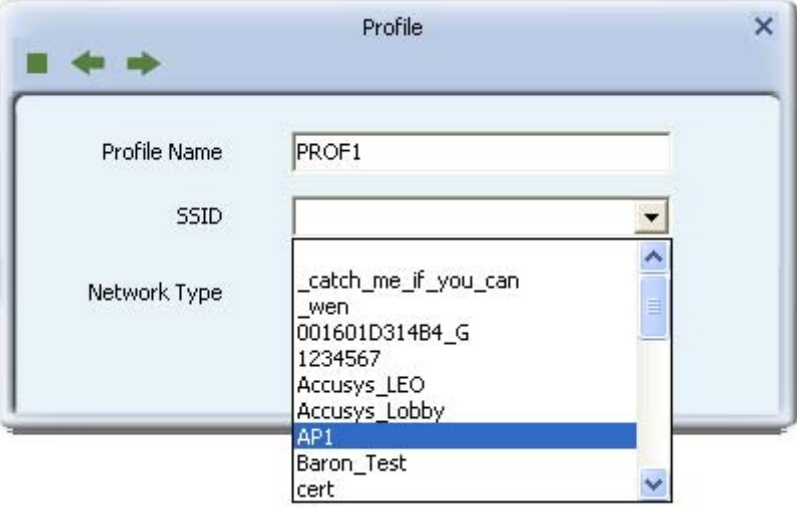

• Now the profile which the user set appears in the profile list. Click "Activate".

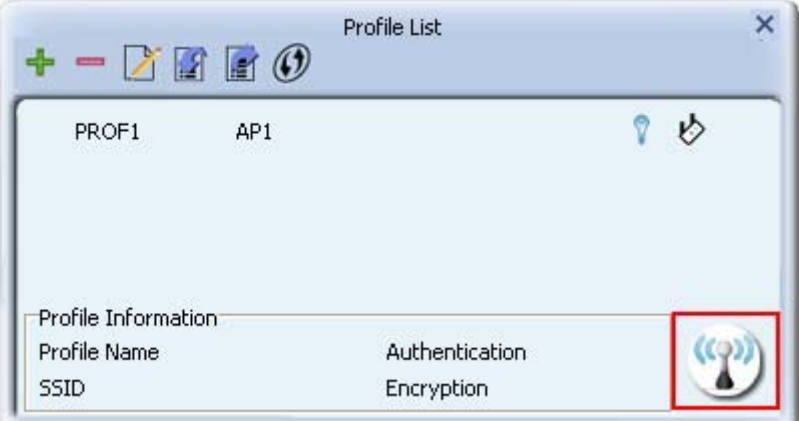

• Now the profile which the user active will connect to AP.

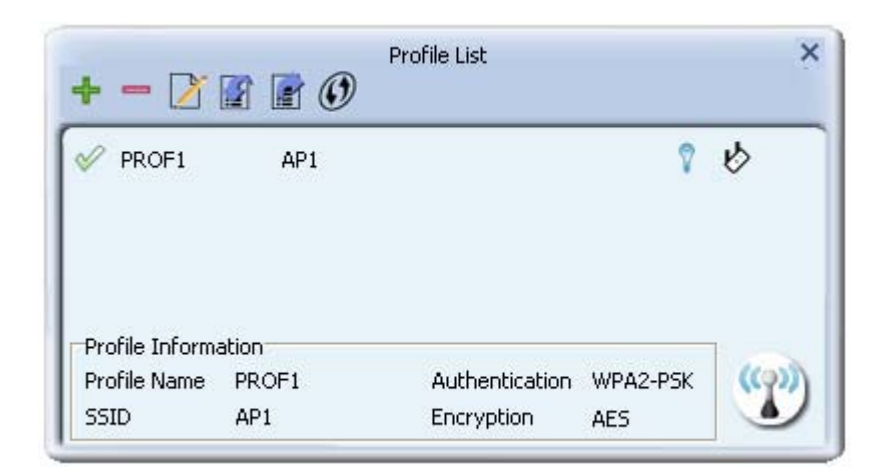

# **2.2.4 Pre-logon Connect**

The Pre-logon Connect configuration page as shown in Figure 2-2-4.

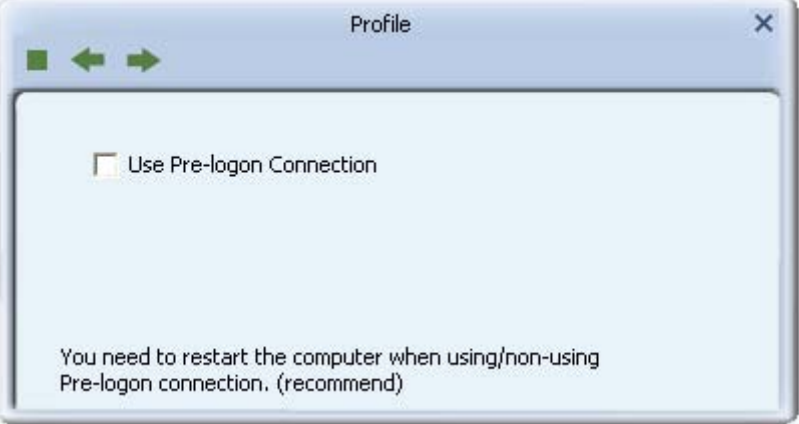

Figure 2-2-4 Pre-logon Connect Page

Field definitions:

• Pre-logon Connect: Use ID and Password in Profile.

\*\* Recommend: You need to restart the computer when using/non-using Pre-logon connection.

# **2.3 Network**

## **2.3.1 Network**

The system will display the information of local APs from the last scan result as part of the Network section. The Listed information includes the SSID, BSSID, Signal, Channel, Encryption algorithm, Authentication and Network type as shown in Figure  $2 - 3 - 1 - 1$ .

| cert                  |                | a<br>149 |                         | 55%  |   |
|-----------------------|----------------|----------|-------------------------|------|---|
| wayne_5g              |                | a<br>161 | D                       | 39%  |   |
| AP <sub>1</sub>       |                | 7        | 'n                      | 100% |   |
| 001601D314B4_G        |                | 5        |                         | 50%  | ≣ |
| 1STAP                 |                | 6        | g<br>0                  | 65%  |   |
| 160                   |                | 6        | 00000000<br>g<br>0      | 34%  |   |
| Baron_Test            |                | 6        | g<br>0                  | 76%  |   |
| WXX                   |                | 6        | $\dot{\mathbf{g}}$<br>Ф | 34%  |   |
| <b>Stitch</b>         |                | 6        | g<br>0                  | 99%  |   |
| ExRegNW3135DB         |                | 6        | 0<br>g                  | 76%  |   |
| RT305x_AP_BFu         |                | 6        | n                       | 94%  |   |
| f-roaming2            |                | 6        | id<br>Lo                | 55%  |   |
| cert                  |                | 6        |                         | 34%  |   |
| baldwin               | りりりりりりりりりりりりりり | 6        | n                       | 50%  |   |
| Cheetah               |                | 6        | n<br>Ъ                  | 44%  |   |
| <b>AP Information</b> |                |          |                         |      |   |

Figure 2-3-1-1 Network function

Definition of each field:

- SSID: Name of BSS or IBSS network.
- Network Type: Network type in use, Infrastructure for BSS, Ad-Hoc for IBSS network
- Channel: Channel in use.
- Wireless Mode: AP support wireless mode. It may support 802.11a, 802.11b, 802.11g or 802.11n wireless mode.
- Security-Enable: Indicates if the AP provides a security-enabled wireless network.
- Signal: Receive signal strength of the specified network.

Icons and buttons:

 $\mathscr{C}$ : Indicates that the connection is successful.

 $\mathbf{\hat{D}}$ : Indicates the network type is in infrastructure mode.

- $\blacklozenge$ : Indicates the network type is in Ad-hoc mode.
- : Indicates that the wireless network is security-enabled.
- **a**: Indicates 802.11a wireless mode.
- $\blacksquare$ : Indicates 802.11b wireless mode.
- **g**: Indicates 802.11g wireless mode.
- D: Indicates 802.11n wireless mode.

```
↓ Sorted by SSID
```

```
Sorted by Channel
```
Sorted by Signal Strength : Indicate that the AP list is sorted by SSID, Channel or

Signal.

: Button to connect to the selected network.

: Issues a rescan command to the wireless NIC to update information on the surrounding wireless network.

 $\mathbb{E}$ : Adds the selected AP to the Profile setting. It will bring up a profile page and save the user's setting to a new profile.

Connected network:

- When RaUI first runs, it will select the best AP to connect to automatically.
- If the user wants to use another AP, they can click "Connect" for the intended AP to make a connection.
- If the intended network uses encryption other than "Not Use," RaUI will bring up the security page and let the user input the appropriate information to make the connection. Please refer to the example on how to fill in the security information.

When you double click an AP, you can see detailed information about that AP.

The detailed AP information is divided into three parts. They are General, WPS, CCX information and 802.11n (The 802.11n button only exists for APs supporting N mode.) The introduction is as follows:

• General information contains the AP's SSID, MAC address, authentication type, encryption type, channel, network type, beacon interval, signal strength and supported rates. It is shown in Figure 2-3-1-2.

| cert            |                | 149 | a |               |    | 55%  |  |
|-----------------|----------------|-----|---|---------------|----|------|--|
| wayne_5g        |                | 161 | a |               | 0  | 39%  |  |
| AP <sub>1</sub> |                | 7   |   |               | Ŵ  | 100% |  |
| 001601D314B4_G  | りゅうしゅうしゅうしゅうしゅ | 5   |   | ,,,,,,,,,,,,, |    | 50%  |  |
| 1STAP           |                | 6   |   |               | 0  | 65%  |  |
| 160             |                | 6   |   |               | 0  | 34%  |  |
| Baron_Test      |                | 6   |   |               | 0  | 76%  |  |
| <b>WXX</b>      |                | 6   |   | g             | 0  | 34%  |  |
| <b>Stitch</b>   |                | 6   |   | g             | 0  | 99%  |  |
| ExRegNW3135DB   |                | 6   |   | g             | 0  | 76%  |  |
| RT305x_AP_BFu   |                | 6   |   |               | ω  | 94%  |  |
| f-roaming2      |                | 6   |   |               |    | 55%  |  |
| cert            |                | 6   |   |               |    | 34%  |  |
| baldwin         |                | 6   |   |               | In | 50%  |  |
| Cheetah         | Ď              | 6   |   | Ъ             |    | 44%  |  |

Figure 2-3-1-2 General information about the Access Point

## **2.3.2 Example on Adding Profile in Network**

• Select the AP from the list on the Network tab

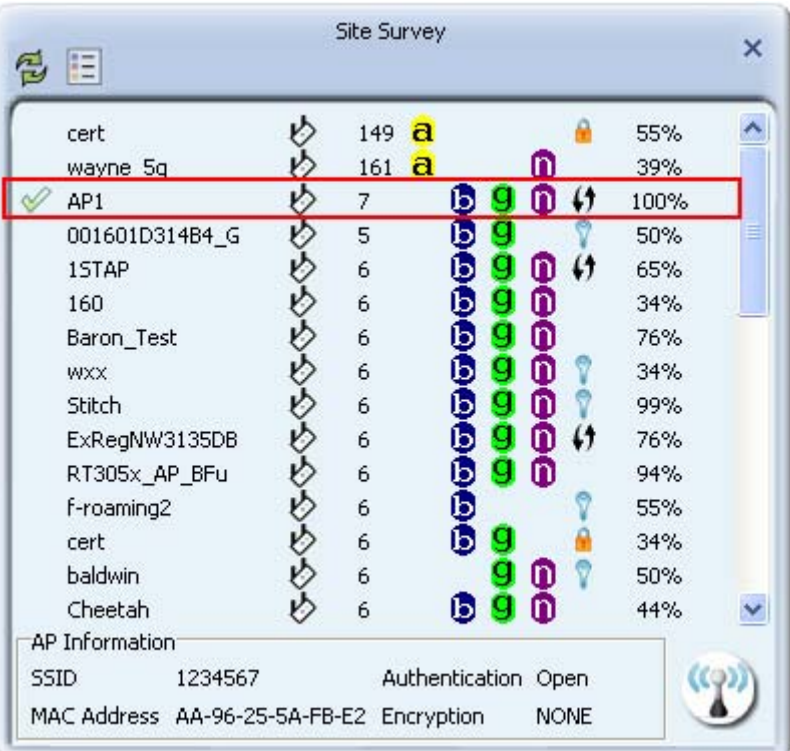

• Click "Add to Profile"

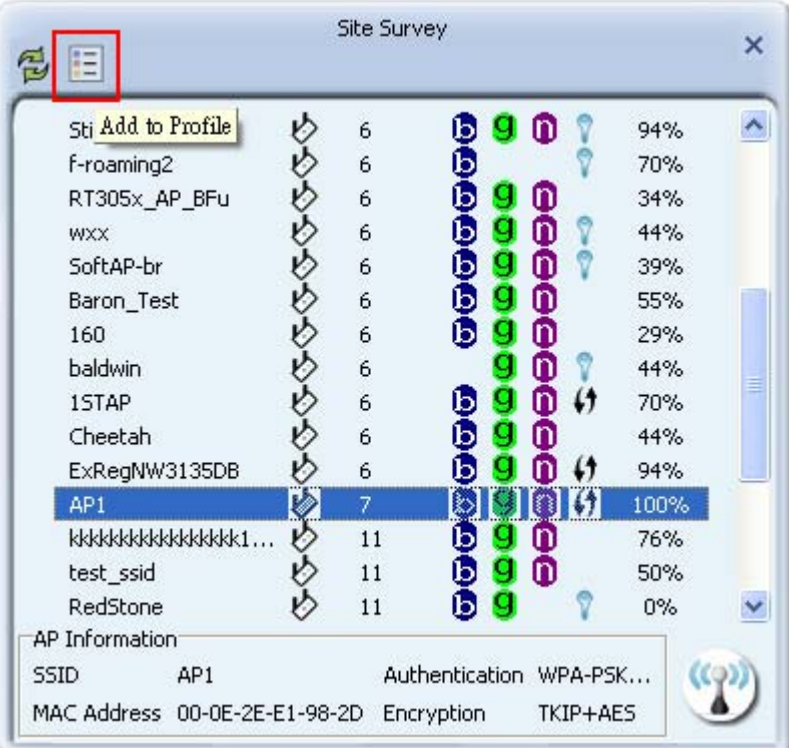

<sup>z</sup> The System section will appear at the bottom of the Add Profile window. You can specify your own profile name.

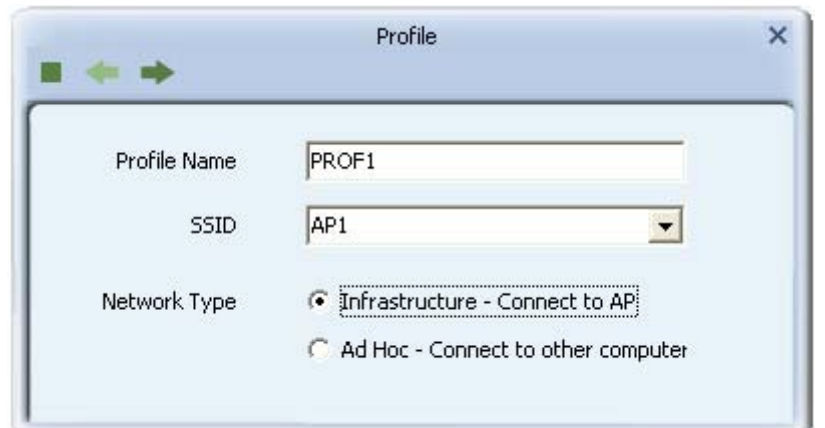

• Next, you will see the new profile in the profile list. Click "Activate"

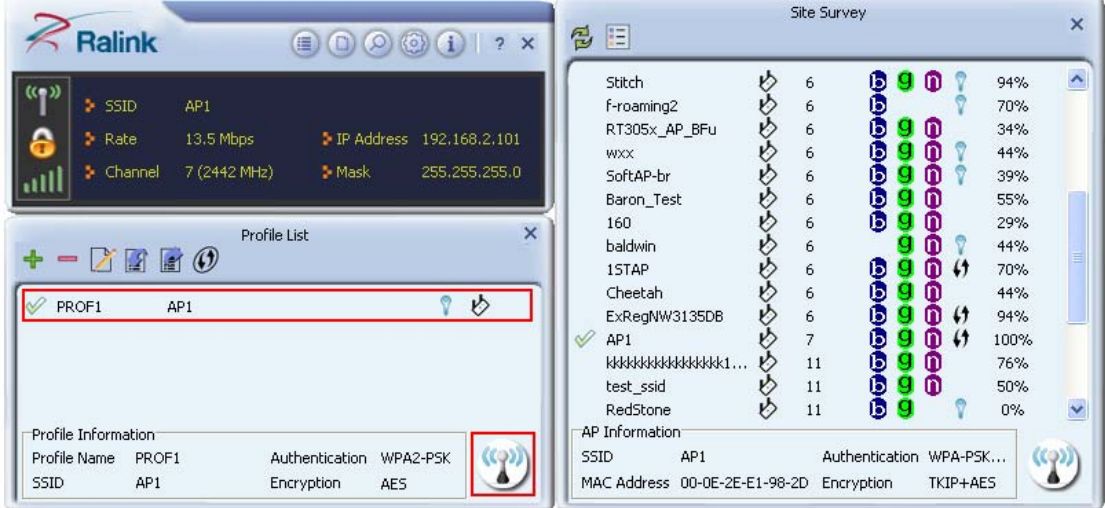

# **2.4 Advanced**

## **2.4.1 Advanced**

Figure 2-4 shows the Advance functions of RaUI.

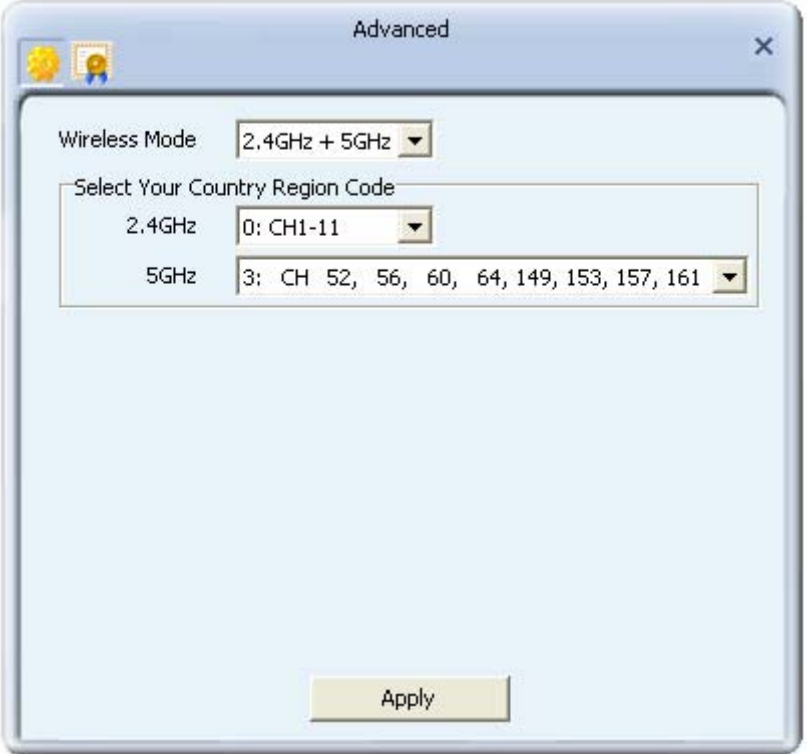

Figure 2-4 Advance function

- Wireless mode: Select wireless mode. 2.4G, 5G and 2.4+5G are supported.(2.4G/5GHz options are depend on different products)
- Wireless Protection: Users can choose from Auto, on, and off. (This is not supported by 802.11n adapters.)

Auto: STA will dynamically change as AP announcement.

On: The frames are always sent with protection.

Off: The frames are always sent without protection.

- TX Rate: Manually select the transfer rate. The default setting is auto. (802.11n) wireless cards do not allow the user to select the TX Rate.)
- Enable TX Burst: Ralink's proprietary frame burst mode.
- Enable TCP Window Size: Optimize the TCP window size to allow for greater throughput.
- Fast Roaming at-: enables fast roaming, which is set by the transmit power.
- Select Your Country Region Code: There are eight countries to choose from in the country channel list. (11A ListBox only shows for 5G adapters.)
- Show Authentication Status Dialog: When you connect to an AP with authentication, choose whether show the "Authentication Status Dialog" or not. The Authentication Status Dialog displays the processes during 802.1x authentication.
- Apply the above changes.

## **2.4.2 Certificate Management**

The Certificate Management configuration page as shown in Figure 2-4-2.

| Install Certificate |         |                 |
|---------------------|---------|-----------------|
| User certificate    |         | <b>Browse</b>   |
| Issuer certificate  |         | <b>Browse</b>   |
|                     | Install |                 |
|                     |         | UpMove          |
|                     |         | <b>DownMove</b> |
|                     |         | Install AS      |
|                     |         | Delete          |
| Certificate Detail  |         |                 |

Figure 2-4-2 Certificate Management function

# **2.5 Link Information**

#### **2.5.1 Link Status**

The link status page displays detailed information about the current connection as shown in Figure 2-5-1.

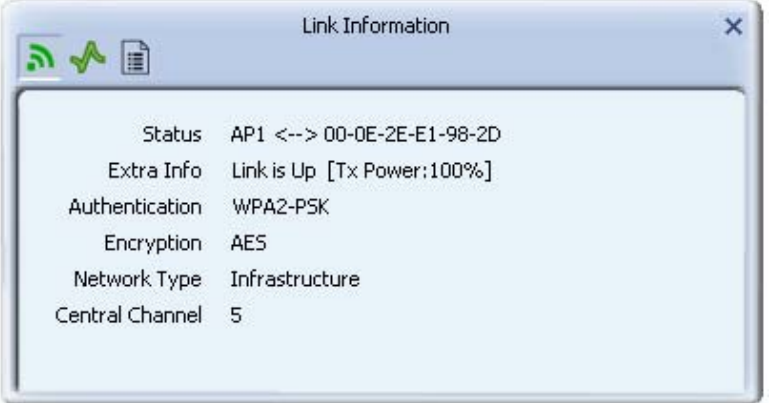

#### Figure 2-5-1 Link Status function

- Status: Current connection status. If no connection, if will show Disconnected. Otherwise, the SSID and BSSID will show here.
- Extra Info: Display link status in use.
- Channel: Display current channel in use.
- Authentication: Authentication mode in use.
- Encryption: Encryption type in use.
- Network Type: Network type in use.
- IP Address: IP address about current connection.

# **2.5.2 Throughput**

The throughput page displays detailed information about the current connection as shown in Figure 2-5-2.

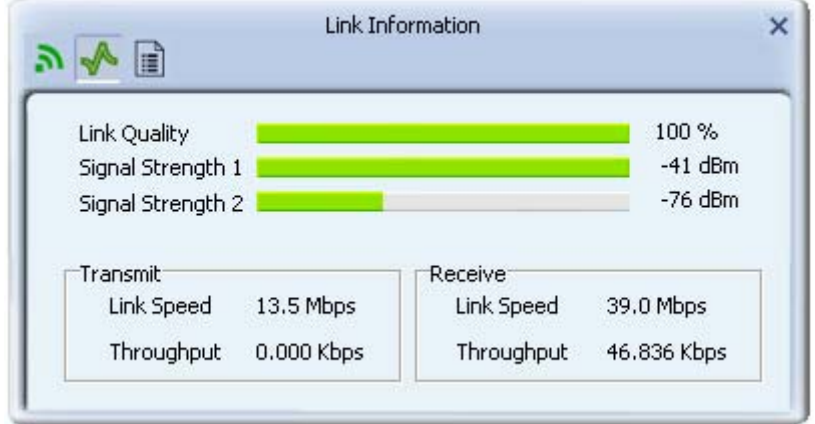

Figure 2-5-2 Throughput function

- Link Speed: Show current transmit rate and receive rate.
- Throughout: Display transmits and receive throughput in unit of Mbps.
- Link Quality: Display connection quality based on signal strength and TX/RX packet error rate.
- Signal Strength 1: Receive signal strength 1, user can choose to display as percentage or dBm format.
- Signal Strength 2: Receive signal strength 2, user can choose to display as percentage or dBm format.
- $\bullet$  Signal Strength 3: Receive signal strength 3, user can choose to display as percentage or dBm format.

#### **2.5.3 Statistics**

The Statistics page displays detailed counter information based on 802.11 MIB counters. This page translates that MIB counters into a format easier for the user to understand. Figure 2-5-1 shows the detailed page layout.

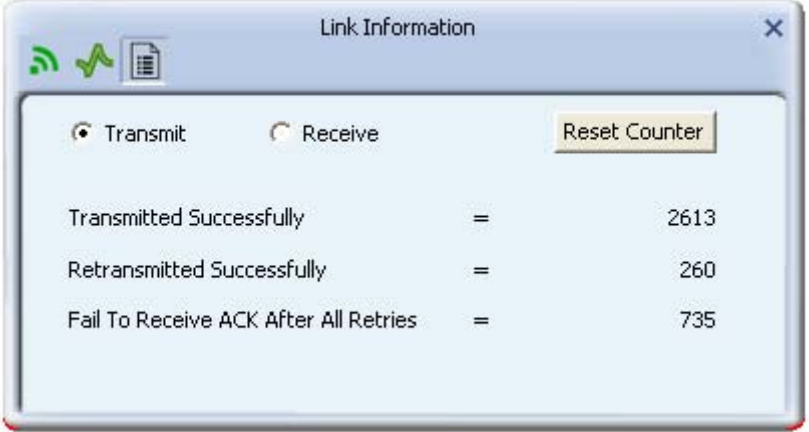

Figure 2-5-1 Statistics function

Transmit Statistics:

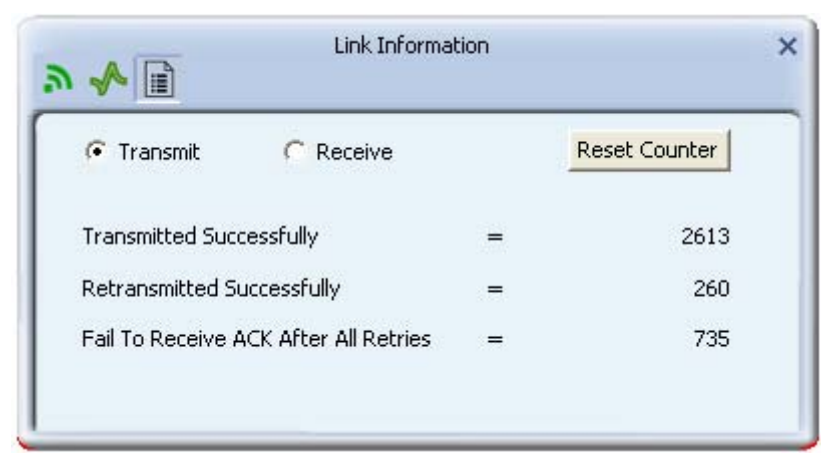

- Frames Transmitted Successfully: Frames successfully sent.
- Frames Fail To Receive ACK After All Retries: Frames failed transmit after hitting retry limit.
- RTS Frames Successfully Receive CTS: Successfully receive CTS after sending RTS frame.
- RTS Frames Fail To Receive CTS: Failed to receive CTS after sending RTS.
- Frames Retransmitted Successfully: Successfully retransmitted frames numbers.
- Reset counters to zero.

Receive Statistics:

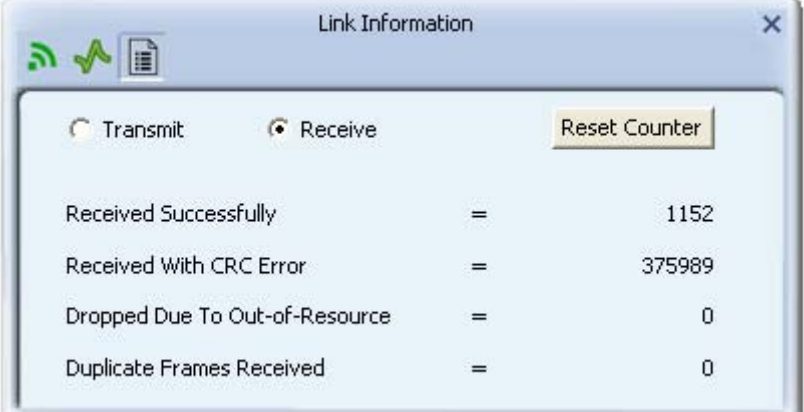

- Frames Received Successfully: The number of frames successfully received.
- Frames Received With CRC Error: The number of frames received with a CRC error.
- Frames Dropped Due to Out-of-Resource: The number of frames dropped due to a resource issue.
- Duplicate Frames Received: The number of duplicate frames received.
- Reset all the counters to zero.

## **2.6 About**

#### **2.6.1 About**

Click "About" displays the wireless card and driver version information as shown in Figure 2-10.

|                    |         | About                                                               |            |  |
|--------------------|---------|---------------------------------------------------------------------|------------|--|
| Version            |         |                                                                     |            |  |
| Utility            | 4.0.0.0 | Date                                                                | 2010-03-07 |  |
| Driver             | 1.4.9.0 | Date                                                                | 2009-11-26 |  |
| <b>SDK</b>         | 1.0.4.0 | Date                                                                | 2010-03-04 |  |
| Firmware           | 0.22    | <b>EEPROM</b>                                                       | 1.1        |  |
| <b>MAC Address</b> |         | 00-1C-10-01-FE-1B                                                   |            |  |
| <b>Ralink</b>      |         | (c) Copyright 2010, Ralink Technology, Inc.<br>All rights reserved. |            |  |

Figure 2-10 About function

Connect to Ralink's website: Ralink Technology, Corp.

Display Configuration Utility, Driver, and EEPROM version information. Display Wireless NIC MAC address.

# **2.7 WPS**

# **2.7.1 WPS**

Figure 2-7-1 illustrates the RaUI WPS functions.

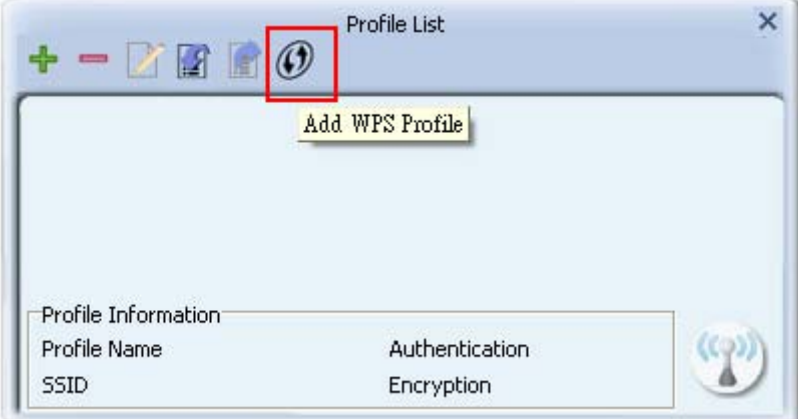

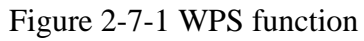

- WPS Configuration: The primary goal of Wi-Fi Protected Setup (Wi-Fi Simple Configuration) is to simplify the security setup and management of Wi-Fi networks. Ralink STA supports the configuration and setup using a PIN configuration method or a PBC configuration method through an internal or external Registrar.
- WPS AP List: Displays the SSID of the surrounding APs with WPS IE from the last scan result.
- PBC: Start to add to AP using PBC configuration method.
- PIN: Start to add to Registrar using PIN configuration method. If STA Registrar, remember that enter PIN Code read from your Enrollee before starting PIN.
- Auto: Starts to add to AP by using to select the AP automatically in PIN method.

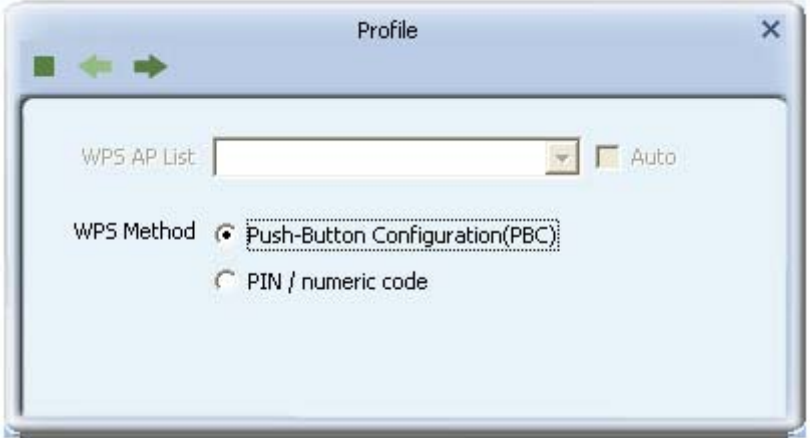

Figure 2-7-1-1 WPS Profile

- PIN Code: The user is required to enter an 8-digit PIN Code into Registrar. When an STA is the Enrollee, you can click "Renew" to re-generate a new PIN Code.
- Config Mode: The station serving as an Enrollee or an external Registrar.

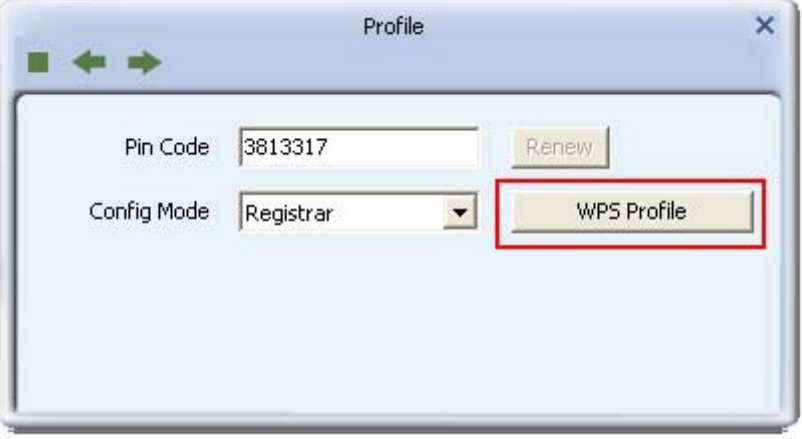

Figure 2-7-1-2 WPS PIN function

After the user clicks PIN or PBC, please do not rescan within two-minutes of the connection. If you want to abort this setup within the interval, restart PIN/PBC or click "Disconnect" to stop WPS action.

- Progress Bar: Displays the rate of progress from Start to Connected.
- Status Bar: Displays the current WPS Status.

\*\*There are examples in section 2-7-3(PIN Enrollee Setup), section 2-7-4(PBC Enrollee Setup) and <u>section 2-7-5</u>(Registrar Configures and AP)<sup>\*\*</sup>

### **2.7.2 Example to Add to Registrar Using PIN Method**

The user obtains a device password (PIN Code) from the STA and enters the password into the Registrar. Both the Enrollee and the Registrar use PIN Config method for the configuration setup. The following image outlines the process.

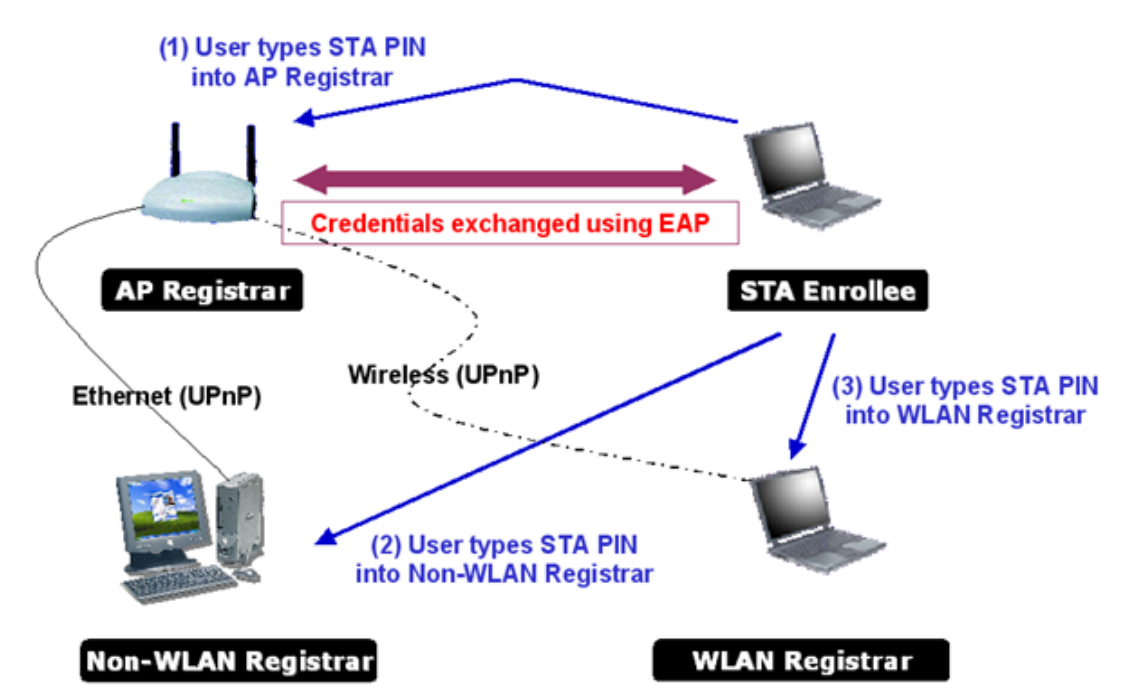

• Select an AP (SSID/BSSID) that STA will join to and Select the "PIN/numeric code" method.

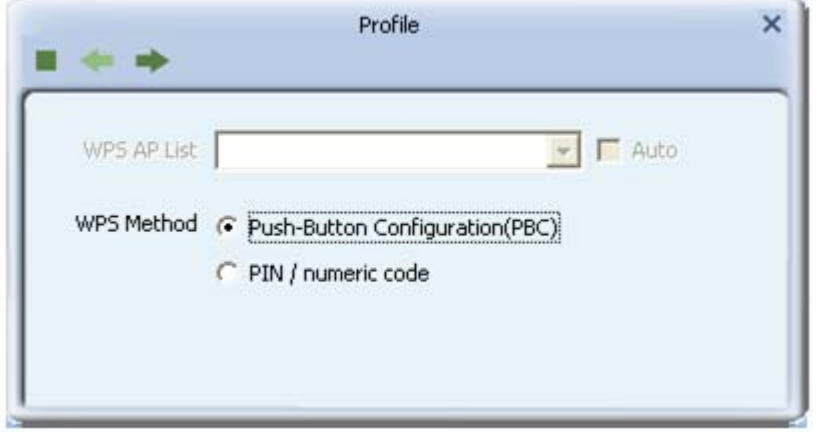

- Select "Enrollee" from the Config Mode drop-down list.
- Enter the PIN Code of the STA into the Registrar when prompted by the Registrar.

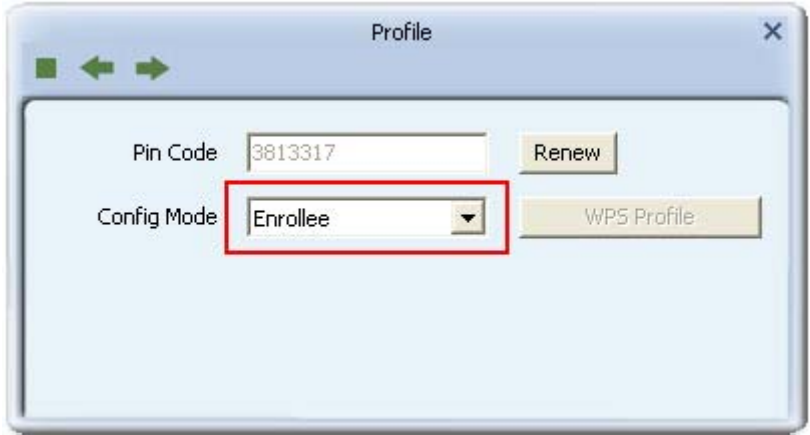

If you use Microsoft Window Connection Now as an External Registrar, you must start PIN connection at STA first. After that, search out your WPS Device name and MAC address at Microsoft Registrar. Add a new device and enter PIN Code of STA at Microsoft Registrar when prompted.

• Click "PIN" to enter the PIN

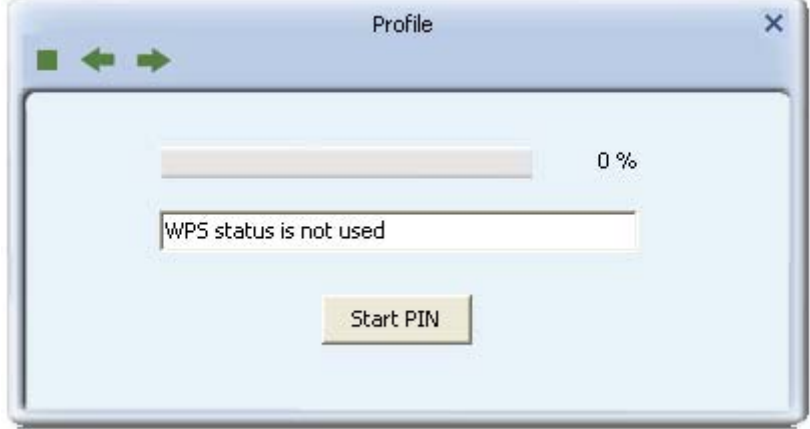

• The result should appear as the image below.

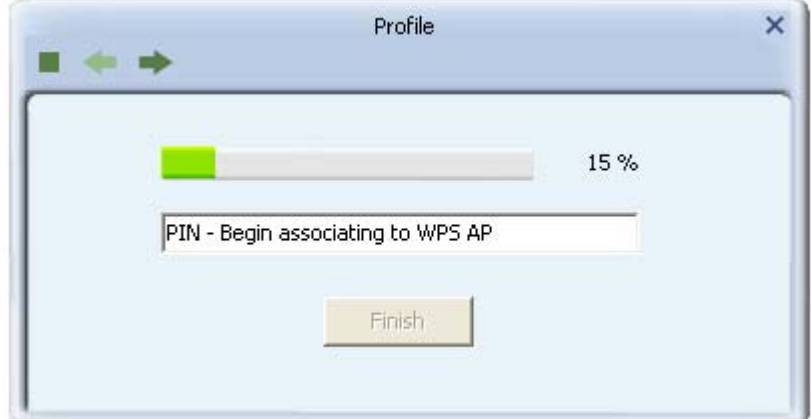

• Configure one or more credentials

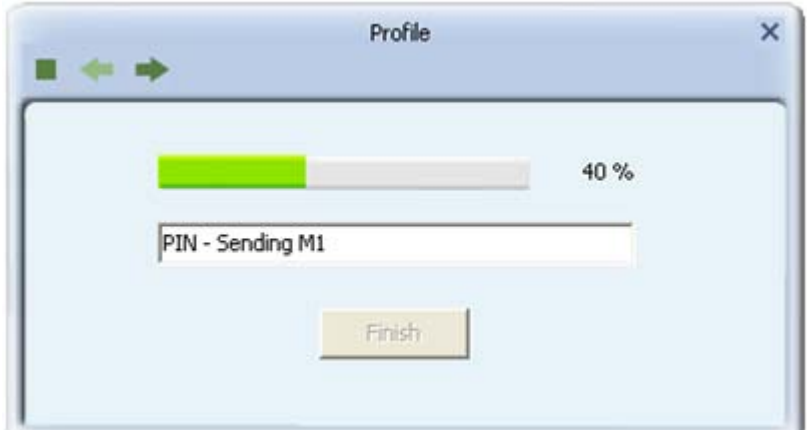

• Then connect successfully. The result appears as the following image.

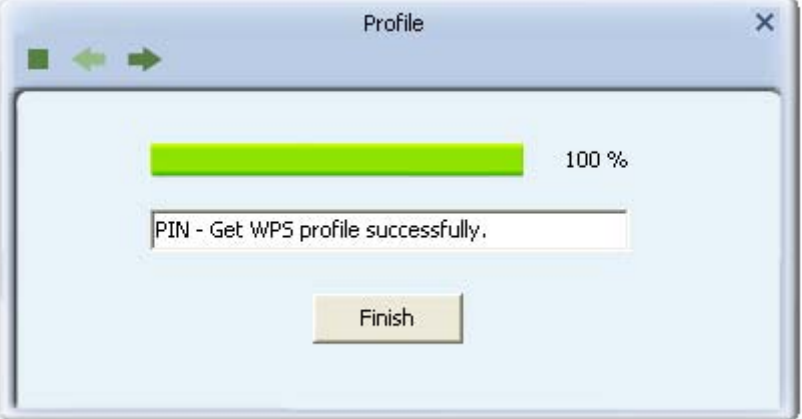

• Click "Finish"

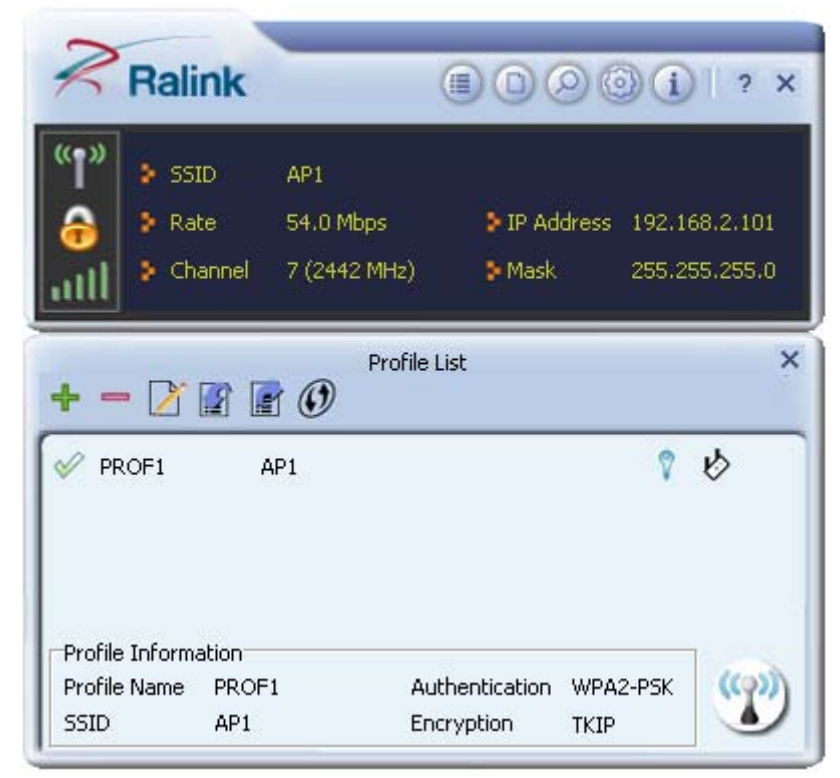

Describe "WPS Status Bar" - "PIN - xxx" as follow:

• Acceptable PIN Configurations:

Start PIN connection - SSID  $\rightarrow$  Begin associating to WPS AP  $\rightarrow$  Associated to WPS AP ~> Sending EAPOL-Start ~> Sending EAP-Rsp (ID) ~> Receive EAP-Req (Start)  $\rightarrow$  Sending M1  $\rightarrow$  Received M2  $\rightarrow$  (Received M2D  $\rightarrow$  Sending EAP-Rsp (ACK))  $\sim$  Sending M3  $\sim$  Received M4  $\sim$  Sending M5  $\sim$  Received M6  $\sim$  Sending M7  $\sim$ Received M8  $\sim$ > Sending EAP-Rsp(Done)  $\sim$ > Configured  $\sim$ > WPS status is disconnected ~> WPS status is connected successfully-SSID

- WPS configuration doesn't complete after a two-minute connection: WPS EAP process failed.
- When errors occur within **two minutes of connecting**, the WPS status bar might report "WPS EAP process failed".

Error messages might be:

- 1. Receive EAP with wrong NONCE.
- 2. Receive EAP without integrity.
- 3. Error PIN Code.
- 4. An inappropriate EAP-FAIL received.

#### **2.7.3 Example to Add to Registrar Using PBC Method**

The PBC method requires the user to press a PBC button on both the Enrollee and the Registrar within a two-minute interval called the Walk Time. If there is only one Registrar in PBC mode, the PBC mode selected is obtained from ID 0x0004, and is found after a complete scan. The Enrollee can then immediately begin running the Registration Protocol.

If the Enrollee discovers more than one Registrar in PBC mode, it MUST abort its connection attempt at this scan and continue searching until the two-minute timeout. \*Before you press PBC on STA and candidate AP. Make sure all APs aren't PBC mode or APs using PBC mode have left their Walk Time.

## **Push PBC button on both Registrar and Enrollee**

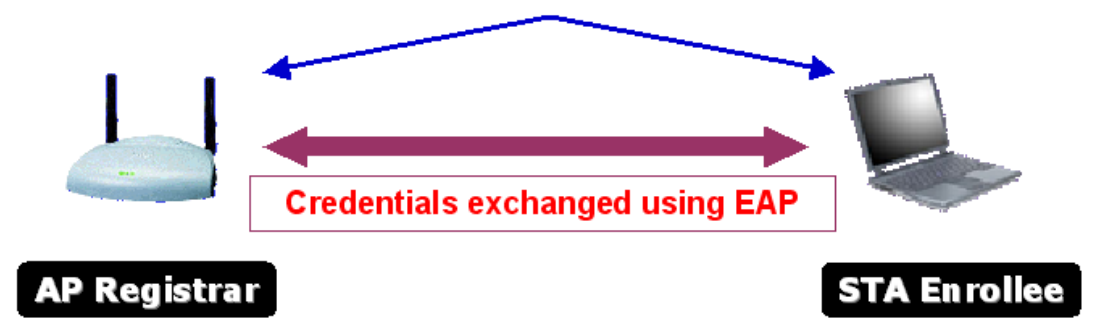

• Select an AP (SSID/BSSID) that STA will join to and Select the "Push-button" Configuration" method.

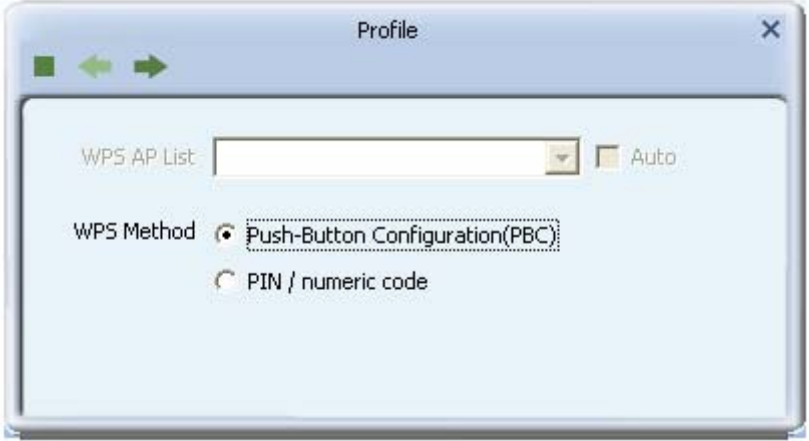

- Click PBC to start the PBC connection.
- Push the PBC on AP.

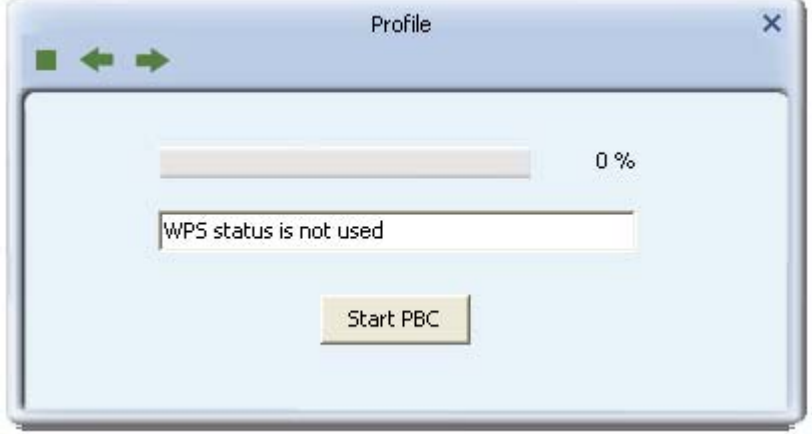

• The progress bar as shown in the figure below indicates that scanning progress.

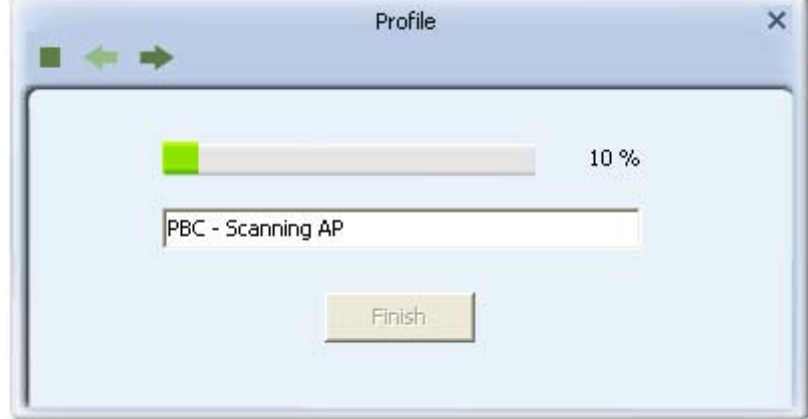

 $\bullet$  When one AP is found, join it.

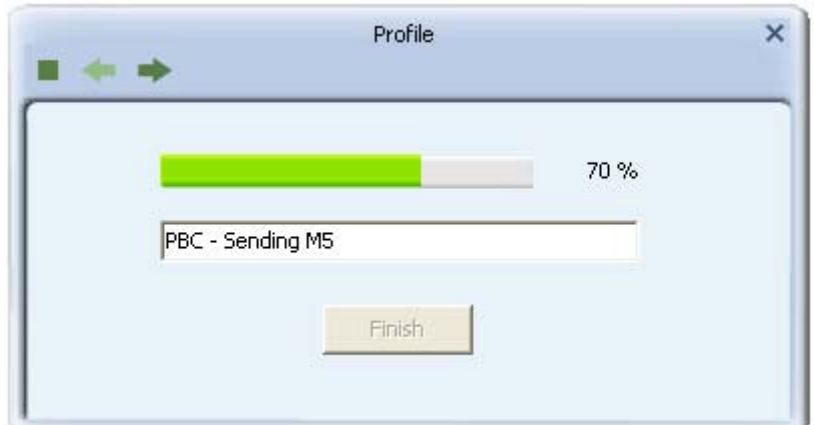

 $\bullet$  Configure and receive one or more credential(s).

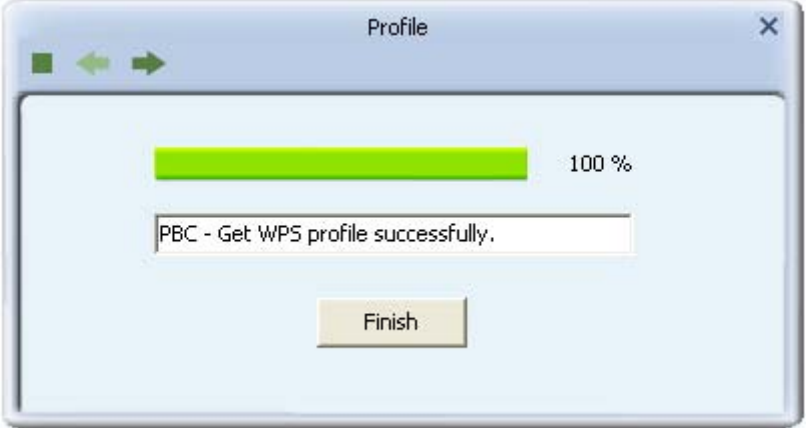

• Then connect successfully. The result will be displayed as it is in the figure below.

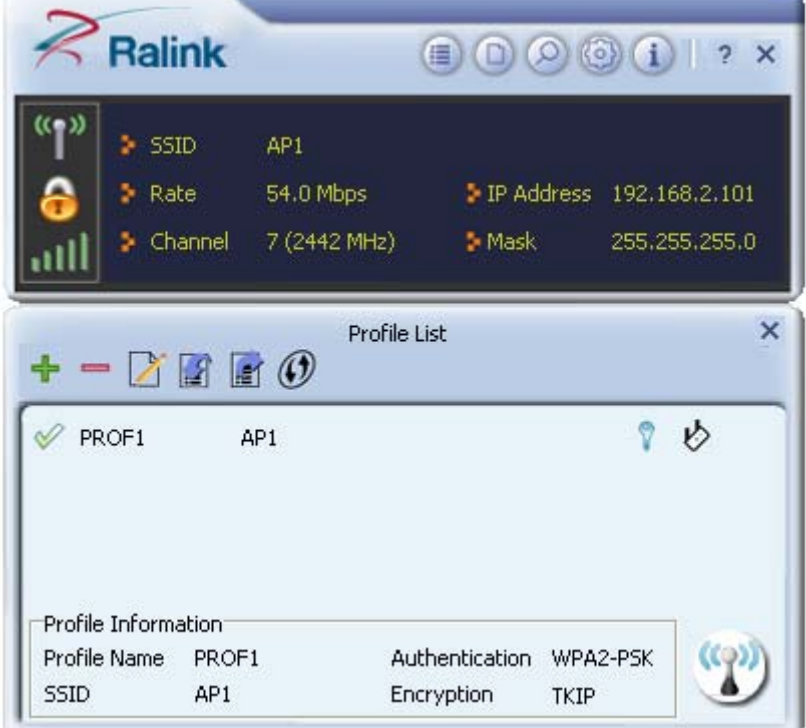

Describe "WPS Status Bar" - "PBC - xxx" as follow:

• A successful PBC Configuration:

Start PBC connection  $\sim$ > Scanning AP  $\sim$ > Begin associating to WPS AP  $\sim$ > Associated to WPS AP ~> Sending EAPOL-Start ~> Sending EAP-Rsp (ID) ~> Receive EAP-Rsp (Start)  $\sim$  Sending M1  $\sim$  Received M2  $\sim$  Sending M3  $\sim$ Received M4  $\sim$  Sending M5  $\sim$  > Received M6  $\sim$  Sending M7  $\sim$  > Received M8  $\sim$ Sending EAP-Rsp (Done)  $\sim$  > Configured  $\sim$  WPS status is disconnected  $\sim$  WPS status is connected successfully-SSID

• No PBC AP available:

Scanning  $AP \rightarrow \text{No PBC AP available} \rightarrow \text{Scanning AP} \rightarrow \text{No PBC AP available}$  $\rightarrow$ ...

• Too Many PBC AP available:

Scanning  $AP \rightarrow$  Too Many PBC AP available  $\rightarrow$  Scanning AP  $\rightarrow$  Too Many PBC AP available  $\sim>$ ...

- <sup>z</sup> WPS configuration doesn't complete after **two-minute connection**: WPS EAP process failed.
- When Errors occur within **two-minutes of establishing a connection**, the WPS status bar might report "WPS EAP process failed".

Error messages might be:

- 1. Receive EAP with wrong NONCE.
- 2. Receive EAP without integrity.
- 3. An inappropriate EAP-FAIL received.

Describe "Multiple PBC session overlaps" as follow:

• Dual bands:

AP1 is a G-Band AP using PBC mode.  $(ID = 0x0004)$ 

AP2 is a A-Band AP using PBC mode.  $(ID = 0x0004)$ 

They have the same UUID-E.

STA would regard these two APs as a dual-radio AP and select one band to connect.

• Different UUID-E :

AP1 is a G-Band AP using PBC mode.  $(ID = 0x0004)$ 

AP2 is a G-Band AP using PBC mode.  $(ID = 0x0004)$ 

They have the different UUID-E.

STA would regard these two APs as two different APs and wait until only one PBC AP is available.

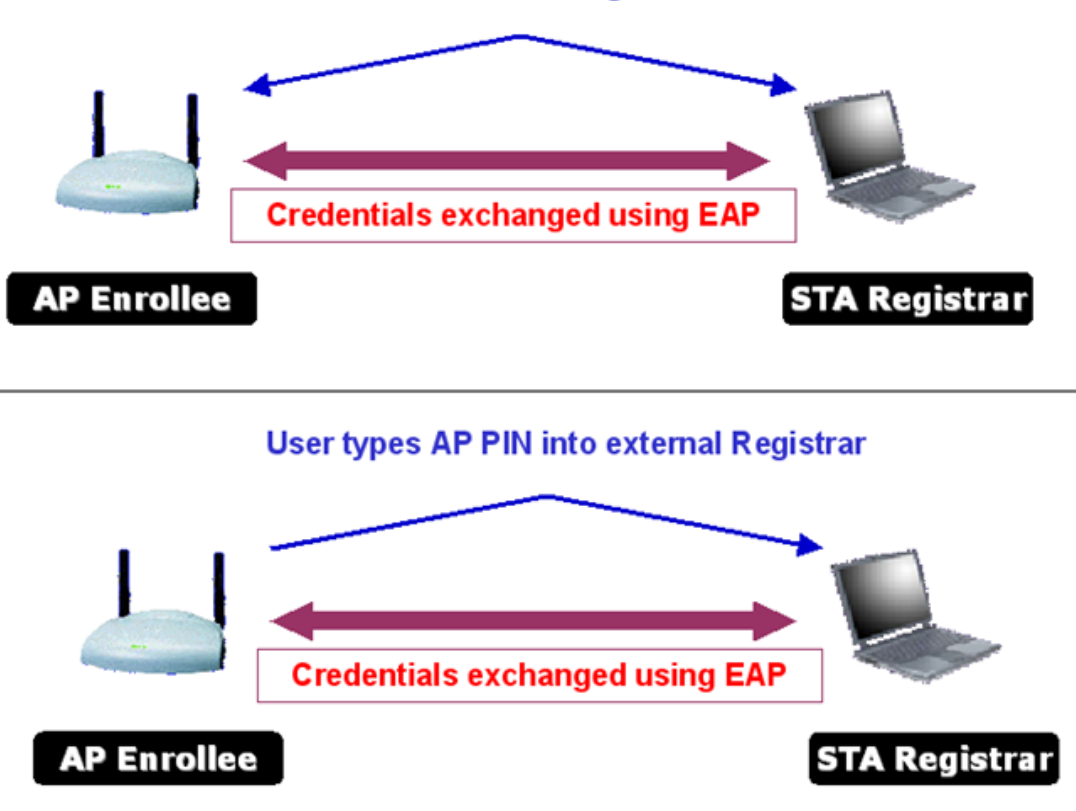

**Push PBC button on both Registrar and Enrollee** 

Select an AP (SSID/BSSID) that STA will config and Select the "PIN/numeric code" method.

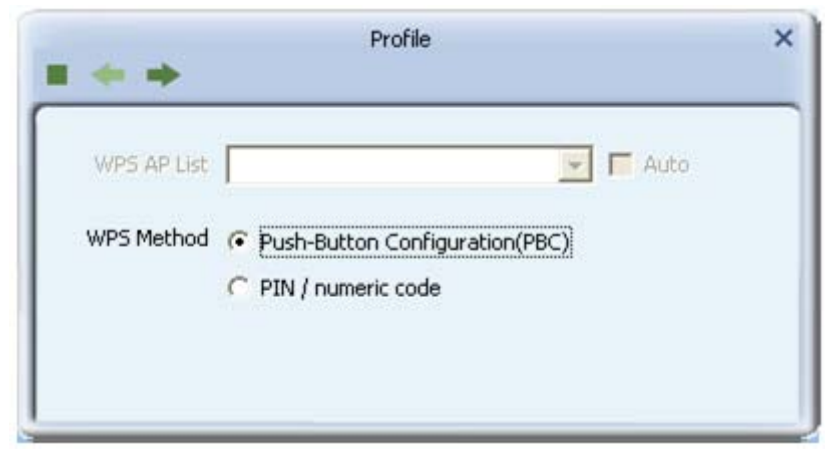

- Select "Registrar" from the Config Mode drop-down list.
- Enter the PIN Code of the STA into the Registrar when prompted by the Registrar.

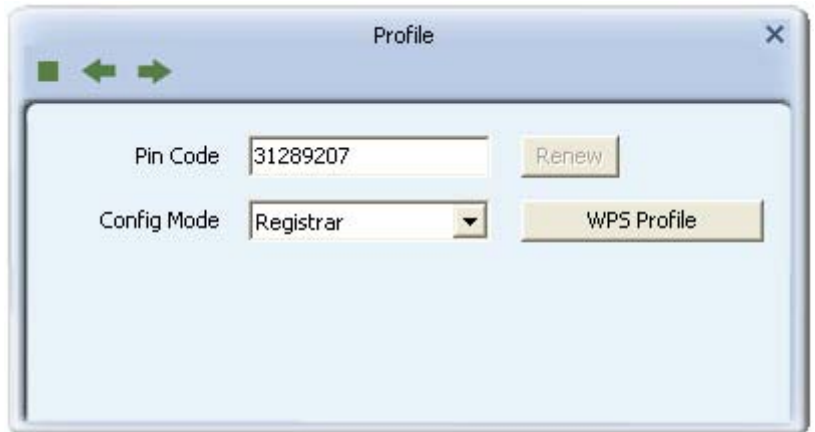

• Enter the details of the credential and change configurations (SSID, Authentication, Encryption and Key) manually if needed.

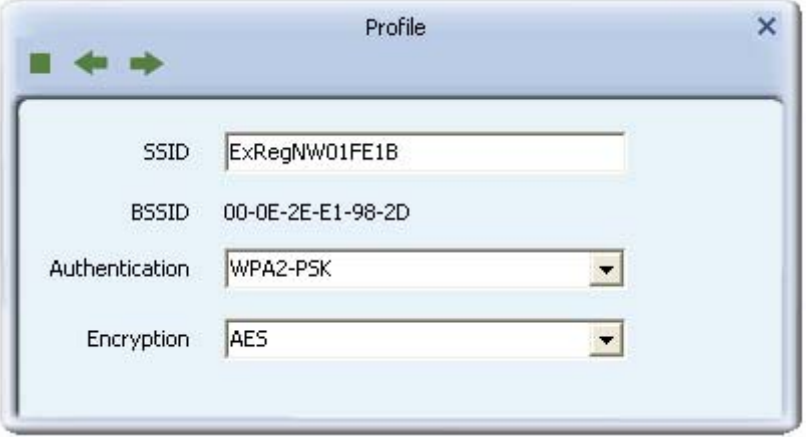

- Start PIN or PBC. The following procedures are as similar as section  $2-7-3$  (PIN Enrollee Setup) or section 2-7-4(PBC Enrollee Setup),
- If your AP Enrollee has been configured before the WPS process, the credential you set in advance will be updated to the AP itself. Otherwise, after a successful registration, the AP Enrollee will be re-configured with the new parameters, and the STA Registrar will connect to the AP Enrollee with these new parameters.

Describe "WPS Status Bar" - "PIN - xxx" as follow:

A successful PIN Configuration:

Start PIN connection - SSID  $\sim$  Begin associating to WPS AP  $\sim$  Associated to WPS  $AP \rightarrow$  Sending EAPOL-Start  $\sim$  Sending EAP-Rsp (ID)  $\sim$  Receive M1  $\sim$  Sending  $M2 \rightarrow$  Receive M3  $\rightarrow$  Sending M4  $\rightarrow$  Receive M5  $\rightarrow$  Sending M6  $\rightarrow$  Receive M7  $\sim$  Sending M8  $\sim$  Receive EAP Rsp (Done)  $\sim$  Sending EAP Rsp (ACK)  $\sim$ Configured  $\sim$  WPS status is disconnected  $\sim$  WPS status is connected successfully-SSID

Describe "WPS Status Bar" - "PBC - xxx" as follow:

A successful PBC Configuration:

```
Start PBC connection \sim> Scanning AP \sim> Begin associating to WPS AP \sim>
Associated to WPS AP \sim> Sending EAPOL-Start \sim> Sending EAP-Rsp (ID) \sim>
Receive M1 \sim Sending M2 \sim Receive M3 \sim Sending M4 \sim Receive M5 \simSending M6 \sim> Receive M7 \sim> Sending M8 \sim> Receive EAP Rsp (Done) \sim>
Sending EAP Rsp (ACK) \rightarrow Configured \rightarrow WPS status is disconnected \rightarrow WPS
status is connected successfully-SSID
```
# **3. Security**

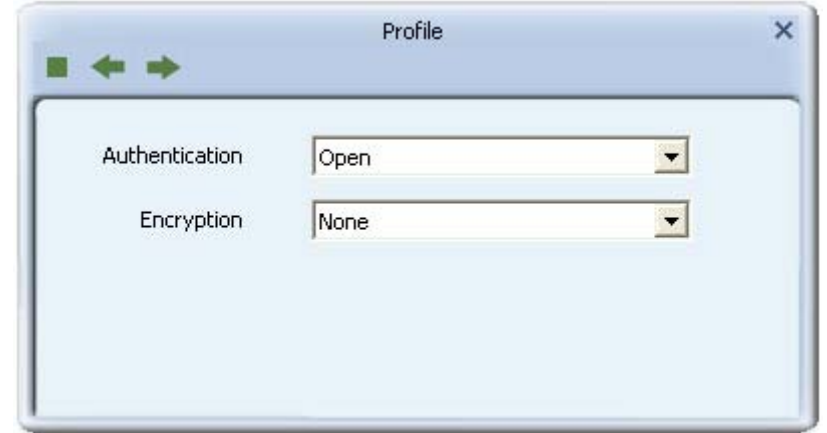

# **3.1 Auth.\ Encry. Setting – WEP/TKIP/AES**

Figure 3-1 Auth.\Encry. Settings in the Profile Page

- Authentication Type: There are 7 authentication modes supported by RaUI. They are Open, Shared, WPA and WPA-PSK, WPA2 and WPA2-PSK, 802.1x, WAPI-PSK and WAPI-CA.
- $\bullet$  Encryption Type: For open and shared authentication mode, the available encryption types are none and WEP. For Shared and 802.1x authentication mode, the selection of available encryption is WEP. For WPA, WPA2, WPA-PSK and WPA2-PSK authentication mode, both TKIP and AES encryption is available. For WAPI-PSK and WAPI-CA authentication mode, only SMS4 encryption is available.

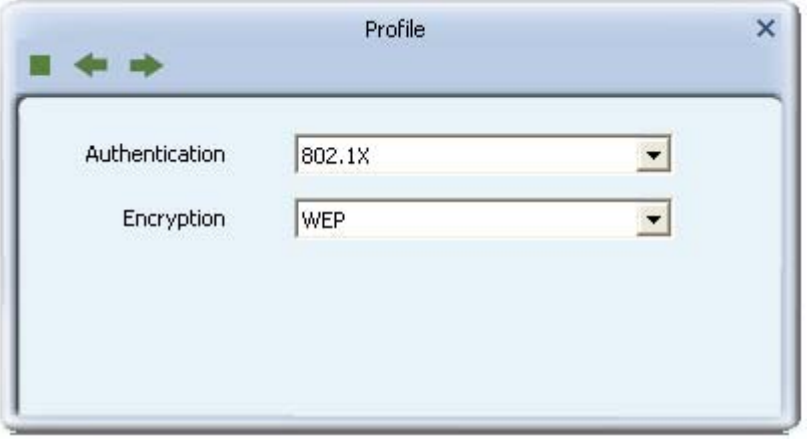

Figure 3-1-2 Authentication \ Encryption Settings in the Profile Page  $\bullet$  8021X: This is introduced in the topic of Section 3-2.

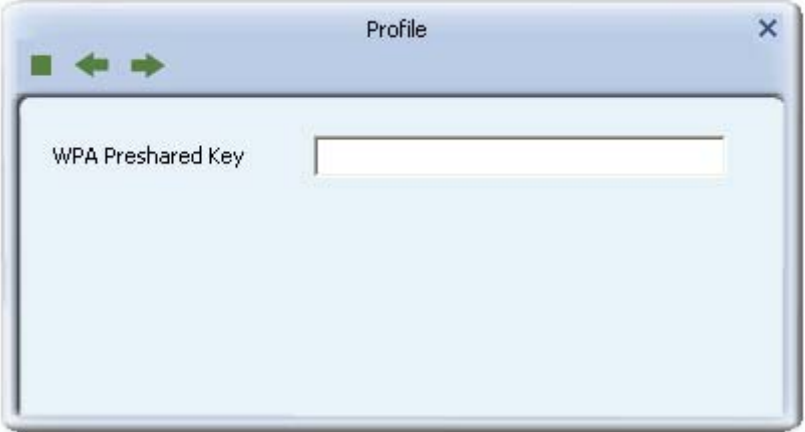

Figure 3-1-3 Pre-shared Key Configuration

• Pre-shared Key: This is the shared key between the AP and STA. If operating in WPA-PSK and WPA2-PSK authentication mode, this field must be filled with a key between 8 and 32 characters in length.

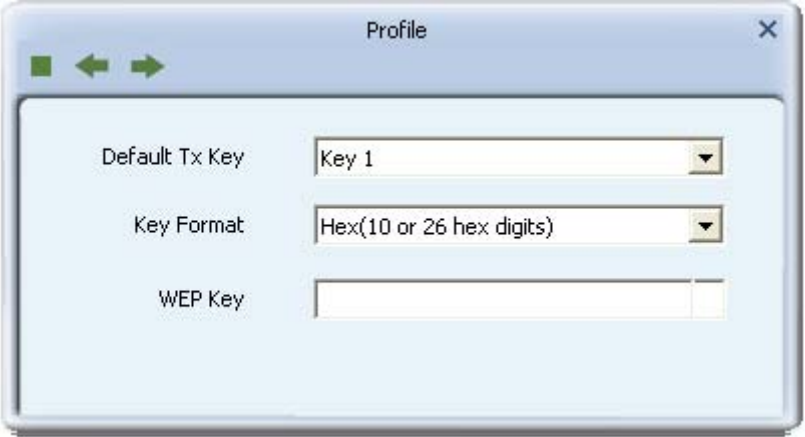

Figure 3-1-4 WEP Key Configuration

- WEP Key: Only valid when using WEP encryption algorithm. The key must match the AP's key. There are several formats to enter the keys.
	- 1. Hexadecimal 40bits: 10 Hex characters.
	- 2. Hexadecimal 128bits: 32Hex characters.
	- 3. ASCII 40bits: 5 ASCII characters.
	- 4. ASCII 128bits: 13 ASCII characters.

# **3.2 802.1x Setting**

802.1x is used for authentication of the "WPA" and "WPA2" certificate by the server.

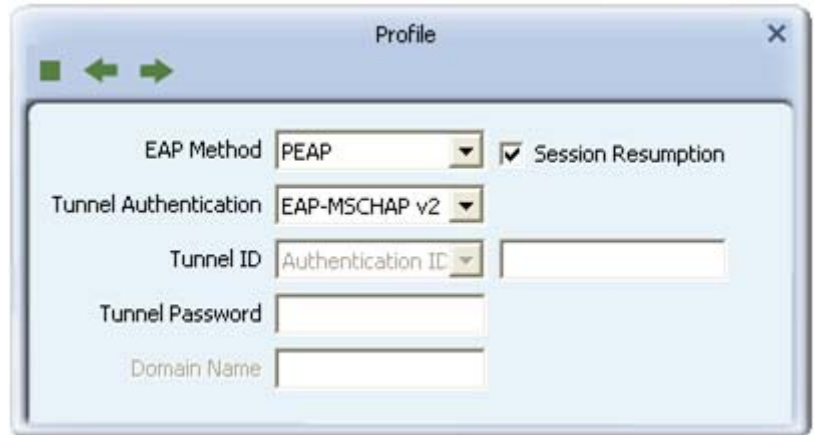

Authentication type:

- PEAP: Protect Extensible Authentication Protocol. PEAP transport securely authenticates data by using tunneling between PEAP clients and an authentication server. PEAP can authenticate wireless LAN clients using only server-side certificates, thus simplifying the implementation and administration of a secure wireless LAN.
- TLS/Smart Card: Transport Layer Security. Provides for certificate-based and mutual authentication of the client and the network. It relies on client-side and server-side certificates to perform authentication and can be used to dynamically generate user-based and session-based WEP keys to secure subsequent communications between the WLAN client and the access point.
- TTLS: Tunneled Transport Layer Security. This security method provides for certificate-based, mutual authentication of the client and network through an encrypted channel. Unlike EAP-TLS, EAP-TTLS requires only server-side certificates.
- EAP-FAST: Flexible Authentication via Secure Tunneling. It was developed by Cisco. Instead of using a certificate, mutual authentication is achieved by means of a PAC (Protected Access Credential) which can be managed dynamically by the authentication server. The PAC can be supplied (distributed one time) to the client either manually or automatically. Manually, it is delivered to the client via disk or a secured network distribution method. Automatically, it is supplied as an in-band, over the air, distribution. For tunnel authentication, only support "Generic Token Card" authentication.
- LEAP: Light Extensible Authentication Protocol is an EAP authentication type used primarily by Cisco Aironet WLANs. It encrypts data transmissions using dynamically generated WEP keys, and supports mutual authentication.
- MD5-Challenge: Message Digest Challenge. Challenge is an EAP authentication type that provides base-level EAP support. It provides for only one-way authentication - there is no mutual authentication of wireless client and the network.(Only support XP)

Session Resumption: The user can choose "Disable" and "Enable". Tunnel Authentication:

- Protocol: Tunnel protocol, List information include "EAP-MSCHAP v2", "EAP-TLS/Smart card", "Generic Token Card", "CHAP", "MS-CHAP", "MS-CHAP-V2", "PAP" and "EAP-MD5".
- Tunnel Identity: Identity for tunnel.

• Tunnel Password: Password for tunnel.

#### **ID \ PASSWORD**

- Authentication ID/Password: The identity, password and domain name for server. Only "EAP-FAST" and "LEAP" authentication can key in domain name. Domain names can be keyed in the blank space.
- Tunnel ID/Password: Identity and Password for the server..

#### **Client Certification**

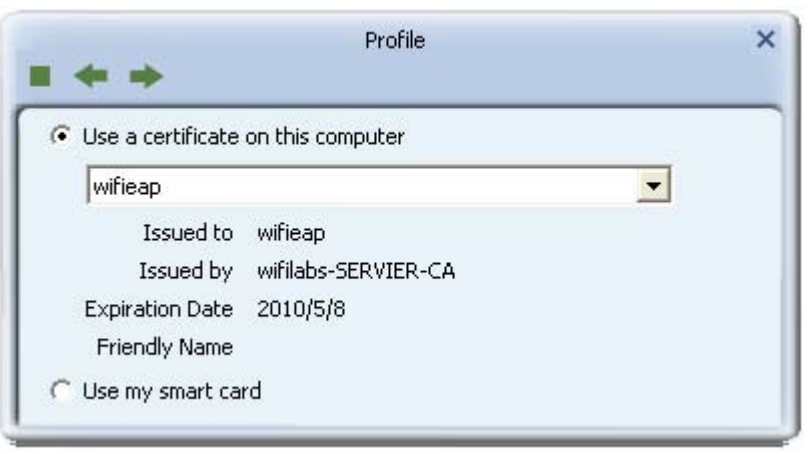

Use Client certificate: Client certificate for server authentication. **EAP Fast** 

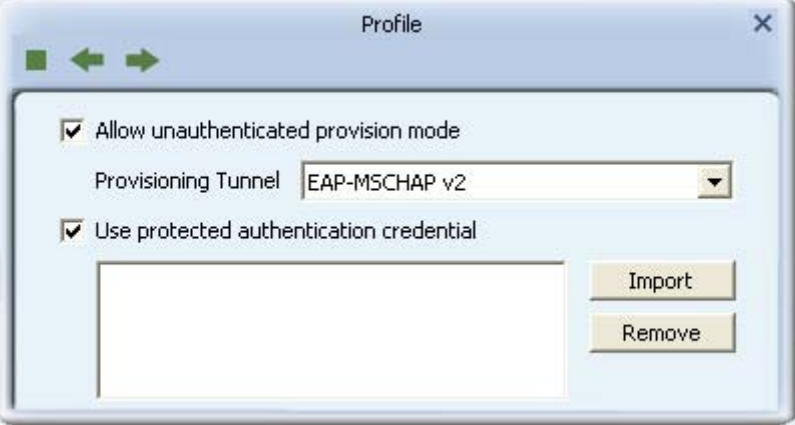

- Allow unauthenticated provision mode: During the PAC can be provisioned (distributed one time) to the client automatically. It only supported "Allow unauthenticated provision mode" and use "EAP-MSCHAP v2" authentication to authenticate now. It causes to continue with the establishment of the inner tunnel even though it is made with an unknown server.
- Use protected authentication credential: Using PAC, the certificate can be provided to the client manually via disk or a secured network distribution method.

#### **Server Certification**

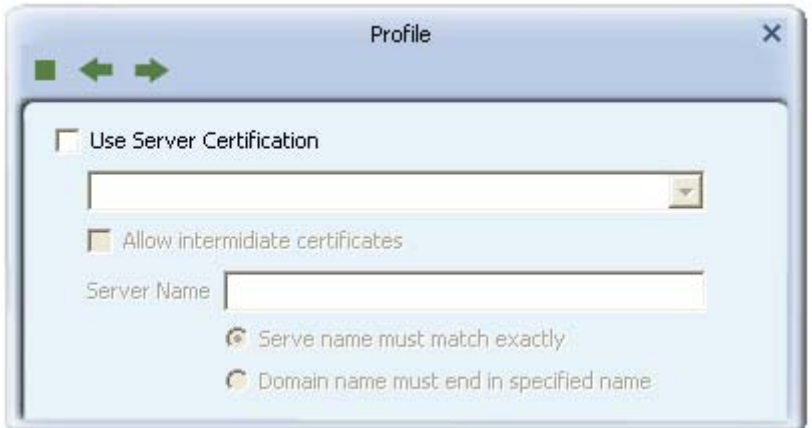

- Certificate issuer: Select the server that issues the certificate.
- Allow intermediate certificates: It must be in the server certificate chain between the server certificate and the server specified in the "certificate issuer must be" field.
- Server name: Enter an authentication sever root.

# **3.3 Example to Configure Connection with WEP on**

• Select an AP with WEP encryption and click "Connect".

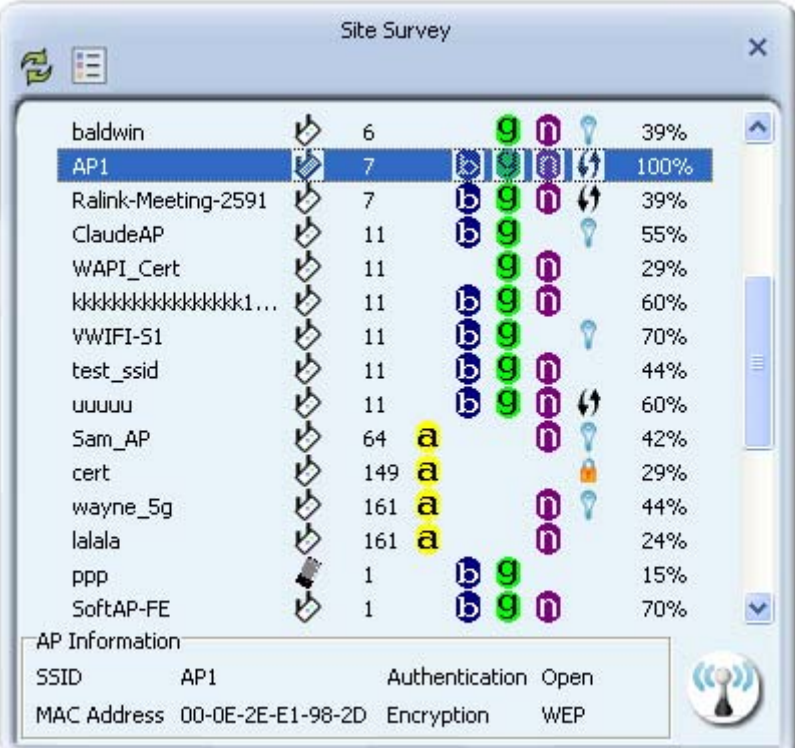

 $\bullet$  The Auth. Encry. function will appear as below;

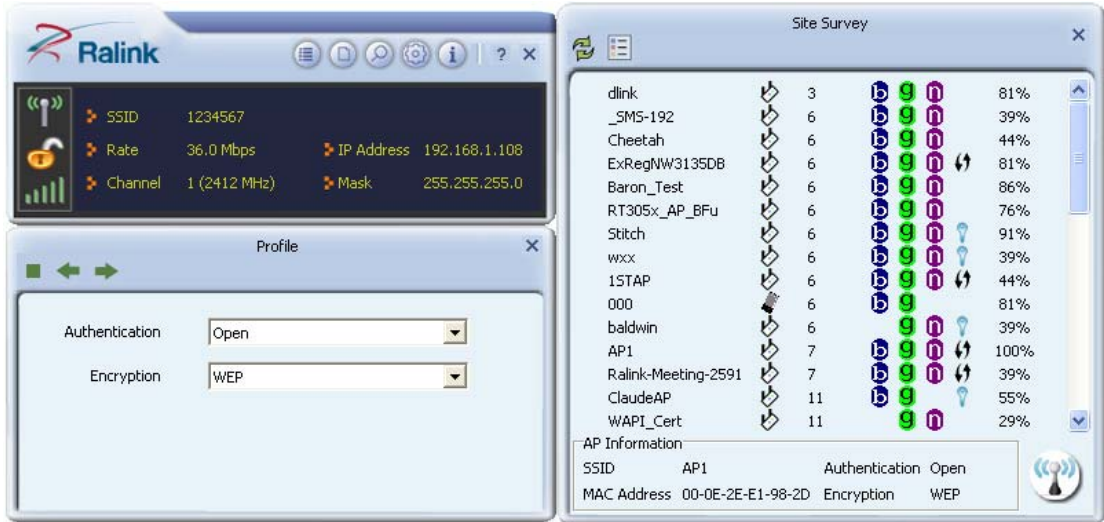

• Enter 1234567890 in the Key#1 Hexadecimal field. This value is same as our intended AP's setting.

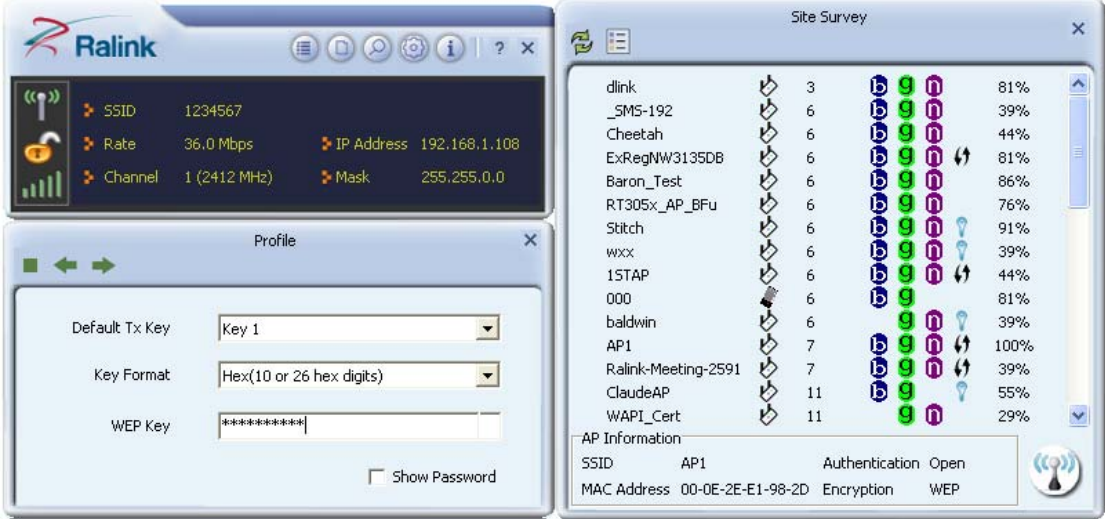

• Click "OK". The dialog box will appear as below;

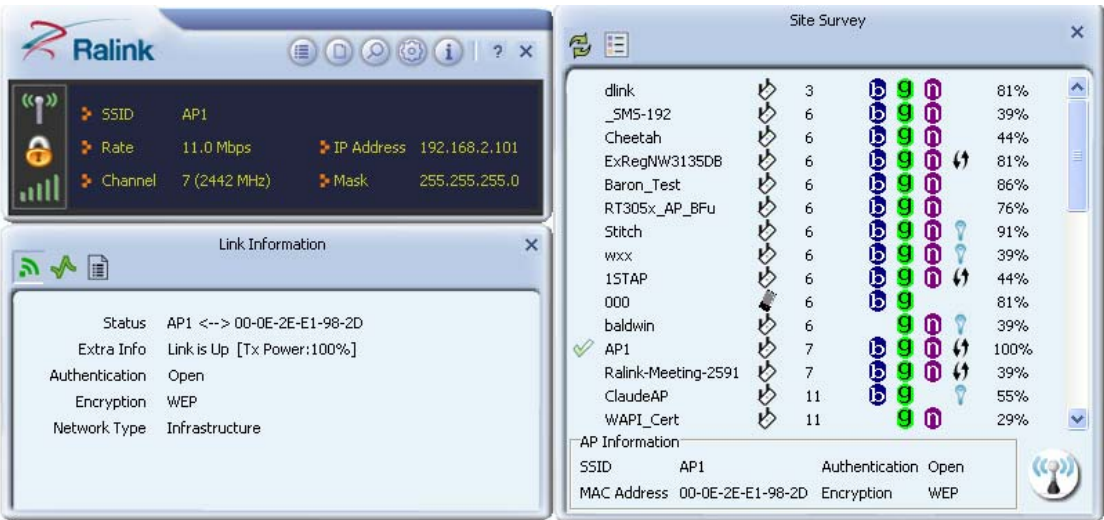

# **3.4 Example to Configure Connection with WPA-PSK**

- Site Survey  $\overline{\mathbf{x}}$ 恩巨 00000  $\hat{\phantom{a}}$ Cheetah Φ 6 55% ž a n RT305x\_AP\_BFu 6 86% g ExRegNW3135DB 6  $\bullet$ 99% **90** 6 44% **WXX** 6 g RT61AP Z 29% めゆめめめ baldwin 6 29%  $AP1$ 000000 O) 100%  $900$ 1STAP 6 39%  $90$ NAP2-WEP-197 8 20% ٢ g  $\bullet$ 55% test\_ssid  $11$ g VWIFI-S1  $11\,$ 76% WWIFI-51  $11\,$ g  $\bf{0}$ 39% ò g ClaudeAP  $11\,$ 65% **FTC-02** 11 q 34% q RT2860AP1  $11$ D 24% m  $\checkmark$ AP Information SSID AP1 Authentication WPA-PSK... MAC Address 00-0E-2E-E1-98-2D Encryption TKIP+AES
- Select the AP with a WPA-PSK authentication mode and click "Connect".

• Auth.\Encry. function appears.

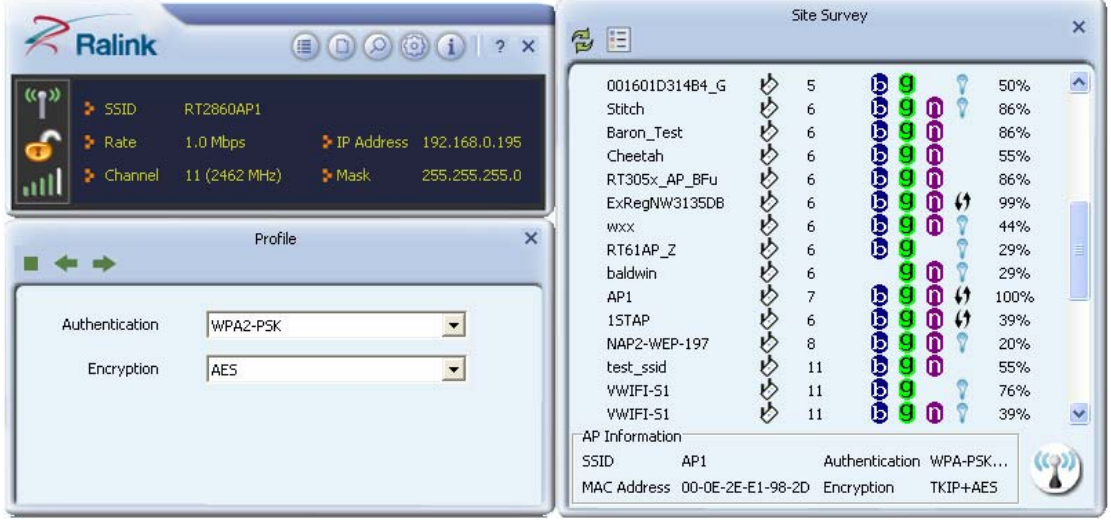

• Select WPA-PSK as the Authentication Type. Select TKIP or AES encryption. Enter the WPA Pre-Shared Key as "12345678".

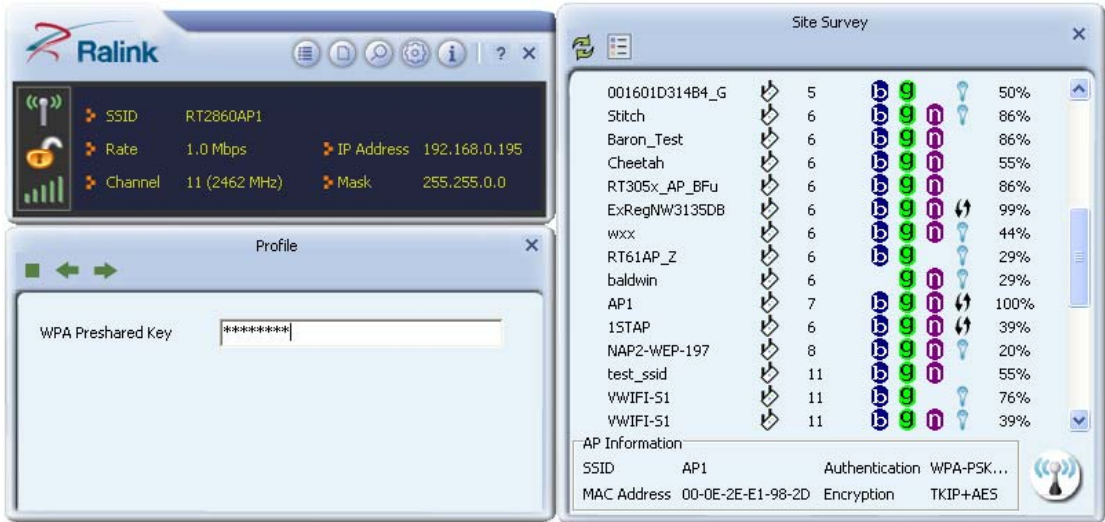

• Click "OK". Be careful, if the WPA Pre-Shared Key entered is not correct, you won't be able to exchange any data frames, even though the AP can be connected.

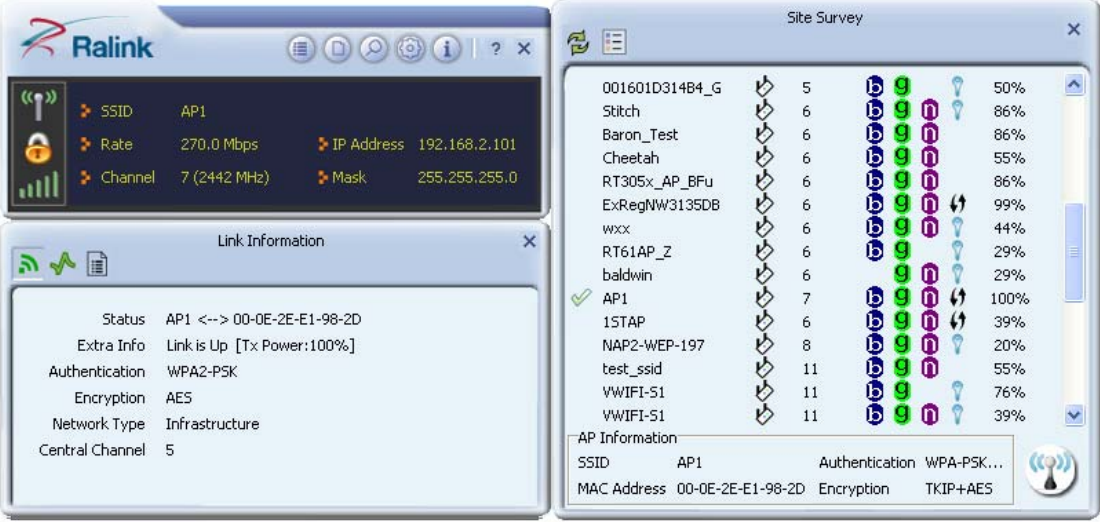

# **3.5 Example to Configure Connection with WPA**

- Site Survey  $\overline{\mathsf{x}}$ **包 目** めめ RT61AP\_Z 6 09 29%  $\hat{\phantom{a}}$  $90$ **S** baldwin 6 29% Č  $AP1$ 7 a Φ 100% **Doodoodoo** g<br>g  $\boldsymbol{\Phi}$  $\leftrightarrow$ 1STAP  $6\overline{6}$ 39%  $\bf \Phi$ NAP2-WEP-197 8 9 20% ğ Ŏ ゆめめめめめめめめ test\_ssid 55%  $11\,$ g VWIFI-51  $11\,$ 76% ğ  $\bullet$ VWIFI-S1  $11$ 39% g ClaudeAP  $11$ 65% g FTC-02 34%  $11$ ğ eee RT2860AP1  $11$ 24% g uuuuu  $11$ 29% 64  $\overline{\mathbf{a}}$  $42%$ Sam\_AP  $149$   $\overline{a}$ cert 10% lalala  $161$  a ο 15% v AP Information **SSID** AP1 Authentication WPA TKIP+AES MAC Address 00-0E-2E-E1-98-2D Encryption
- Select an AP with WPA authentication mode and click "Connect".

• The Auth. Encry. function pop up.  $(If AP setup security to Both (TKIP + AES),$ system defines is AES that security is severely.)

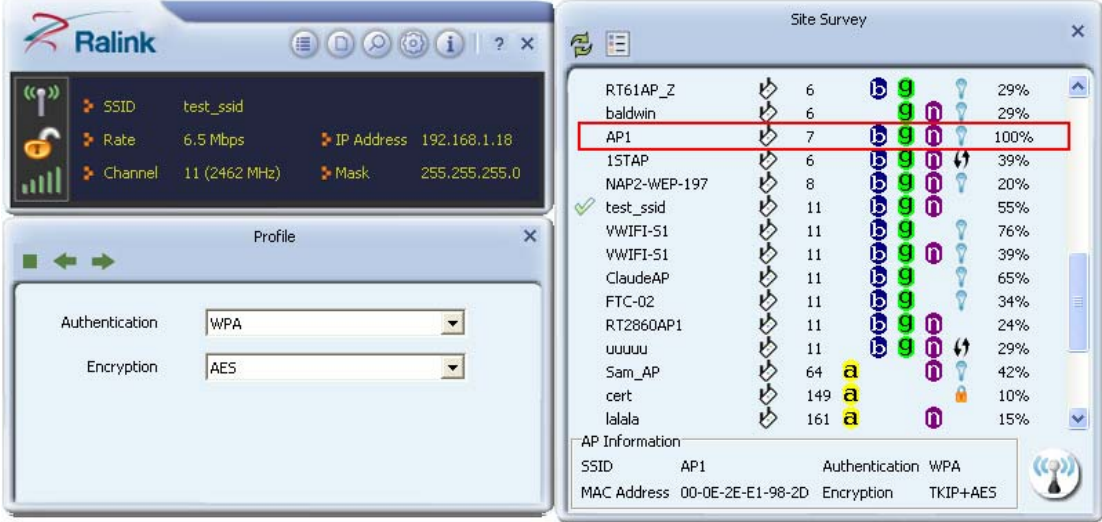

• Click " $8021X$ " and the setting page will appear.

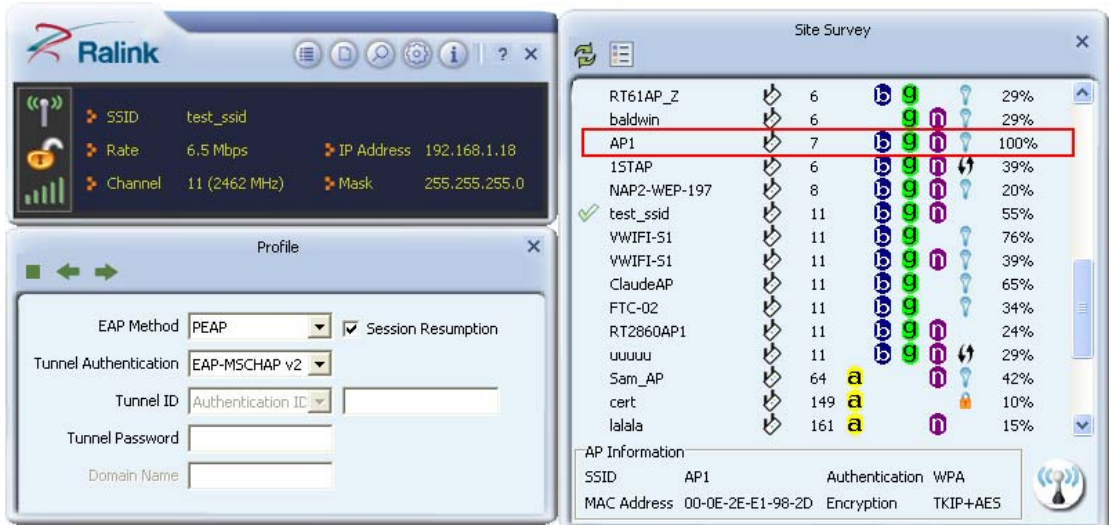

• Authentication type and setting method:

#### PEAP:

1. Select "PEAP" as the Authentication type from the drop-down list. Key-in "wpatest2" for the identity. "Select "EAP-MSCHAP v2" from the drop-down list for tunnel authentication and key-in the tunnel identity as "wpatest2" and the tunnel password as "test2". These settings are the same as our intended AP's setting.

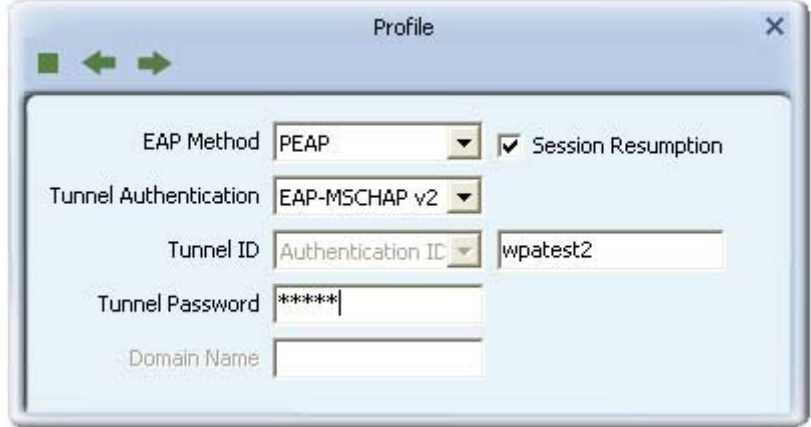

2. Click to next page.

\*If you want to disconnect, please click cancel button in Authentication Status function. \*In Profile function, show "Profile Name" option only in adding AP to Profile function. 3. If the connection is successful, the dialog will appear as below.

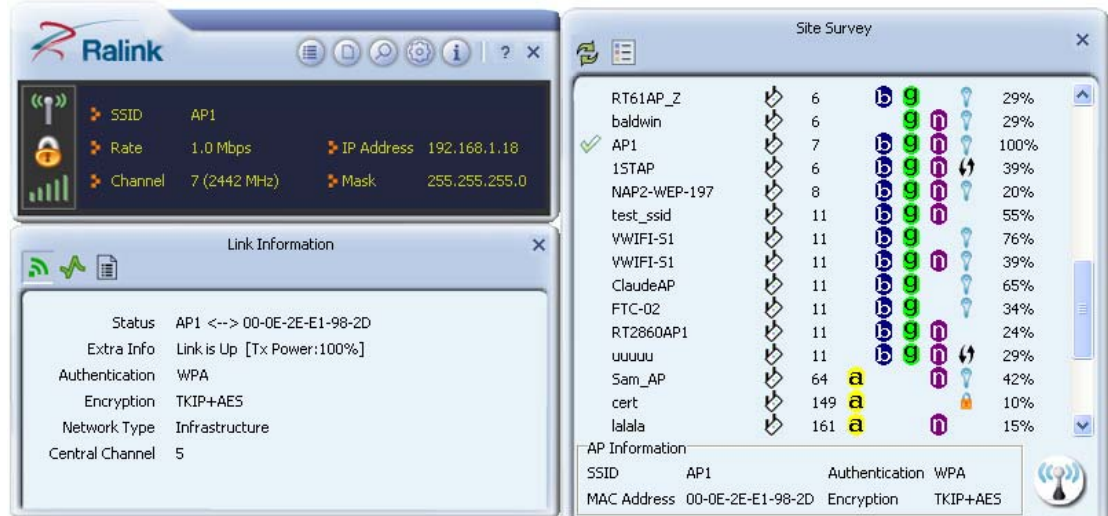

#### TLS / Smart Card:

1. "Select TLS / Smart Card" from the Authentication type drop-down list. TLS only requires the identification to be set as "wpatest2" for server authentication.

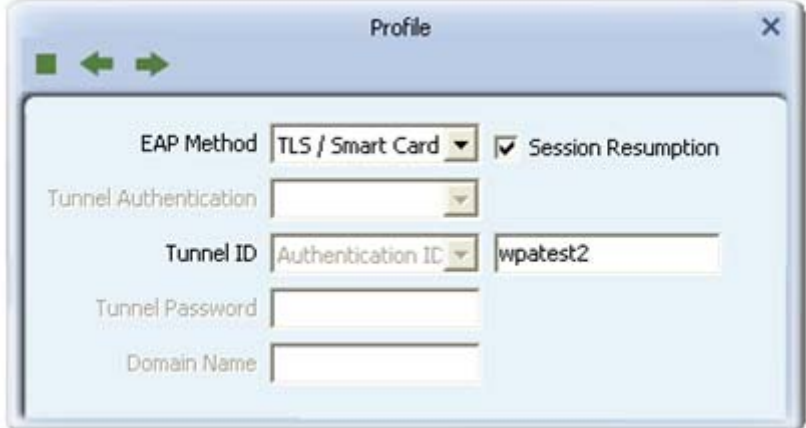

2. TLS must use client certification. Click "Client Certification" and select a certification for server authentication.

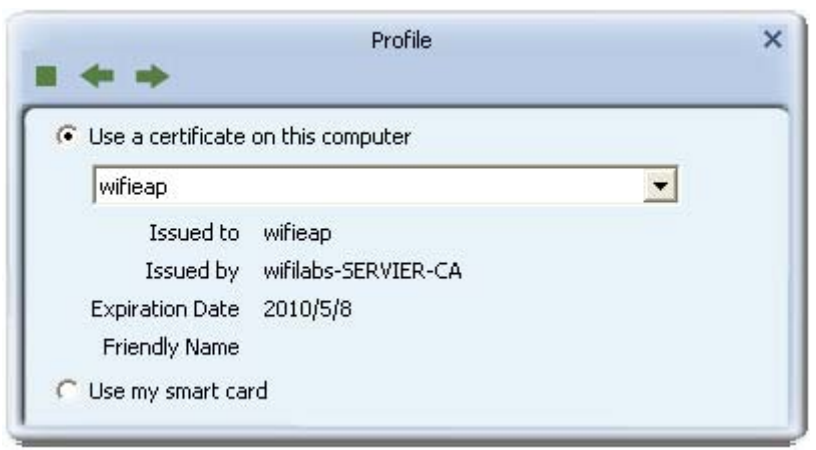

3. Click to the next page.

\*If you want to disconnect, please click "Cancel" on the Authentication Status function page. \*In Profile function, show "Profile Name" option only in adding AP to Profile function. 4. If it connected successfully, the result will appear as in the image below.

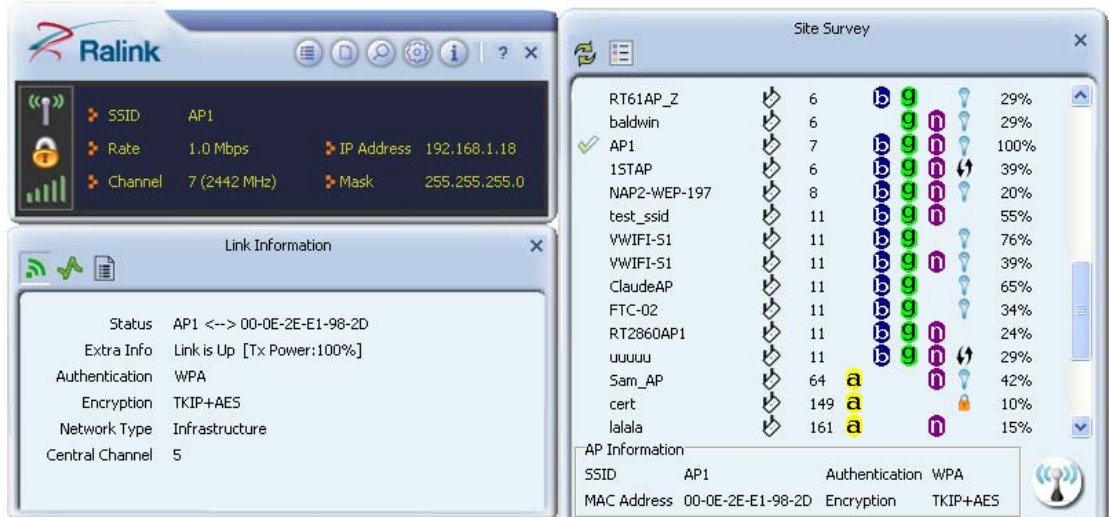

#### TTLS:

1. Select TTLS from the Authentication type drop-down list. Key-in the identity as "wpatest2". Select CHAP for tunnel authentication, and key-in the identity as "wpatest2" and tunnel password as "test2". These settings are the same as our intended AP's setting.

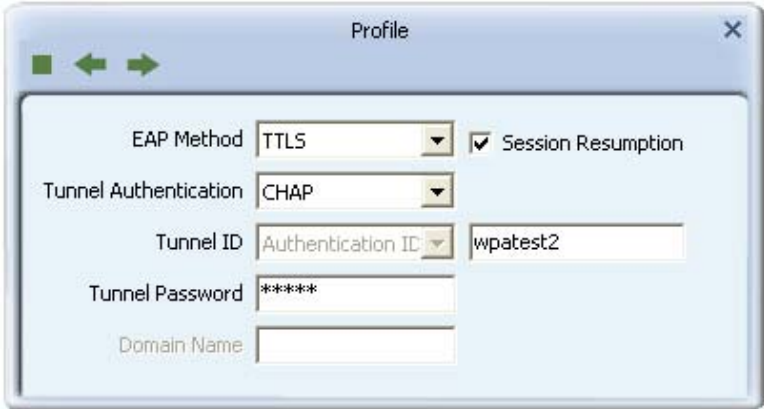

2. Click "OK". The dialog box should appear as the image below.

\*If you want to disconnect, please click "Cancel" on the Authentication Status function page. \*In Profile function, show "Profile Name" option only in adding AP to Profile function. 3. If the connection is successful, the dialog box will appear as the image below.

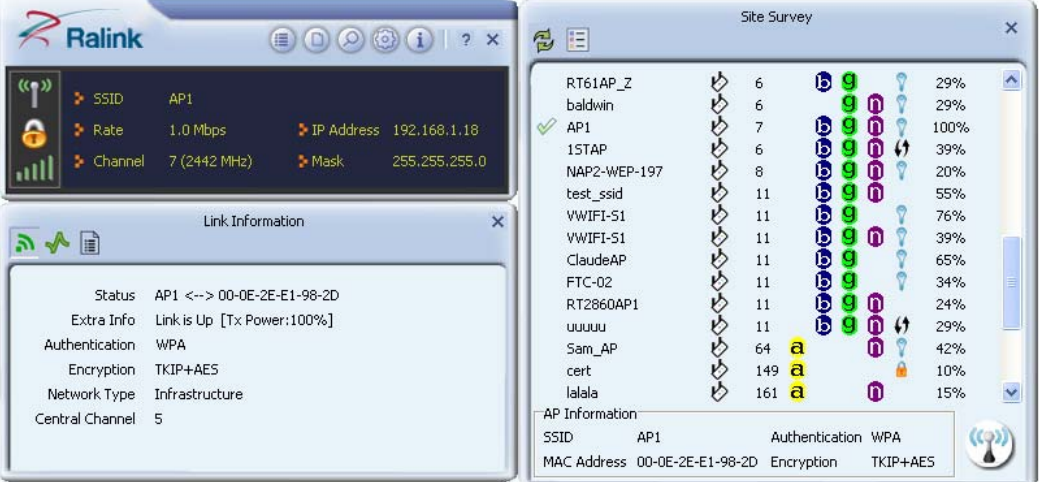

EAP-FAST:

1. Select EAP-FAST from the Authentication type drop-down list. Key-in the identity as "wpatest2" and a domain name into the blank field. The tunnel identity is "wpatest2" and password is "test2". These setting are the same as our intended AP's setting.

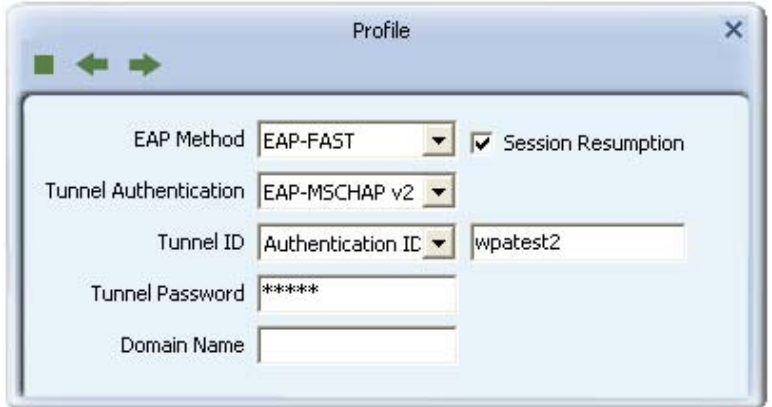

- 2. Click to the next page.
- 3. If the connection is successful, the dialog box will appear as the image below.

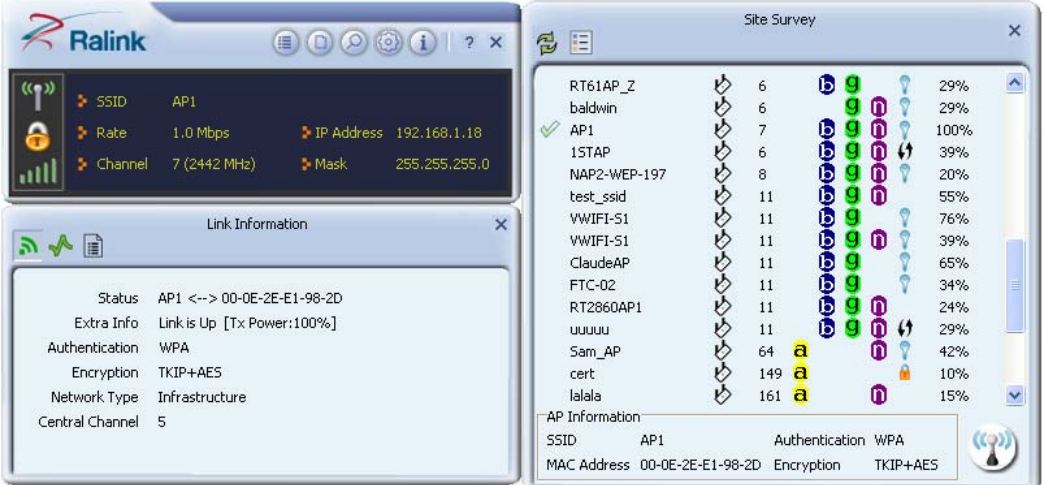

\*If you want to disconnect, please click "Cancel" on the Authentication Status function page. \*In Profile function, show "Profile Name" option only in adding AP to Profile function.

# **4. Appendix**

# **4.1 Country Channel List**

Country channel list, channel classification and range.

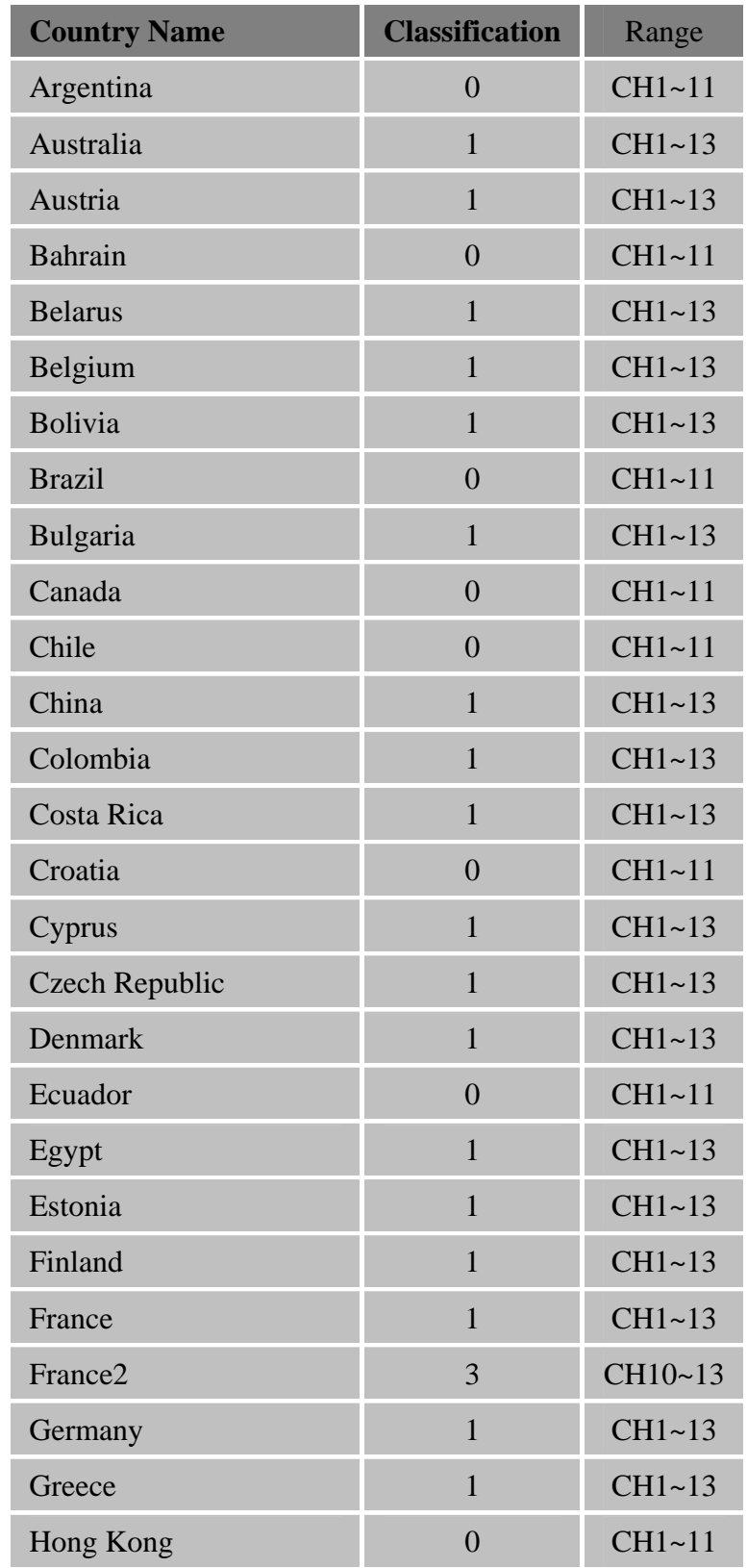

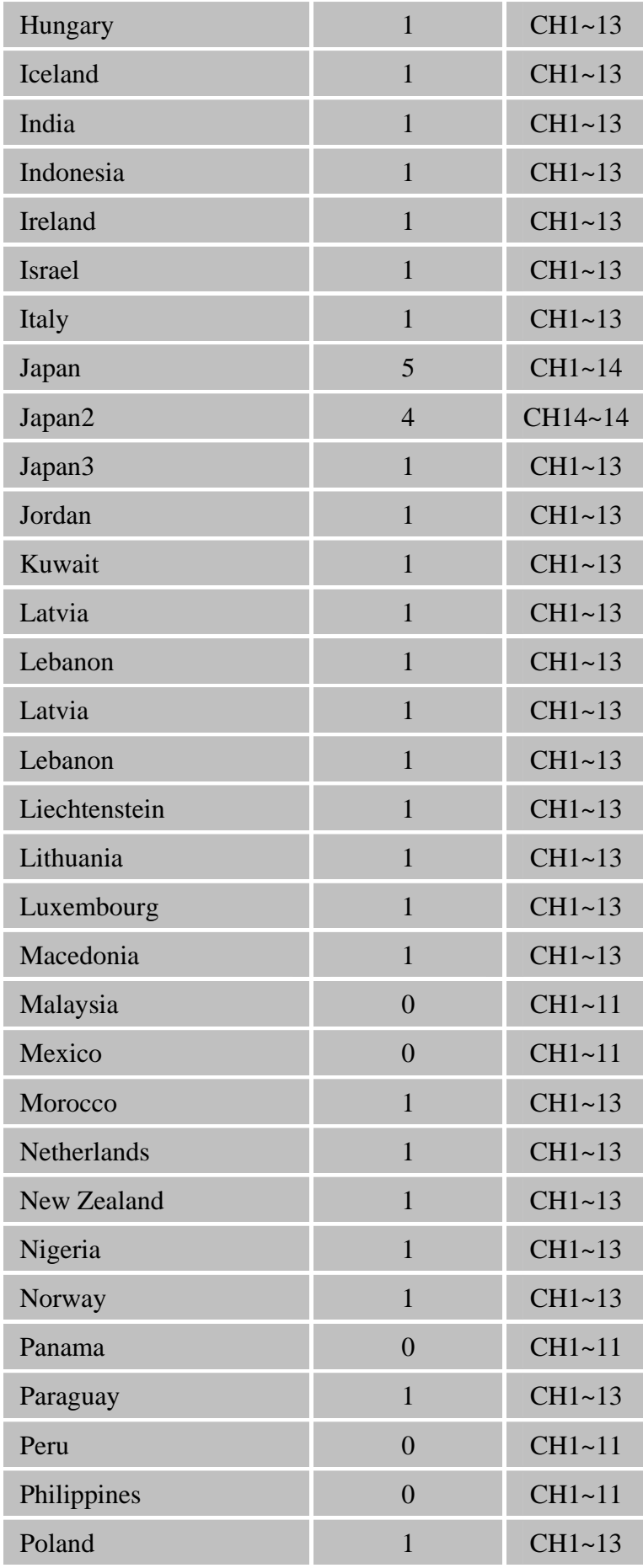

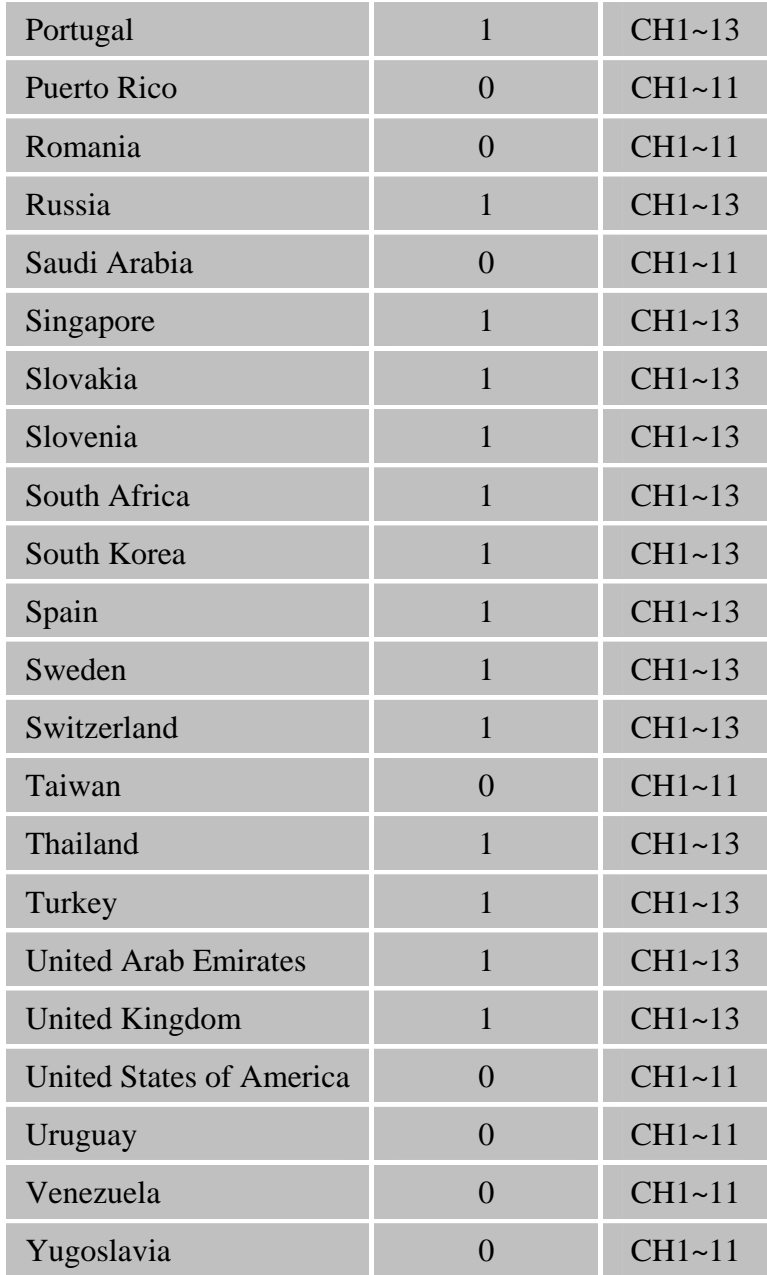

# **4.2 Acknowledgements**

The above settings are used in the test platform by RaLink technology corp. Users can set the function in accordance with their AP.

Acknowledgements:

"This product includes software developed by MDC and its licensors. This product includes software developed by the OpenSSL Project for use in the OpenSSL Toolkit (http://www.openssl.org/)". This product includes cryptographic software written by Eric Young (eay@cryptsoft .com). This product includes software written by Tim Hudson (tjh@cryptsoft.com).

# **5. FAQ**

# **5.1 FAQ**

If you create an adhoc profile for 2.4G channel, and then switch wireless mode to 5G(as Figure 5-1), device will re-send beacon at the first channel of 5G. Note the original adhoc profile will keep previous settings.

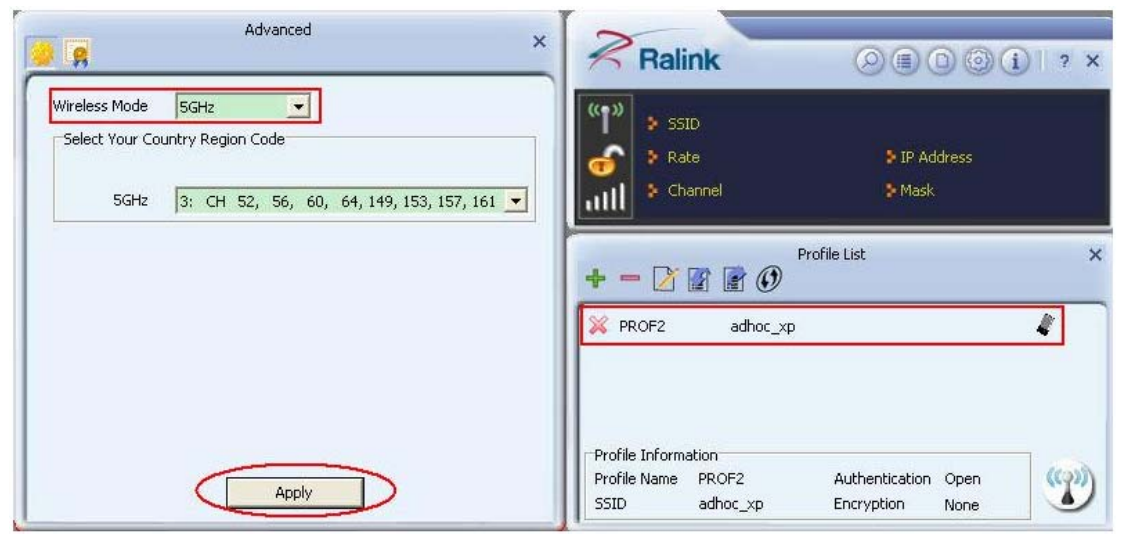

Figure 5-1 Switch wireless mode when activate an adhoc profile

# **6. Installation**

This device shall be fixed in wall or other vertical plane via the metal bracket, and then the device shall be connect to computer or other USB terminal via the length of 4.5 meter USB cable.

Only the following antennas authorized for use with this product to comply with the FCC requirement:

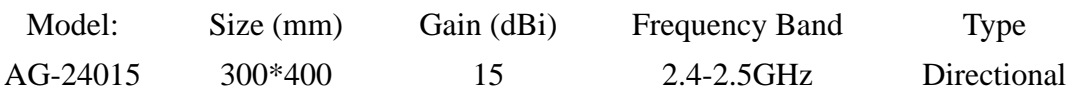

This device must be installed to provide a separation distance of at least 20 cm from all persons and must not be collocated or operating in conjunction with any other antenna or transmitter, to ensure compliance with the FCC RF exposure requirements.

#### **FCC Caution**

This device complies with part 15 of the FCC Rules. Operation is subject to the following two conditions:

(1) This device may not cause harmful interference, and (2) this device must accept any interference received, including interference that may cause undesired operation.

NOTE 1: This equipment has been tested and found to comply with the limits for a Class B digital device, pursuant to part 15 of the FCC Rules. These limits are designed to provide reasonable protection against harmful interference in a residential installation. This equipment generates, uses and can radiate radio frequency energy and, if not installed and used in accordance with the instructions, may cause harmful interference to radio communications. However, there is no guarantee that interference will not occur in a particular installation. If this equipment does cause harmful interference to radio or television reception, which can be determined by turning the equipment off and on, the user is encouraged to try to correct the interference by one or more of the following measures:

- Reorient or relocate the receiving antenna.

- Increase the separation between the equipment and receiver.

-Connect the equipment into an outlet on a circuit different from that to which the receiver is connected.

-Consult the dealer or an experienced radio/TV technician for help.

NOTE 2: Any changes or modifications to this unit not expressly approved by the party responsible for compliance could void the user's authority to operate the equipment.

NOTE 3: This device must be installed to provide a separation distance of at least 20 cm from all persons and must not be collocated or operating in conjunction with any other antenna or transmitter.